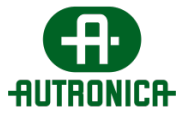

# **GR-7600/V2**

## **Trådløse nødlys Systemveiledning**

Doc-1018111-1, 2024-03-20 Side 1

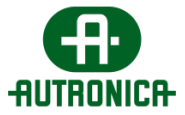

Dette dokumentet inneholder fullstendig dokumentasjon om GR-7600/V2 programvarens brukergrensesnitt og brukerhåndbok. Det skal brukes som hovedreferansepunkt for installasjon, initialisering, aktivering, konfigurering og bruk av programvarens funksjoner. Det er videre utviklet slik at du skal forstå noen av produktets tekniske sider. Grunnleggende teknisk kunnskap er derfor anbefalt. Denne håndboken er strukturert hierarkisk ved hjelp av statiske skjermbilder av hvert element som er av interesse.

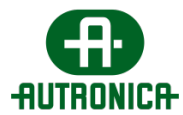

### Innhold

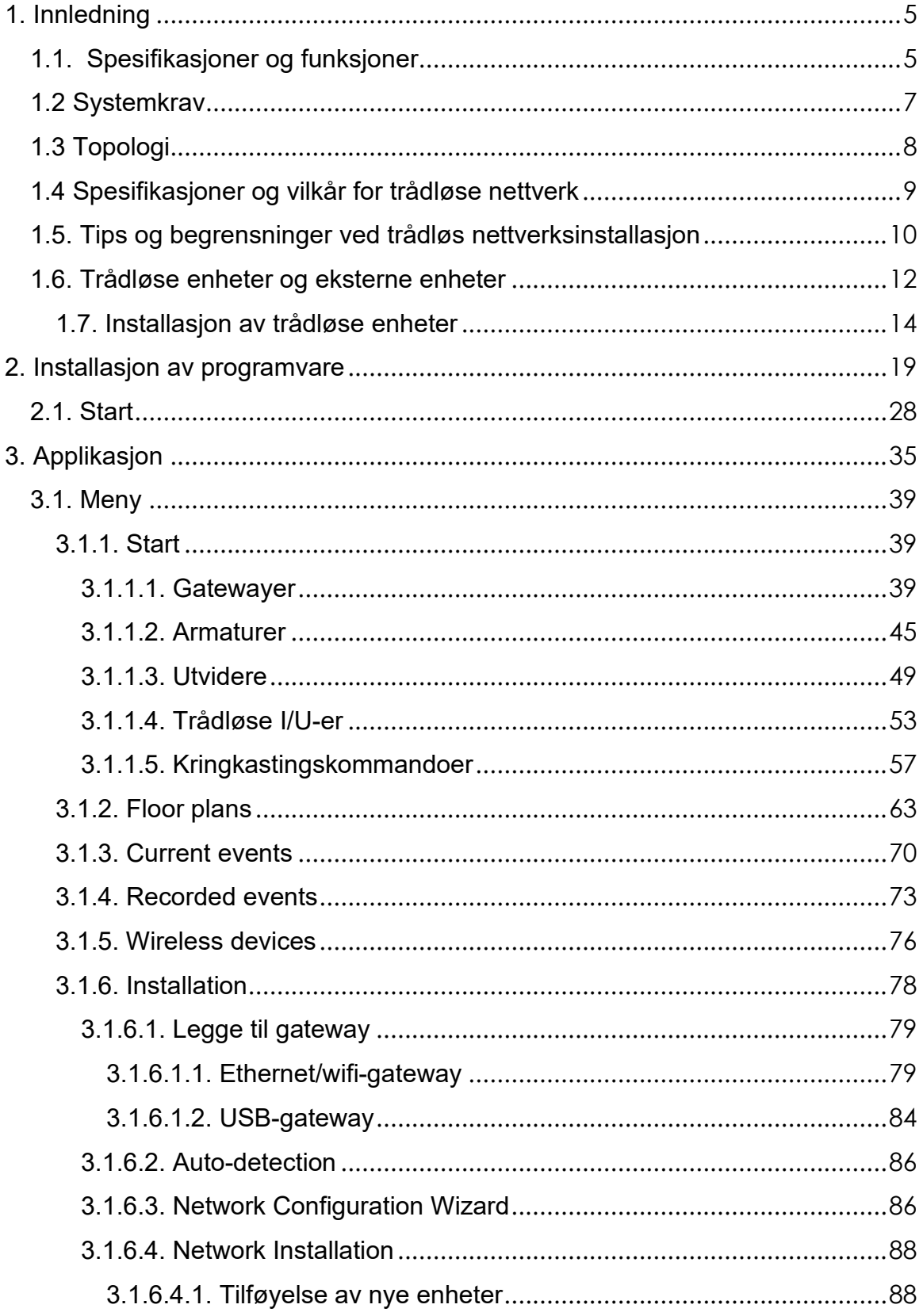

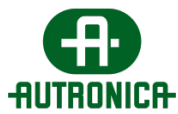

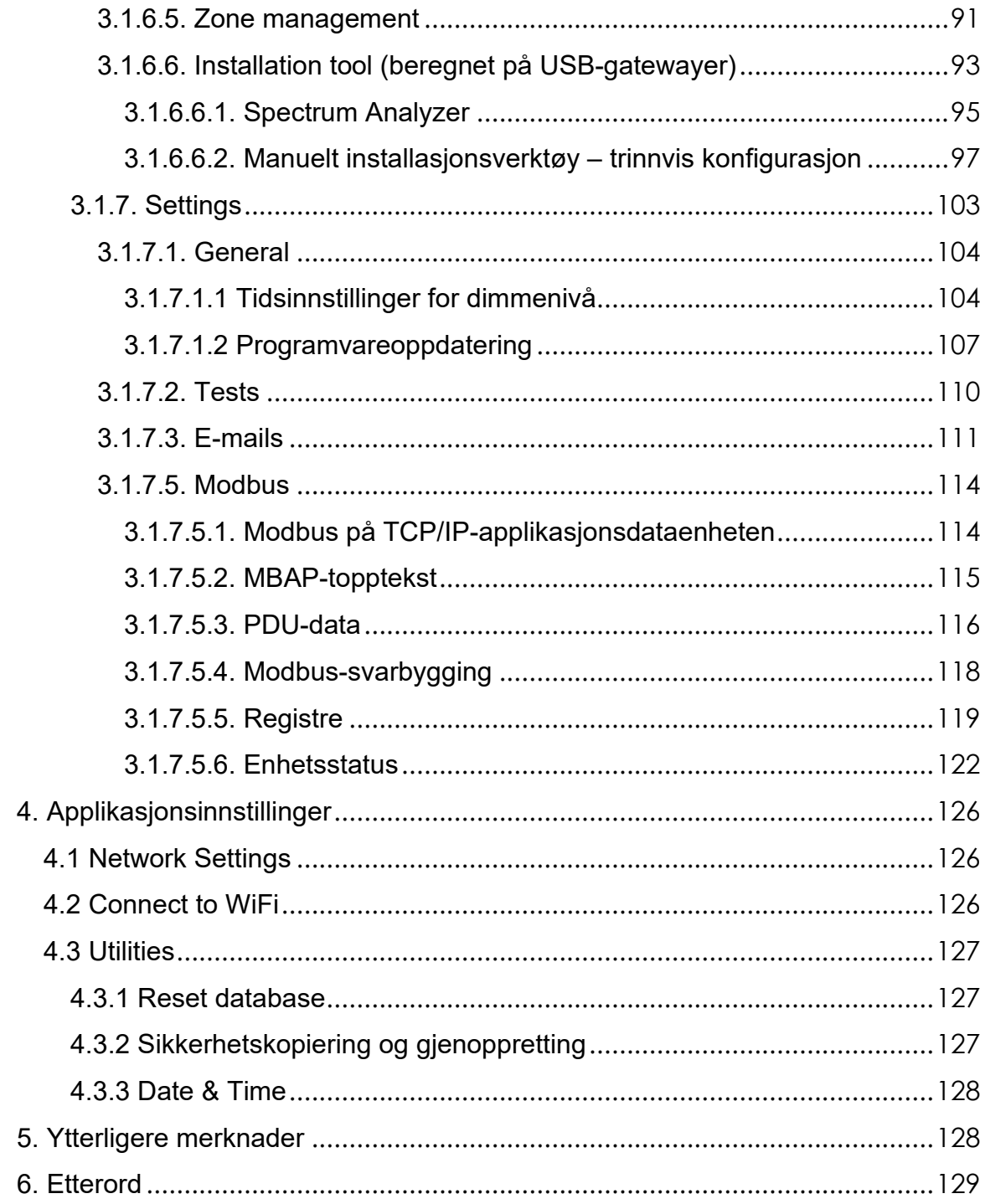

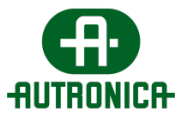

### <span id="page-4-0"></span>**1. Innledning**

Denne veiledningen er utformet som dokumentasjon for brukere og teknisk personell som vil installere, konfigurere og vedlikeholde programvaren på stasjonære datamaskiner og nettbrett, og bruke den daglig. Den tar for seg funksjonaliteten til alle tilgjengelige elementer og funksjoner samt de mest grunnleggende behovene og svarer på de fleste spørsmål som vil hjelpe dem med å løse problemer og vanskeligheter.

*Merk: For å få en mer inngående forståelse av denne brukerhåndboken anbefales det å gå gjennom [kapittel 1.3.1.,](#page-8-0) som inneholder en liste over nyttige nøkkelord og begreper som gjentas i hele dokumentet.*

### <span id="page-4-1"></span>**1.1. Spesifikasjoner og funksjoner**

Produktets oppbygging kan brytes ned til følgende elementer, eller spesifikasjoner: *database*, *API*, *arbeider, datamottaker, Modbus* og *brukergrensesnitt*, som i hovedsak er det primære elementet denne håndboken beskriver.

Følgende bilde viser en enkel oversikt over systemets oppbygning.

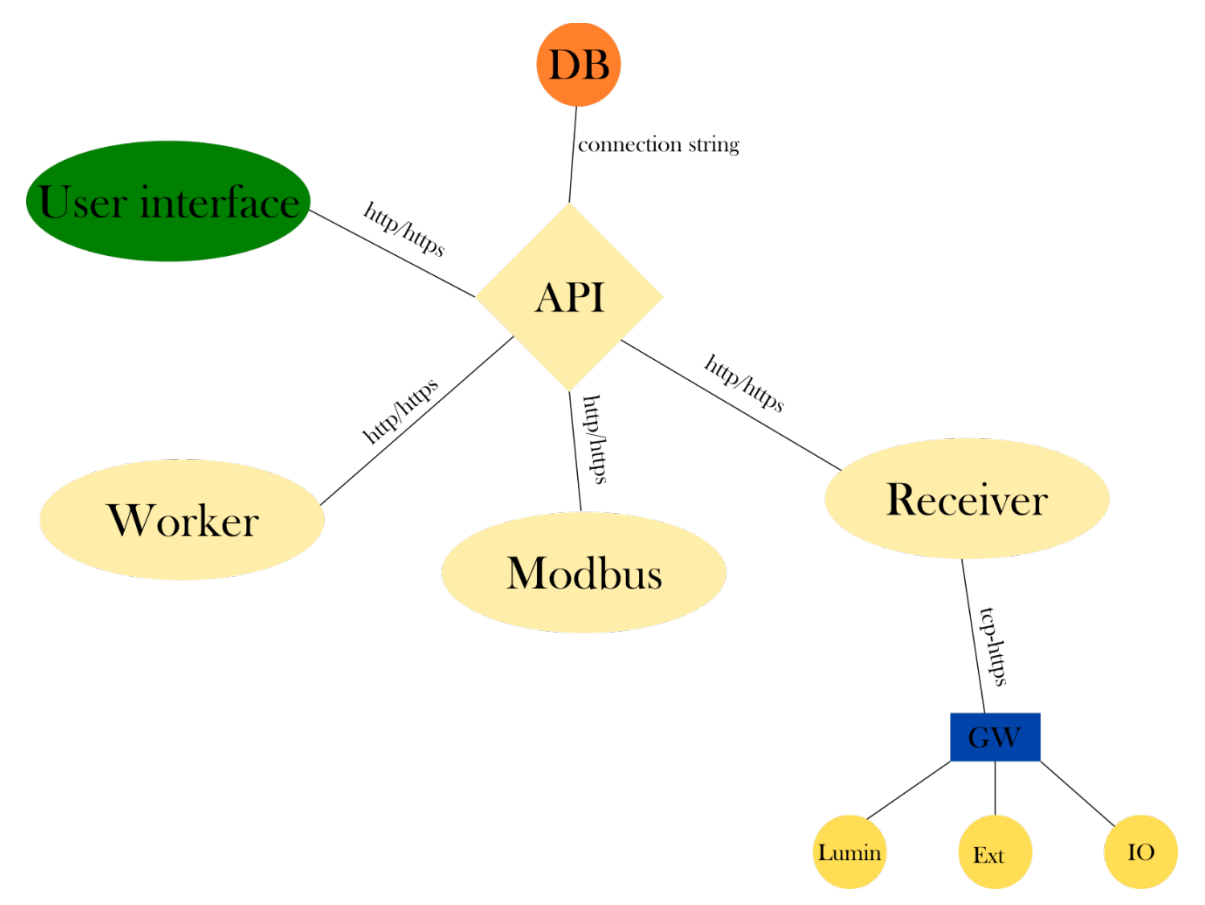

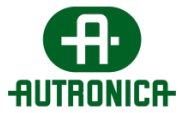

(i) **Database** – Databasen installeres sammen med hovedprogramvaren. Motoren som driver databasen, er Microsoft SQL Server 2019-programvaren. Databasen fungerer som hovedlagringssted for blant annet en rekke prosedyrer, enhetenes status og informasjon og plantegningsfiler.

- Databasen har en grense på 10 GB lagringsplass, avhengig av Microsofts spesifikasjoner.

- Det er bare nødvendig med én database for hele nettverket av trådløse enheter, og den kan installeres på én enkelt datamaskin.

(ii) **API** – API-en er bygget ved hjelp av .NET 6-teknologi. Den kommuniserer med databasen via en tilkoblingsstreng, som er en streng som angir informasjon om en datakilde og metodene for å koble til den. Alle spørringer til databasen utføres gjennom Entity-rammeverket ved hjelp av ORM. Det fungerer som kommunikasjonsbro mellom hvert enkelt element.

- Det kan installeres hvor som helst på nettverket og installeres som en tjeneste som alltid går i bakgrunnen.

- Alle kall til API bruker HTTPS-protokollen ved hjelp av et selvsignert sertifikat.

(iii) **Arbeider** – Dette er en Windows-tjeneste bygget med .NET 6-teknologi. Hensikten er å motta spesifikk informasjon fra tabellene i databasen, og registrere og lagre den i en annen tabell som vil forenkle brukergrensesnittet og fungere som et sammendrag.

- Den søker etter eventuelle planlagte oppgaver eller prosedyrer du har valgt, for å sikre at de utføres riktig.

- Den bruker SMTP-protokollen og andre e-posttjenester for å distribuere generelle rapporter og varslingsmeldinger til brukerne av programvaren.

(iv) **Datamottaker** – Dette er en Windows-tjeneste bygget med .NET 6-teknologi. Datamottakeren er installert på hoveddatamaskinen og er ansvarlig for all kommunikasjon mellom de installerte gatewayene og de trådløse punktene – armaturer og I/U-enheter – for overføring av de forskjellige kommandoene du sender. Den registrerer og lagrer statusen til disse enhetene i databasen.

- Den er installert som en tjeneste som alltid er påslått i bakgrunnen.

- Alle forespørsler blir overvåket i sanntid.

- Oppgavene som tildeles enheter gjennom brukerkommandoer, kan programmeres eller opprettes ad hoc.

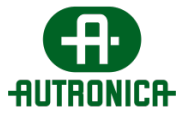

- Det kan installeres flere datamottakere – en mottaker per installert panel – på flere datamaskiner i samme nettverk, samtidig som de kan kommunisere med samme database gjennom API.

(v) **Modbus** – Dette er en Windows-tjeneste som bruker .NET 6-teknologi, og som er ansvarlig for Modbus-protokollimplementeringen i programvaren. Mer informasjon finnes i [kapittel 3.1.7.5.](#page-113-2)

(vi) **Brukergrensesnitt –** Brukergrensesnittet er en Windows Forms-applikasjon som er bygget med .NET 6-teknologi, og som omfatter det grafiske miljøet for systemets funksjonalitet, overvåking og vedlikehold. Det kan installeres på alle datamaskiner som kan kobles til samme nettverk som de trådløse enhetene, og hver programvareinstallasjon kan kobles til ett enkelt panel for å forenkle overvåkingen av større installasjonssteder.

- Brukergrensesnittet har funksjoner for flere brukere.
- Det forenkler interaksjonen med alle enhetene i nettverket.
- Det benytter flere utvalgskriterier for å filtrere søkeresultatene til alle tilkoblede enheter.

- Det gjør det mulig å eksportere alle tilgjengelige skjermbilder som HTML-fil for fremtidig visning og skrive ut innholdet på skjermen.

- Plantegningsfilene kan eksporteres som forskjellige bildeformater.
- Programvaren er oversatt til sju (7) forskjellige språk.

### <span id="page-6-0"></span>**1.2 Systemkrav**

Følgende er minstekrav til systemet:

- Windows 10/11 x64
- minst 8 GB RAM
- minst 10 GB ledig lagringsplass
- .NET Framework 4.8
- internettilkobling

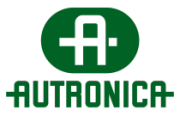

### <span id="page-7-0"></span>**1.3 Topologi**

Den trådløse forbindelsen mellom enhetene opprettes via et hurtig maskenettverk ved 868 MHz. Et trådløst nettverk består av en trådløs gateway og en gruppe trådløse enheter – armaturer, nettverksutvidere, I/U-enheter – som alle er tilkoblet gatewayen, som er hovedenheten i nettverket.

Hver trådløs enhet kan kobles direkte til gatewayen eller bruke andre trådløse enheter som i hovedsak fungerer som repeatere for å nå gatewayen, i henhold til maskenettverket.

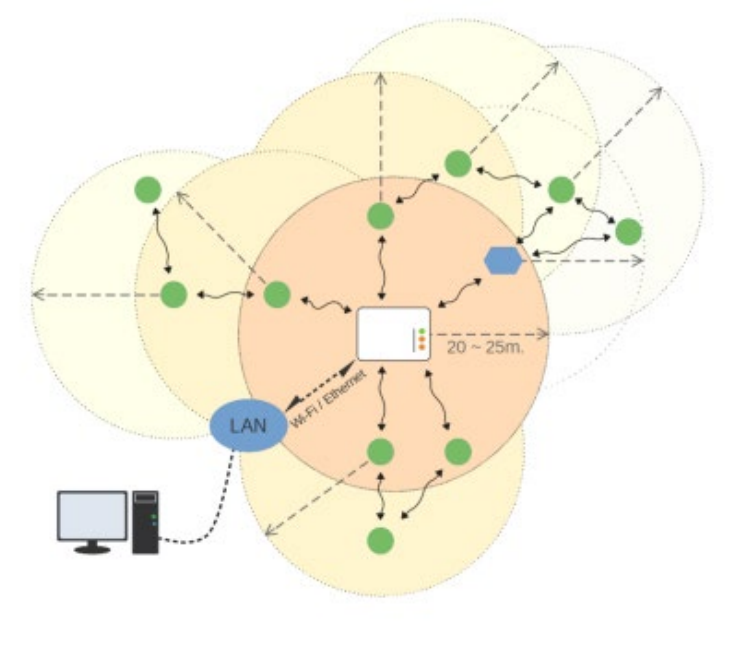

Gateway H Wireless emergency luminaires

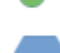

Wireless network extender

Det forrige bildet viser et eksempel på nettverksdannelse i et maskenettverk. Nettverkets trådløse rekkevidde innendørs er 20–25 meter fra enhet til enhet, når typiske fysiske hindringer er murvegger og møbler/interiør laget av tre eller syntetiske materialer.

Flere trådløse nettverk kan sameksistere i en installasjon og overvåkes via ett enkelt kontrollpanel. Hvert system støtter opptil 16 gatewayer og opptil 200 trådløse enheter per gateway.

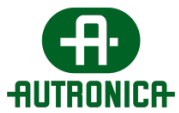

### <span id="page-8-0"></span>**1.4 Spesifikasjoner og vilkår for trådløse nettverk**

(i) **Hovedenhet i et trådløst nettverk** – Gatewayen er hovedenheten i et trådløst nettverk. Rollen til en gateway er å samle inn trådløse data fra den trådløse nødlysinstallasjonen og overføre disse dataene til hovedkontrollpanelet. Tilgjengelige modeller omfatter modeller med Ethernet-, wifi- og USB-tilkobling.

(ii) **Trådløs enhet – Dette** kan være alle typer trådløse enheter, f.eks. nødlysarmaturer, nettverksutvidere, I/U-enheter, som kobles til et trådløst nettverk.

(iii) **UID (unik ID)** – UID er den unike adressen til hver trådløs enhet. Den brukes av det sentrale systemet for å skille mellom de trådløse enhetene. Den er uttrykt i 8-sifrede heksadesimale verdier.

(iv) **SID (system-ID)** – SID representerer navnet på det trådløse nettverket. Alle trådløse enheter i et trådløst nettverk må dele samme SID for å danne en tilkobling. Standard SID-verdi er 00000001, i sin 8-sifrede heksadesimale form.

(v) **NKey (nettverksnøkkel)** – NKey er en nøkkel som brukes til å kryptere overført kommunikasjon. Den gir et høyt sikkerhetsnivå og hindrer angrep på det trådløse nettverket. Standard NKey er satt til 00000000, i sin 8-sifrede heksadesimale form.

(vi) **RF Channel** – Dette er driftsfrekvensen for det trådløse nettverket. Det er fire (4) tilgjengelige kanaler – nummerert som 2, 3, 4 og 5 – innenfor frekvensområdet 868,150 MHz – 868,450 MHz som skal brukes til nettverkene, og som kan endres via [installasjonsmenyen](#page-77-1) i programvaren. Hvis det er andre trådløse nettverk i bruk i nærheten, bør du bruke en egen RF-kanal for hvert nettverk for å unngå datatrafikk. Standardkanalen er 2.

(vii) **Hoppnivå –** Hoppefunksjonaliteten utgjør den primære funksjonen i et maskenettverk. Gjennom denne funksjonen trenger ikke de trådløse enhetene å være direkte koblet til en gateway, fordi data kan overføres på nytt av en hvilken som helst trådløs enhet som er plassert mellom gatewayen og målenheten, forutsatt at hver mellomliggende enhet er innenfor samme nettverk og innen rekkevidde. Dermed er hver mellomliggende enhet også en repeater. Hoppnivåverdien angir hvor mange ganger dataene hoppet fra en enhet i nærheten til en annen før de nådde gatewayen. Vanligvis er et trådløst nettverk i stand til å opprettholde opptil 16 hopp.

(viii) **Nettverksnivå** – Dette er identisk med hoppnivået og viser antall repeatere mellom gatewayen og en trådløs enhet.

(ix) **Selvhelbredende** – Hvis en trådløs enhet – f.eks. et armaturpanel, som kobles til en gateway gjennom hopping – mister forbindelsen med lenken, vil den automatisk søke etter en ny tilgjengelig rute (hvis det finnes en) og koble til igjen. Denne funksjonen krever ingen menneskelig interaksjon.

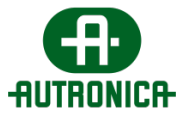

(x) **Lytt-før-tale** – Før en trådløs enhet overfører data, kontrollerer den kommunikasjonskanalens belegningsgrad for å unngå kollisjoner og datatap.

*Merk: Før en gateway og en gruppe trådløse enheter kan danne et nettverk og tilkobles hverandre, må de dele de samme SID-, NKey- og RF-kanalverdiene.*

Når SID og RF channel mellom to enheter samsvarer, men NKey avviker, vil det likevel være en trådløs tilkobling. Overførte data kan imidlertid ikke dekrypteres, og ingen gyldige data kan derfor mottas. Når SID eller RF channel mellom to enheter avviker, er det ingen tilkobling mellom de to enhetene, siden de vil tilhøre forskjellige nettverk.

### <span id="page-9-0"></span>**1.5. Tips og begrensninger ved trådløs nettverksinstallasjon**

(i) Hvis det er et annet trådløst system som opererer på 868 MHz i området, kan du bruke det eksterne programmet **[Wireless Installation Tool](#page-92-1)** sammen med GR-7605/V2 eller GR-7607/V2 for å kontrollere frekvensspektrum gjennom samme program på kanalene 2, 3, 4 og 5 før installasjonen. Under installasjonen foretrekkes frie kanaler fremfor opptatte RF-kanaler for å unngå kollisjoner og datatap.

(ii) Det anbefales å bruke en annen RF-kanal i trådløse nabonettverk. En RFkanal kan brukes på nytt på to forskjellige trådløse nettverk når de nærmeste enhetene er 80 meter borte. Når avstandene mellom to nettverk er kortere, bør en annen RF-kanal brukes.

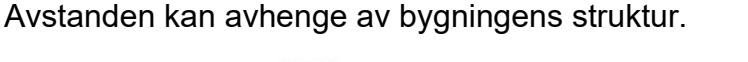

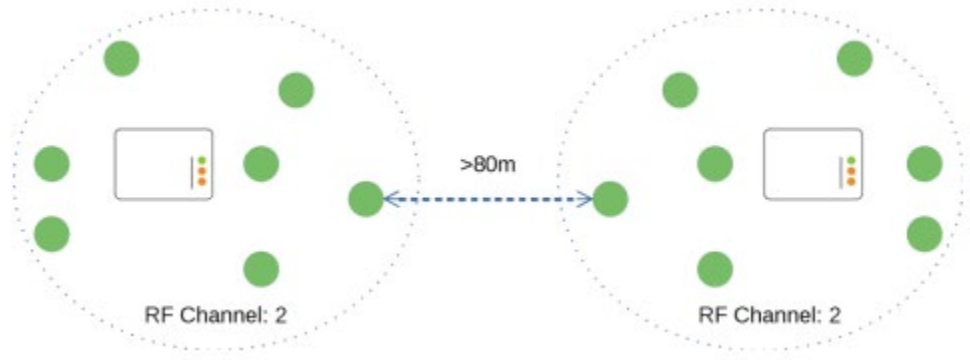

(iii) Under installasjon av et trådløst nettverk anbefales det at du bruker GR-7605/V2 trådløs RSSI-tester til å kontrollere nivå på signalmottak før du installerer og aktiverer en trådløs enhet (f.eks. armatur) i den posisjonen. Installasjonsområdet som er nærmest gatewayen, bør måles først og vedvare i minst 1 minutt for bedre måleresultater. Det anbefales observasjon av nivåindikasjoner på 3 og høyere. Det samme bør gjentas for hvert av de neste installasjonsområdene. Det skal bemerkes at hver signalavlesning kommer fra en hvilken som helst aktiv trådløs enhet som overfører. I tilfeller der signalet er

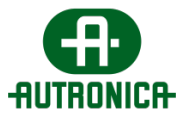

lavere enn nivå 3 og det ikke er mulig å installere en annen nødlysarmatur imellom, kan du vurdere å installere en trådløs nettverksutvider.

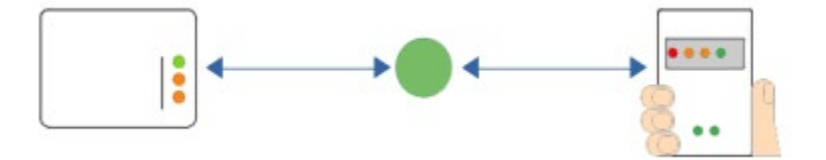

(iv) Det trådløse signalet beveger seg gjennom murvegger og vanlige møbler – av tre eller syntetiske materialer – og dekker avstander på 20 til 25 meter innendørs. Gulv i bygninger er vanligvis laget av armert betong med stål- eller jernbjelker som kan forstyrre når signaler går igjennom. Når installasjonsområdet skal dekke flere etasjer, anbefales det derfor å bruke et uavhengig trådløst nettverk for hver etasje. Alle gatewayer kan kobles til et lokalt nettverk og overvåkes fra ett enkelt kontrollpanel.

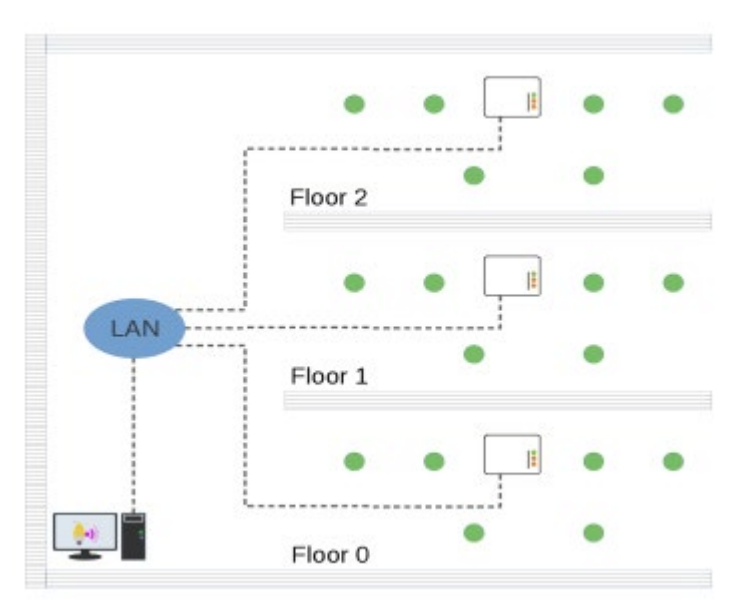

(v) Unngå å bruke det samme trådløse nettverket til å dekke flere bygninger, selv når antall trådløse enheter ikke har nådd gatewayens grense på 200 enheter. Forsøk på å dekke flere bygninger med ett enkelt nettverk kan føre til ustabilitet på grunn av værforhold eller hindringer utenfor. Det bør derfor opprettes et uavhengig nettverk for hver bygning som kan styres via samme kontrollpanel, forutsatt at det er et enkelt lokalt nettverk som kan deles mellom bygningene.

(vi) Installer helst gatewayene på sentrale punkter der det er minst 1 trådløs enhet, f.eks. lysarmatur, innenfor rekkevidde og som er direkte koblet til gatewayen for hver 15. trådløse enhet. Eksempel: I et nettverk med totalt 120 trådløse enheter bør minst 8 av dem være direkte tilkoblet gatewayen, med mindre enn 25 meters avstand i alle retninger. Dermed oppnås en stjerneformasjon, og den totale databelastningen fordeles mer effektivt.

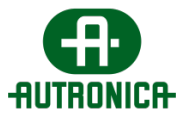

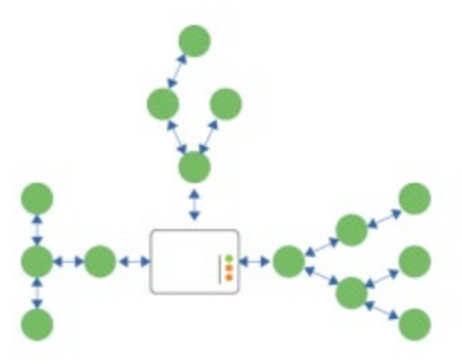

(vii) Gatewayens enhetsgrense på 200 må ikke overskrides. For at maksimal kapasitet skal oppnås, må den forrige regelen overholdes. Derfor bør gatewayen installeres i en posisjon der minst 12 eller 13 trådløse enheter er innenfor rekkevidde for direkte tilkobling til gatewayen og spre seg i hver retning.

(viii) Ved vurdering av tekniske løsninger før installasjonen anbefales det å vurdere og opprette alternative ruter for de fleste trådløse enhetene. Slik sikres det god kommunikasjon selv når en trådløs kobling bryter med resten av de trådløse enhetene. Inline-tilkoblinger bør unngås når det er mulig fordi de ikke gir alternative ruter som signalet kan passere gjennom når en kobling brytes.

### <span id="page-11-0"></span>**1.6. Trådløse enheter og eksterne enheter**

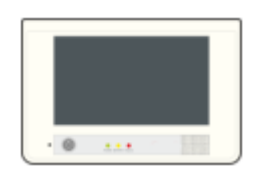

PC Wireless er et frittstående kontrollpanel for trådløse nødlys. Det har 7-tommers berøringsskjerm i farger og reservebatteri med en (1) times varighet. Kjører standardversjonen av programvaren Autronica GR-7600/V2 – programvaren som beskrives – forhåndsinstallert. Fungerer med USB-gatewayen 116- GR-7607/V2 eller 116-GR-7605/V2 og med 116-GR-7603/V2-gateway.

Maks. tilkoblede enheter: 400

**116-GR-7610/V2 PC Wireless** 

Maks. tilkoblede gatewayer: 10

Maks. tilkoblede enheter per gateway: 200

#### **116-GR-7620/V2 PC Wireless Rugged**

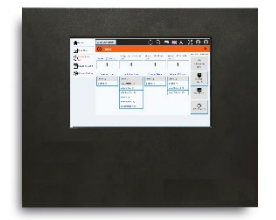

PC Wireless er et frittstående kontrollpanel for trådløse nødlys. Det har 10-tommers berøringsskjerm i farger og reservebatteri med fire (4) times varighet. Kjører standardversjonen av programvaren Autronica GR-7600/V2 – programvaren som beskrives – forhåndsinstallert. Fungerer med gatewayene 116-GR-7607/V2 eller 116-GR-7605/V2, og med 116-GR-7603/V2 Wireless Network Master Eth/WiFi. Maks. tilkoblede enheter: 1000 Maks. tilkoblede gatewayer: 10

Maks. tilkoblede enheter per gateway: 200

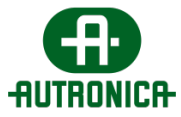

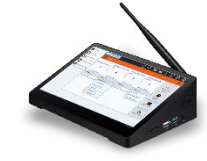

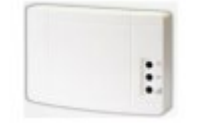

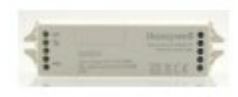

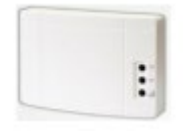

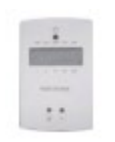

#### **116-GR-7630/V2 PC Wireless Tabletop**

PC Wireless er et frittstående kontrollpanel for trådløs nødbelysning som egner seg til resepsjoner osv. Det har 10-tommers berøringsskjerm i farger og reservebatteri med fire (4) times varighet. Kjører standardversjonen av programvaren Autronica GR-7600/V2 – programvaren som beskrives – forhåndsinstallert. Fungerer med gatewayene 116-GR-7607/V2 eller 116-GR-7605/V2, og med 116-GR-7603/V2 Wireless Network Master Eth/WiFi. Maks. tilkoblede enheter: 1000

Maks. tilkoblede gatewayer: 10

Maks. tilkoblede enheter per gateway: 200

**116-GR-7603/V2 Wireless Network Master Port/Wifi** 

Wireless Network Master Port/Wifi T2 er en gatewayenhet for den trådløse nødbelysningen som gir fleksible tilkoblingsmuligheter. Den har tilkoblingsalternativene Wi-Fi (WPA/PSK eller WPS) og Ethernet med dynamisk – DHCP – eller statisk IPv4-adresse som kobles til det lokale nettverket og kommuniserer med hoved-PC-en – Autronica GR-7600/V2. Konfigurasjonene implementeres via en enkel nettside – koble til via minitilgangspunktet. Kan kontrollere opptil 200 trådløse enheter. Den får strømforsyning via strømnettet – 220–240 V / 50–60 Hz – uten selvstendig sikkerhetskopiering. For avbruddsfri drift må det benyttes en UPS-nettledning.

#### **116-GR-7607/V2 Wireless Network Master USB**

Wireless Network Master USB T2 er en USB-gateway for trådløs nødbelysning. Den er koblet via en USB-port til hoved-PC-en – som kjører Autronica GR-7600/V2 – og kan styre opptil 200 trådløse enheter. Den får strømforsyning via USB.

#### **116-GR-7604/V2 Wireless Network Extender**

Wireless Network Extender er en signalområdeutvider, eller signalrepeater. Den sender mottatte meldinger på nytt, som med trådløse nødlys – innenfor 20~25 m rekkevidde. Den får strøm fra strømnettet – 220–240 V / 50–60 Hz – uten selvstendig sikkerhetskopiering. For avbruddsfri drift må en UPS-nettledning benyttes.

**116-GR-7605/V2 Wireless Signal Strength Tester RSSI**  Hovedfunksjonen til Wireless Signal Strength Tester RSSI er å brukes som håndholdt signalnivå-måleapparat under installasjon av trådløse nødlys. Den kontrollerer signaldekningen i et område før du installerer en enhet. Den kan alternativt brukes som USB-gateway, spektrumanalysator eller verktøy til manuell installasjon – sammen med programvaren «Wireless Installation Tool».

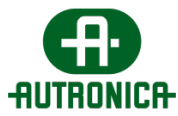

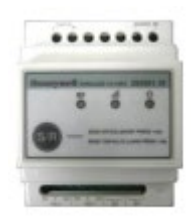

#### **116-GR-7606 Wireless I/O Unit**

Wireless I/O Unit kan brukes til å bygge en bro fra et annet system – sikkerhets- eller overvåkingssystem – til de trådløse nødlysene. Den inneholder 2 reléutganger – potensialfri kontakt – som er programmerbare og kan aktiveres ved nødssituasjoner, feil, tester eller annen funksjon. De 2 inngangene kan også programmeres for kjøring av en testprosedyre – lys eller batteri – eller tvinge frem en nødoperasjon.

#### **116-GR-6600/V2 Plug-in Module Wireless**

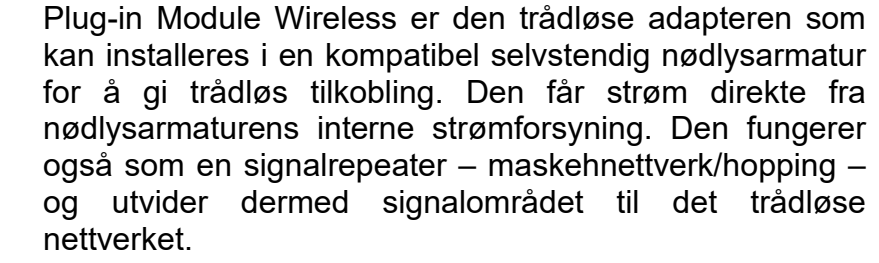

### <span id="page-13-0"></span>**1.7. Installasjon av trådløse enheter**

Hver trådløs enhet leveres med fabrikkstandardverdiene for SID, Nkey og RF channel, som er henholdsvis **00000001**, **00000000 og 2**. For å kunne koble en enhet til et trådløst nettverk må SID-, NKey- og RF channel-verdiene samsvare.

Før du starter installasjonsprosessen, anbefales det at minst 1 GR-7605/V2 trådløs signalstyrketester RSSI T2 er tilgjengelig med fulladet batteri. Når den er koblet til en USB-port for lading, vil det oransje LED-lyset – **CHA** – lyse så lenge den er i lademodus. Når batteriet er fullt, slås LED-lyset av.

Den trinnvise veiledningen som følger, er valgfri, men også den tryggeste måten å sikre at kvaliteten på tilkoblingen mellom de trådløse enhetene er tilstrekkelig og stabil på.

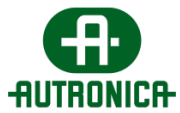

(i) Gatewayen må installeres på den angitte plasseringen og aktiveres. Se [kapittel 3.1.6.1.](#page-78-2) for ytterligere instruksjoner om installasjon eller tilføyelse av en gatewayenhet til systemet.

(ii) Når gatewayen er aktiv, vil den begynne å overføre. Det overførte signalet blir plukket opp av andre trådløse enheter for å oppdage og bli med i et trådløst nettverk. Det kan også spores av Wireless Signal Strength Tester RSSI T2 som kan lese og vise det mottatte signalnivået – Received Signal Strength Indication – med LED-nivåer fra 1 til 5.

(iii) Når posisjonen er innenfor 25 meter fra gatewayen, bør Wireless Signal Strength Tester RSSI T2 brukes til å måle signalet. Først må du aktivere den ved å trykke på hovedknappen i 3 sekunder, og deretter trykke på den igjen for å bytte til RSSI Tester-indikasjonsmodusen. Det røde LED-lyset til venstre slås på med en gang. I løpet av få sekunder vil modus-LED-ene være og forbli påslått så lenge det finnes signal i den posisjonen. Etter at det er gått minst et helt minutt, bør signalets styrke ha blitt stabilisert for bedre måleresultater. Hvis indikasjonsnivået inneholder 3 eller flere aktiverte lysdioder, er posisjonen optimal for å installere en trådløs enhet, og kvaliteten på tilkoblingen vil ligge innenfor de akseptable nivåene. Etterpå kan den trådløse enheten, for eksempel armaturen, installeres og aktiveres. Når signalet er svakere, bør du vurdere å legge til en annen trådløs enhet imellom, f.eks. en nettverksutvider eller en annen armatur, for bedre signalmottak.

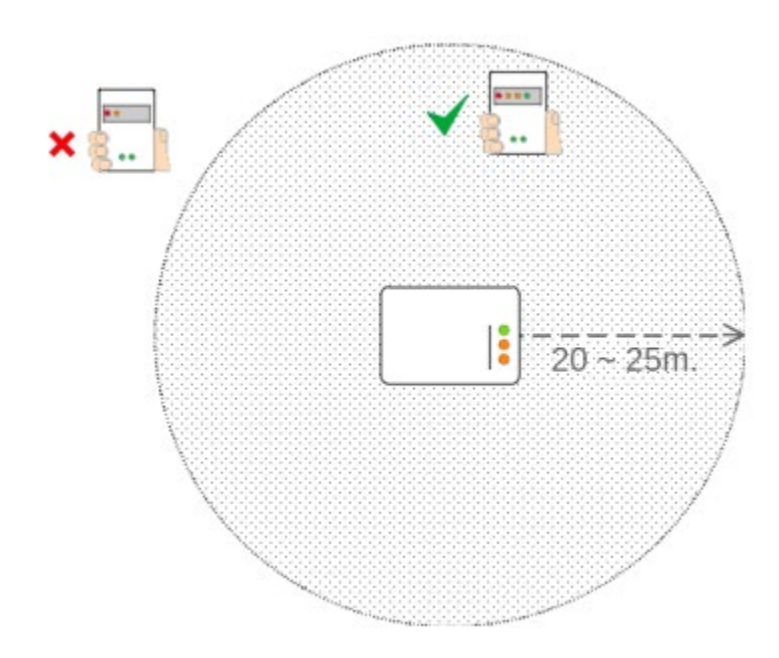

(iv) Når du installerer en trådløs enhet, anbefales det at enhetens plassering og UID-adresse skrives ned. De ekstra UID-klistremerkene i pakken kan brukes til dette formålet. Dette vil være nyttig for en potensiell grafisk installasjonsplan senere.

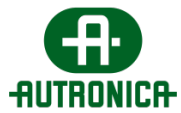

(v) Etter installasjon og aktivering av de første trådløse enhetene kan samme metode brukes til å måle signalets styrke i etterfølgende nærmeste installasjonsposisjon osv. Husk at hver gang du aktiverer en ny enhet, viser signalnivåavlesingen signalnivået som mottas fra gatewayen eller fra en av de allerede installerte trådløse enhetene som fungerer som repeatere. Fortsett på samme måte til installasjonen er fullført.

(vi) Ved å observere LED-indikatorene på de trådløse adapterne i en armatur kan du bekrefte om enheten har koblet seg til det trådløse nettverket eller ikke. Hvis begge de grønne LED-ene **LD2** og **LD3** blinker, betyr det at tilkoblingen er vellykket, mens blinkefrekvensen angir tilkoblingens kvalitet. Når LED-en **LD3**  ikke lyser, er det ikke tilkobling. Den tilsvarende håndboken om indikasjonene for den trådløse adapteren bør konsulteres.

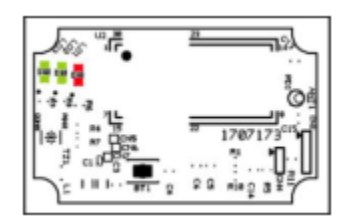

(vii) Når installasjonen av de trådløse enhetene er fullført, bør du opprette en grafisk installasjonsplan for hele installasjonen – på papir eller digitalt. Dette trinnet er viktig for fremtidige installasjoner, vedlikehold og feilsøking. Et eksempelbilde av en planløsning vises nedenfor.

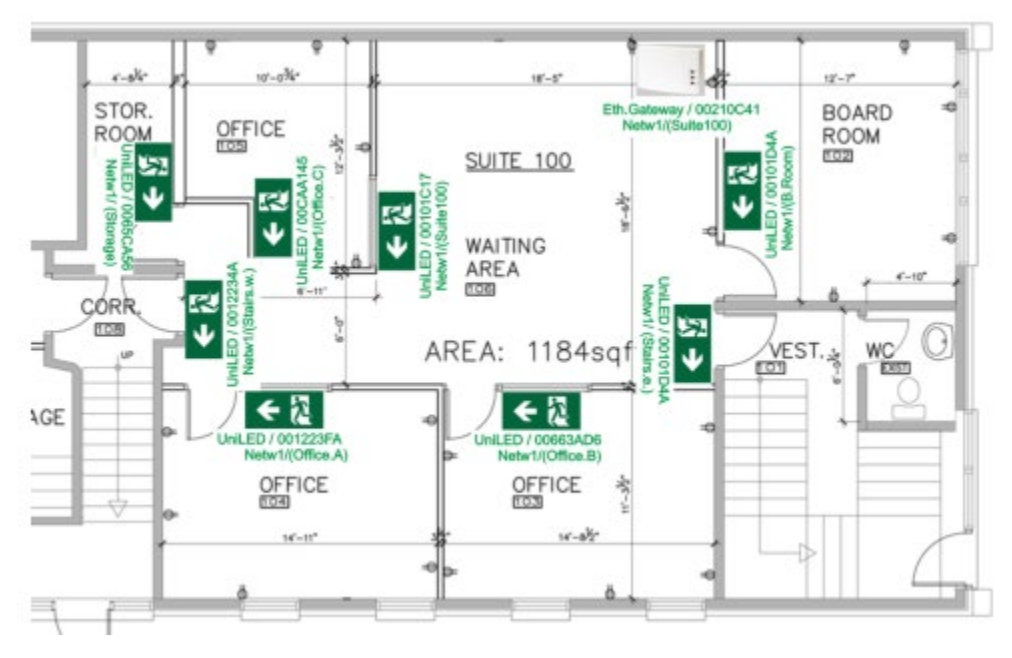

Bildet ovenfor er bare et eksempel. Det kan opprettes en grafisk planløsning for å tilfredsstille behovene til installasjonen.

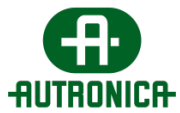

(viii) Når installasjonen er fullført, og det er utarbeidet en detaljert grafisk installasjonsplan, kan nettverkskoblingen til de trådløse enhetene starte [som](#page-92-1)  [beskrevet i kapittel 3.1.6.4.](#page-92-1)

Dette dokumentet inneholder kapitler og underkapitler som gir en detaljert *redegjørelse for programvarens installasjons- og startprosesser, en trinnvis gjennomgang av hjemmesidens funksjoner og kontroller, og en detaljert gjennomgang av hvert av menyelementene og deres respektive underelementer, i rekkefølgen ovenfor.*

#### **Før start**

Et avgjørende trinn ved idriftssetting er å opprette korrekt dokumentasjon som beskriver alle aspekter ved installasjonen av de trådløse nødlysene, slik at denne informasjonen kan brukes til fremtidig vedlikehold, utskifting og feilsøking.

For hvert trådløst nettverk skal du skrive ned nettverksparametere (SID / NKEY / RF Channel), enhetsplassering og modeller med samsvarende UID-er, IP-adresser for gatewayer og hoved-PC osv. Du ser et eksempel på bildet nedenfor:

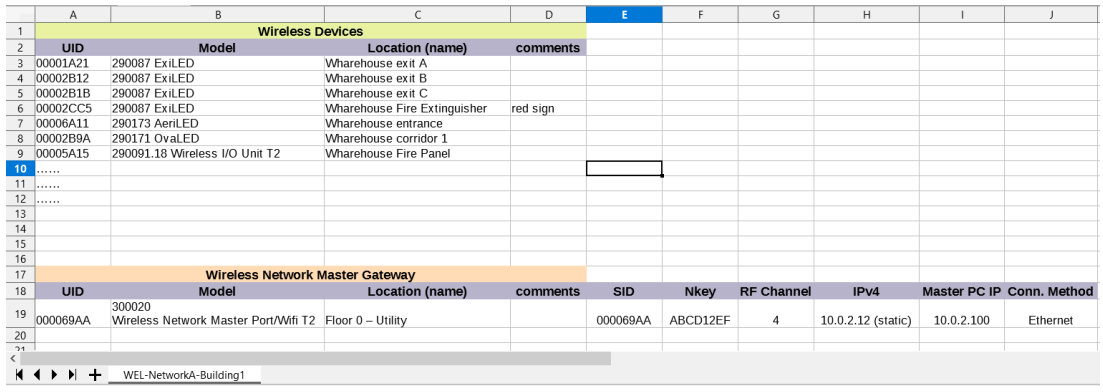

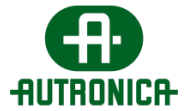

Det finnes ikke noe standardskjema for regnearkdokumentet. Du kan skrive inn tilleggsinformasjon eller bruke et annet format, så lenge dataene kan brukes til senere vedlikehold, kontroll eller endringer.

Når det gjelder IPv4-nettverksparametere, anbefales det å bruke samme undernettverk som for gatewayene og hoved-PC-en. Kontakt en IT-konsulent om nødvendig. For gatewayen kan IPv4 angis som statisk eller DHCP. For hoved-PC-en som kjører «Autronica GR-7600/V2», må IPv4 alltid være statisk.

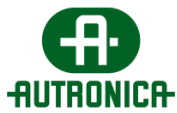

### <span id="page-18-0"></span>**2. Installasjon av programvare**

Installasjonsprosessen starter med åpning av den kjørbare installasjonsfilen.

Når filen kjøres, initialiseres en vanlig installasjonsveiviser som veileder deg gjennom prosessen.

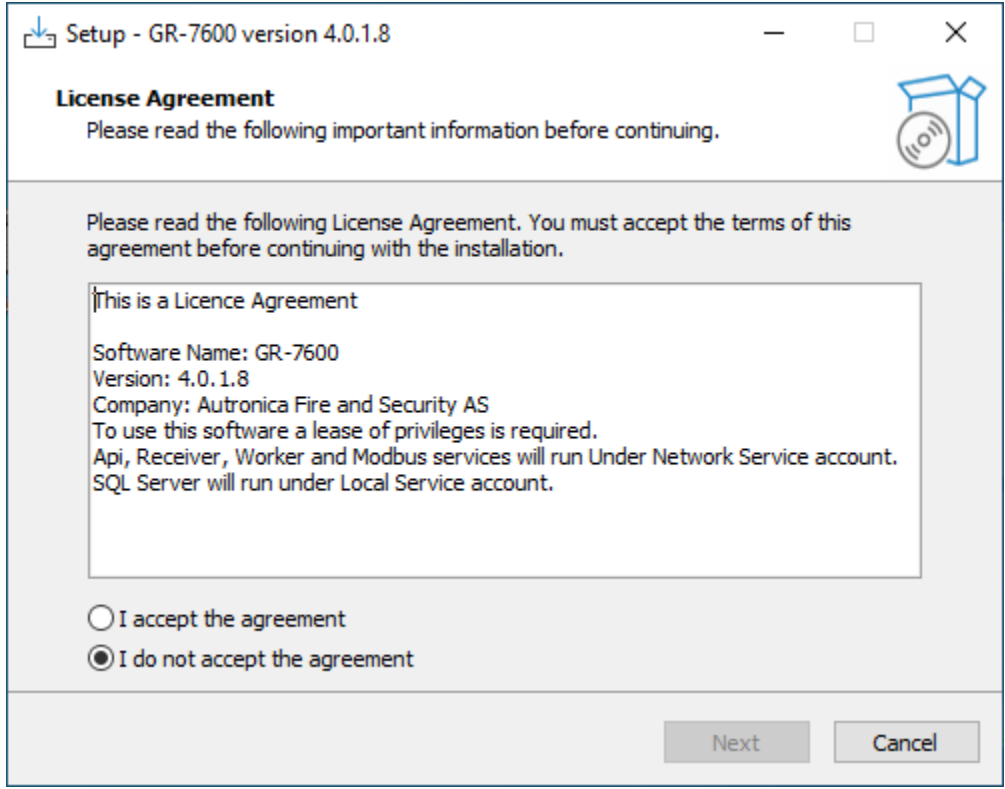

Når du klikker på **Next**, blir du bedt om å velge komponentene du vil installere. Standard anbefalt alternativ er **Full installation**. Alle komponenter er nødvendige for programvarens fullstendige funksjonalitet og første gangs bruk. Denne pakken inneholder SQL-serveren som du må opprette en konto for, alle tjenester som trengs for å kjøre programmet, og rammeverket som alle komponentene skal fungere på.

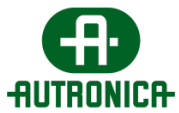

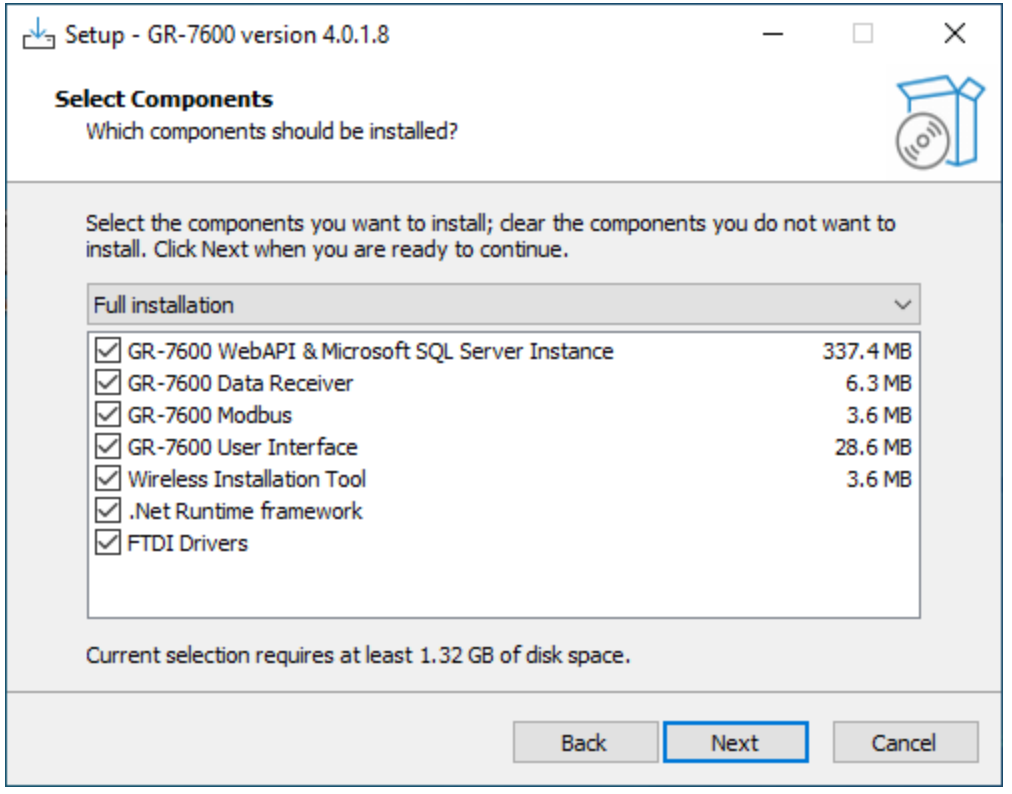

Når du klikker på **Next**, kan du opprette en snarvei på skrivebordet for applikasjonen.

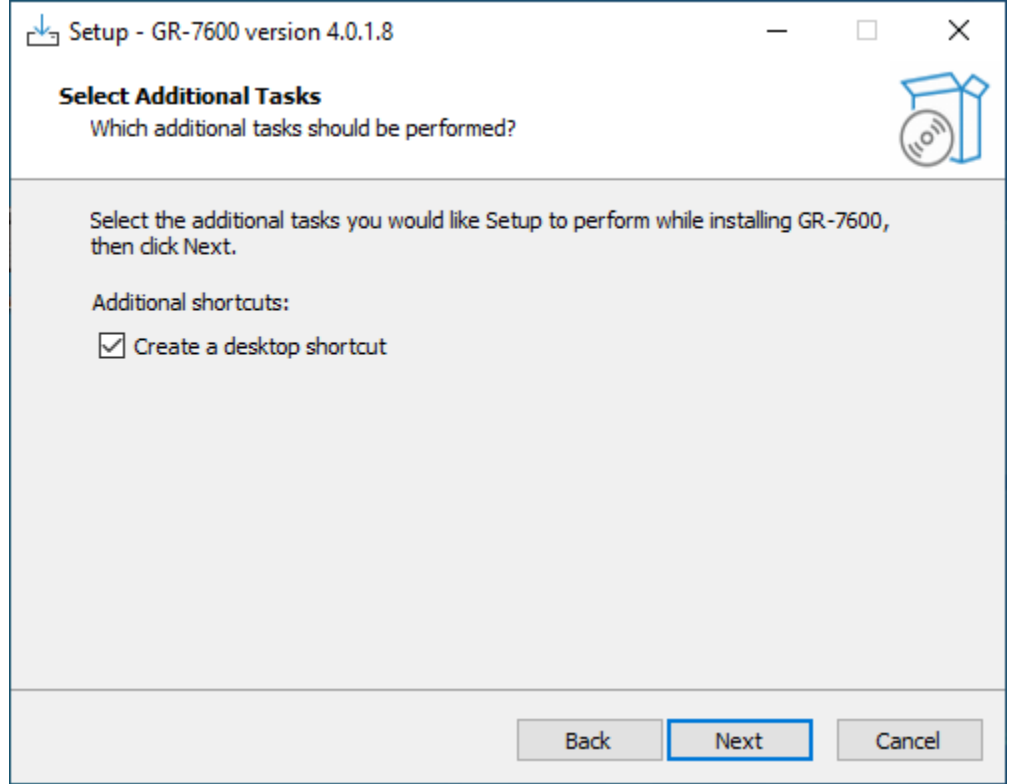

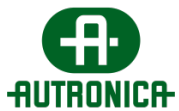

**Deretter** kan du se gjennom valgene dine og starte installasjonen.

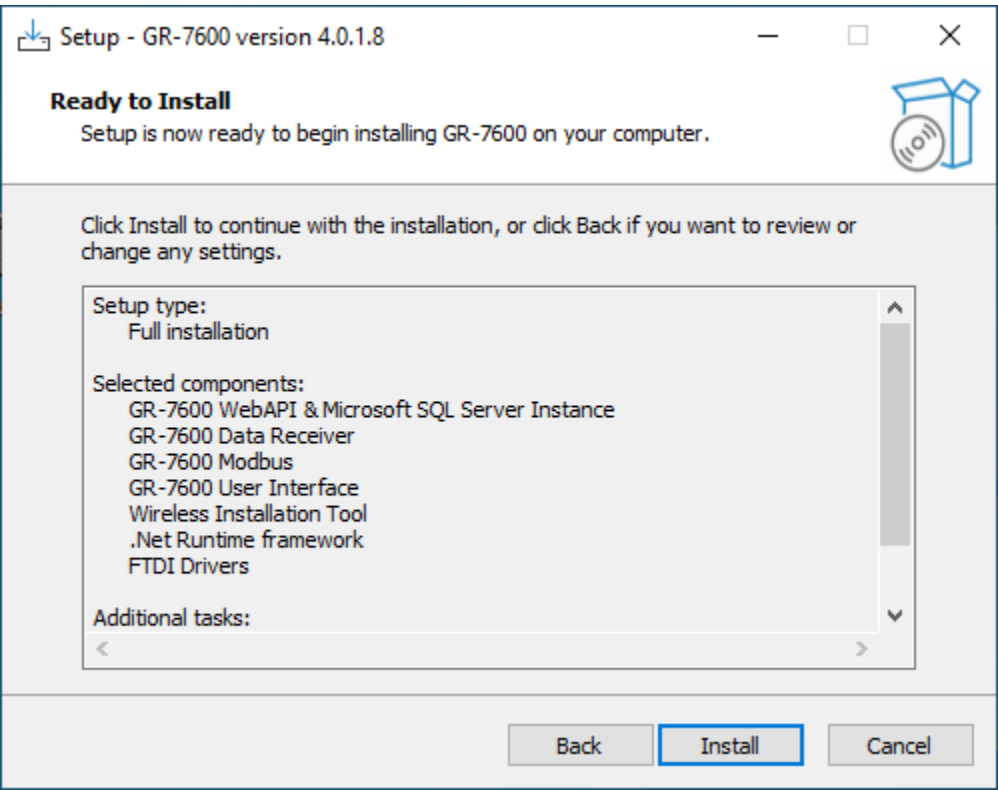

Merk at prosessen kan vare i flere minutter.

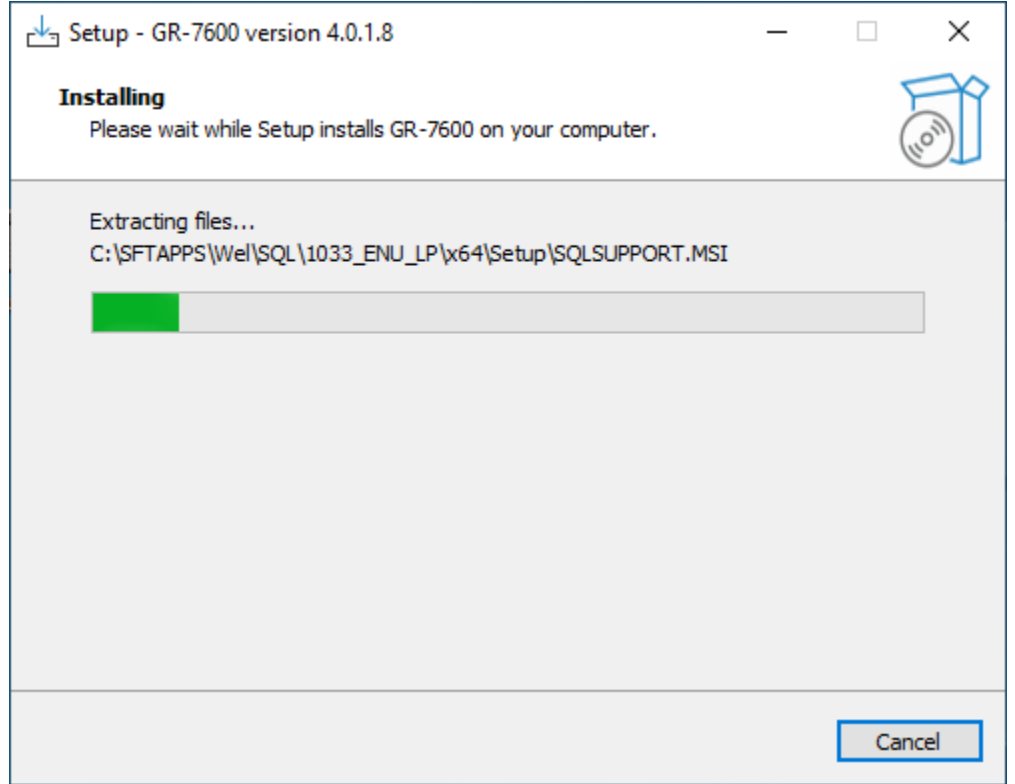

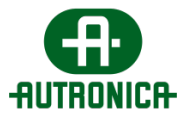

Før prosessen er fullført, åpnes følgende vinduer og klargjør datamaskinen til SQL Server-installasjonen.

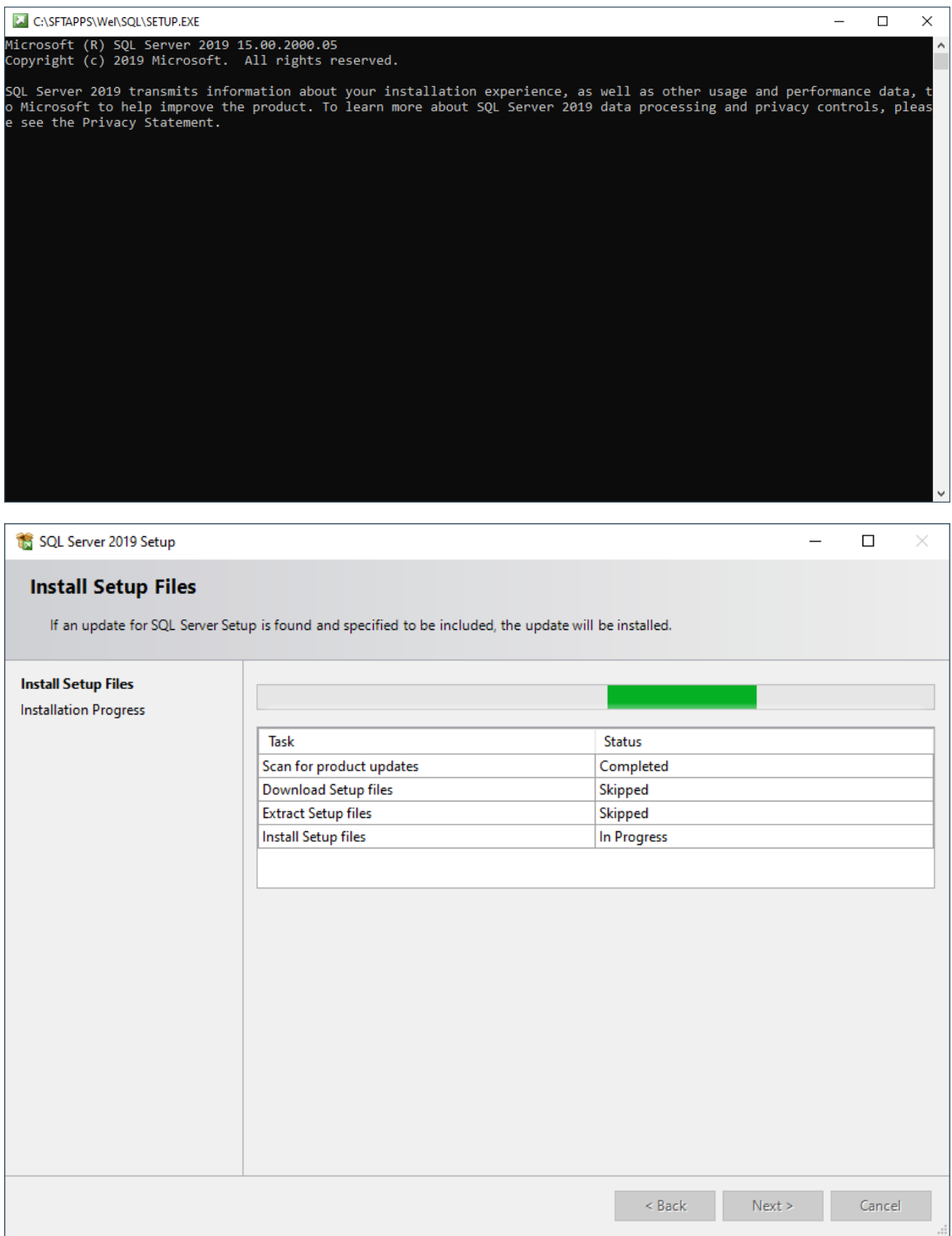

Denne prosedyren kan også vare i flere minutter, avhengig av spesifikasjonene til datamaskinen som programvaren installeres på.

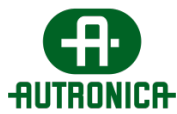

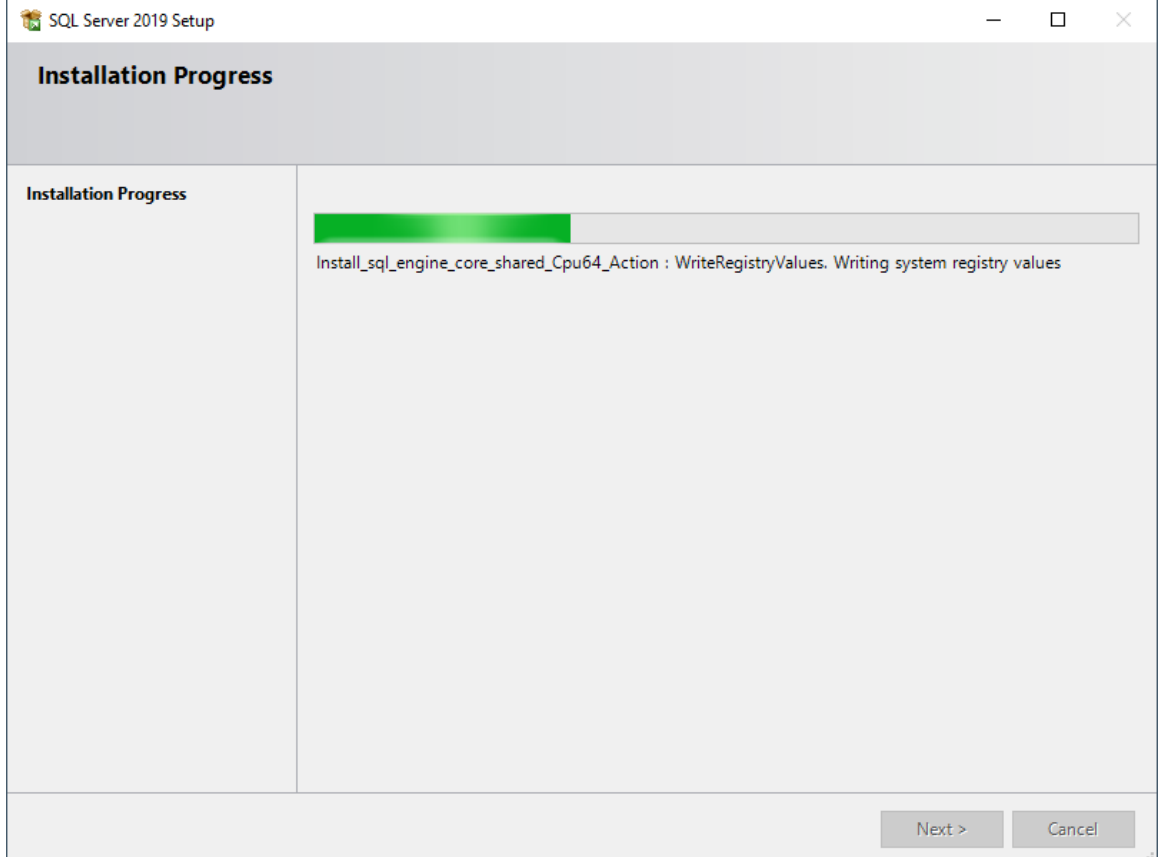

Når SQL Server er ferdig med installasjonen, blir du bedt om å opprette en konto for serveren og registrere legitimasjonen i dette skjemaet:

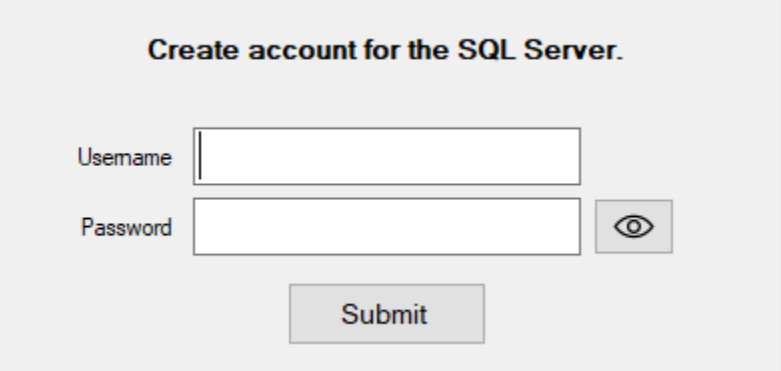

Brukernavnet må være minst 7 tegn langt og ikke inneholde noen kombinasjon av ordene *admin* og *sa.* Passordet må være på minst 10 tegn og inneholde minst ett tall, én stor bokstav og ett spesialtegn.

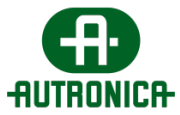

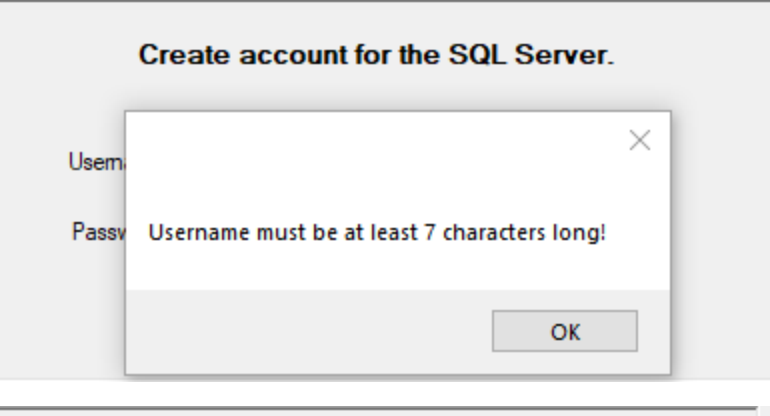

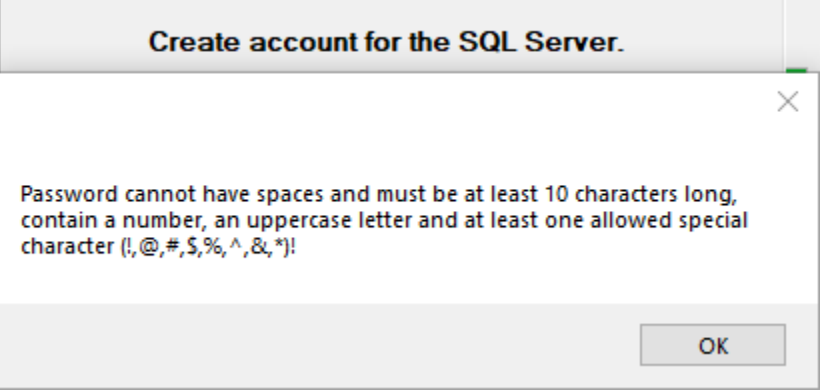

Disse reglene hindrer deg i å registrere et brukernavn som på noen måte kan forveksles med *admin*-brukeren.

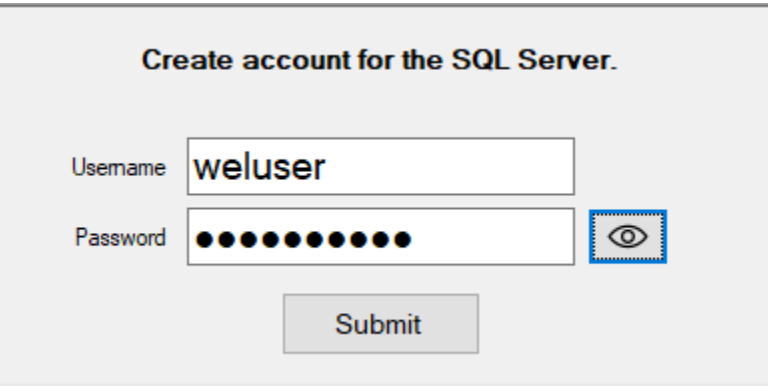

Når dette sendes inn, starter prosessen med det siste trinnet: utpakking og installasjon av pakken med FTDI CDM-drivere, som generelt håndterer USBkommunikasjonen. Det vises et nytt vindu, der du blir bedt om å pakke ut pakken og starte driverens installasjonsprogram.

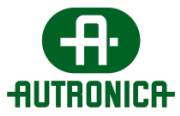

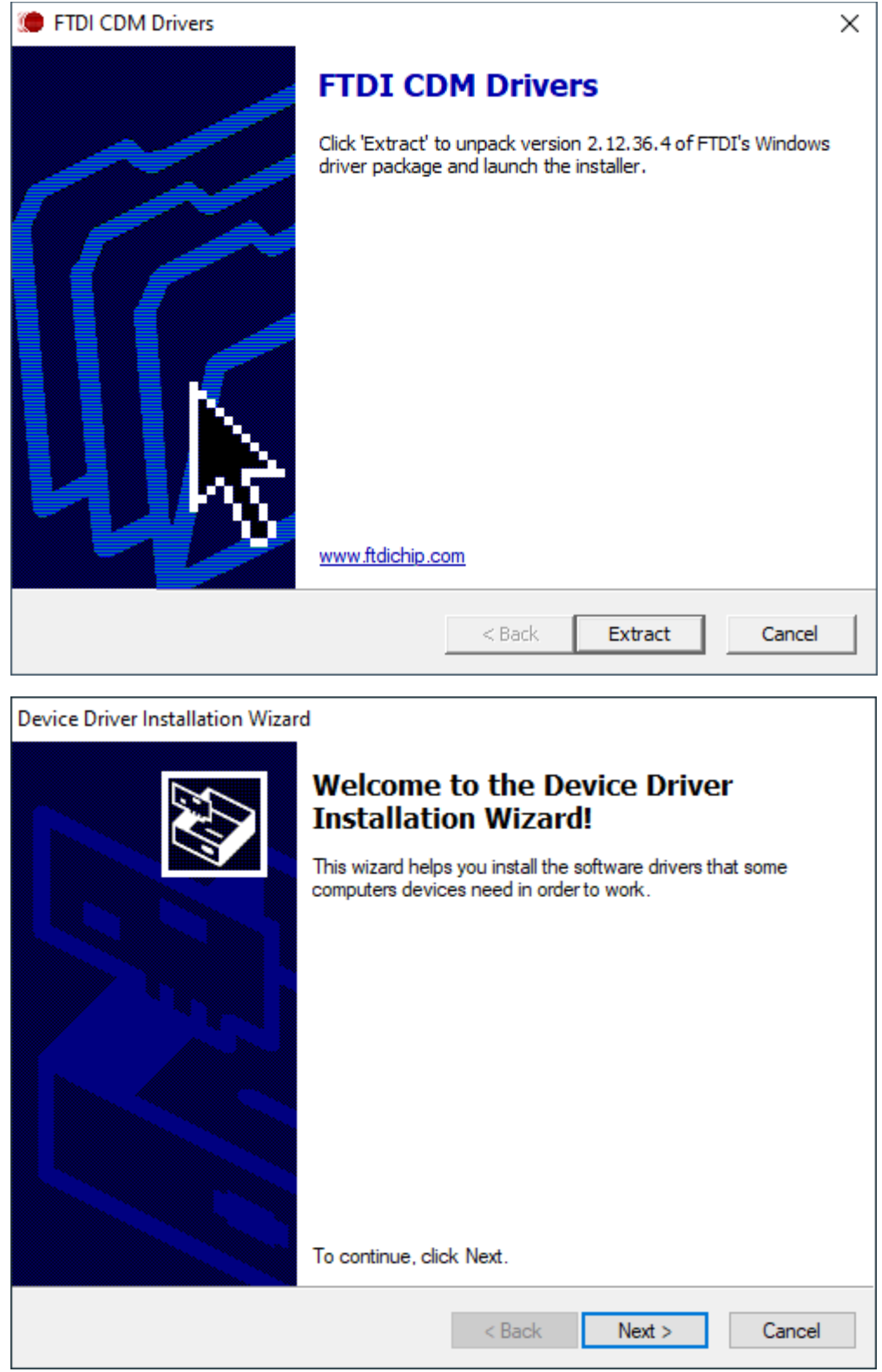

Velg **Next** for å fortsette og starte installasjonen.

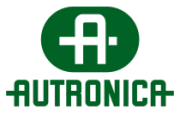

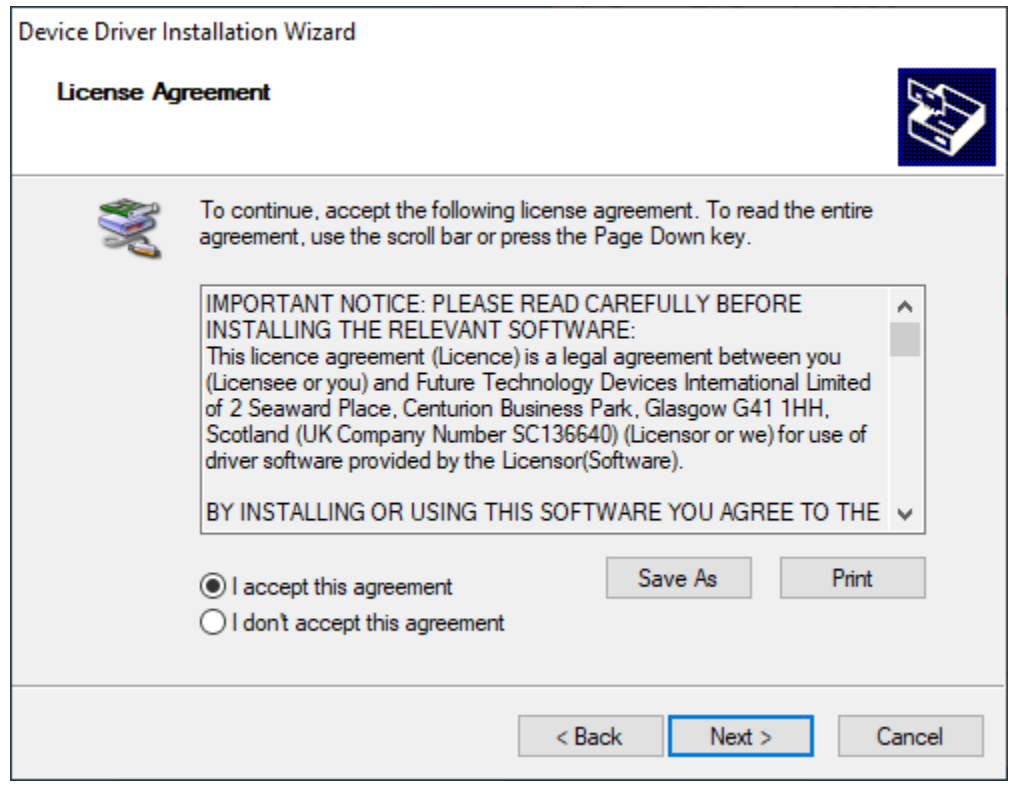

Når du godtar vilkårene for bruk, vil driverne i pakken fullføre installasjonsprosessen.

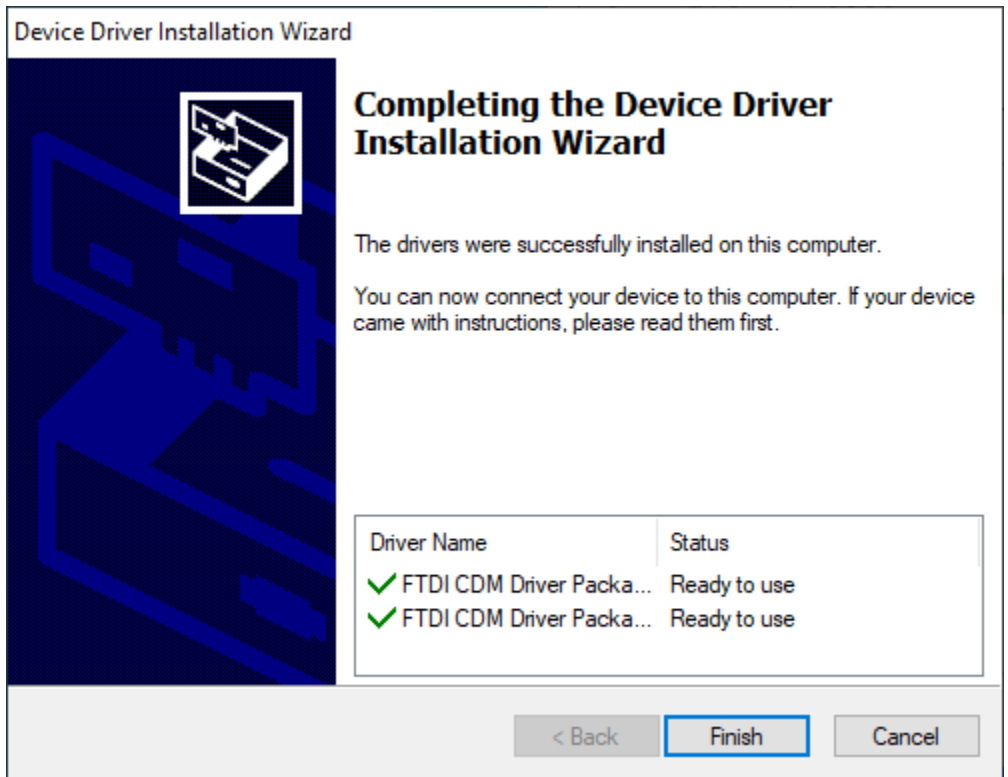

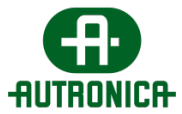

Når du klikker på **Finish**, vises vinduet til den første veiviseren, som informerer deg om at du har fullført installasjonsprosessen for programvaren og ber deg om å starte datamaskinen på nytt. Det anbefales å starte på nytt.

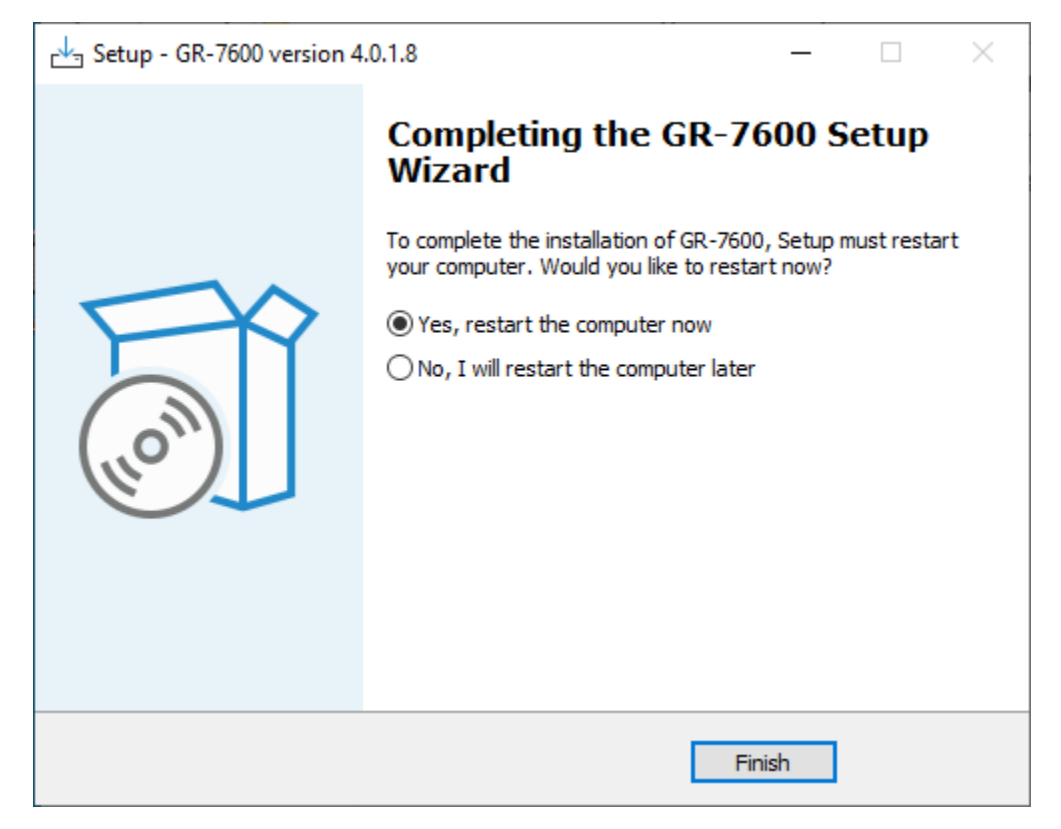

Når datamaskinen er startet på nytt, vil følgende ikon ha blitt opprettet på skrivebordet, hvis du har valgt å opprette en snarvei tidligere i installasjonsprosessen.

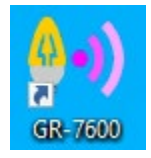

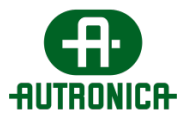

### <span id="page-27-0"></span>**2.1. Start**

Når du har valgt å kjøre programmet via ikonet som vises ovenfor, vises følgende påloggingsskjema. Før du får lov til å bruke applikasjonen og dens funksjonalitet, må du følge en førstegangsprosedyre.

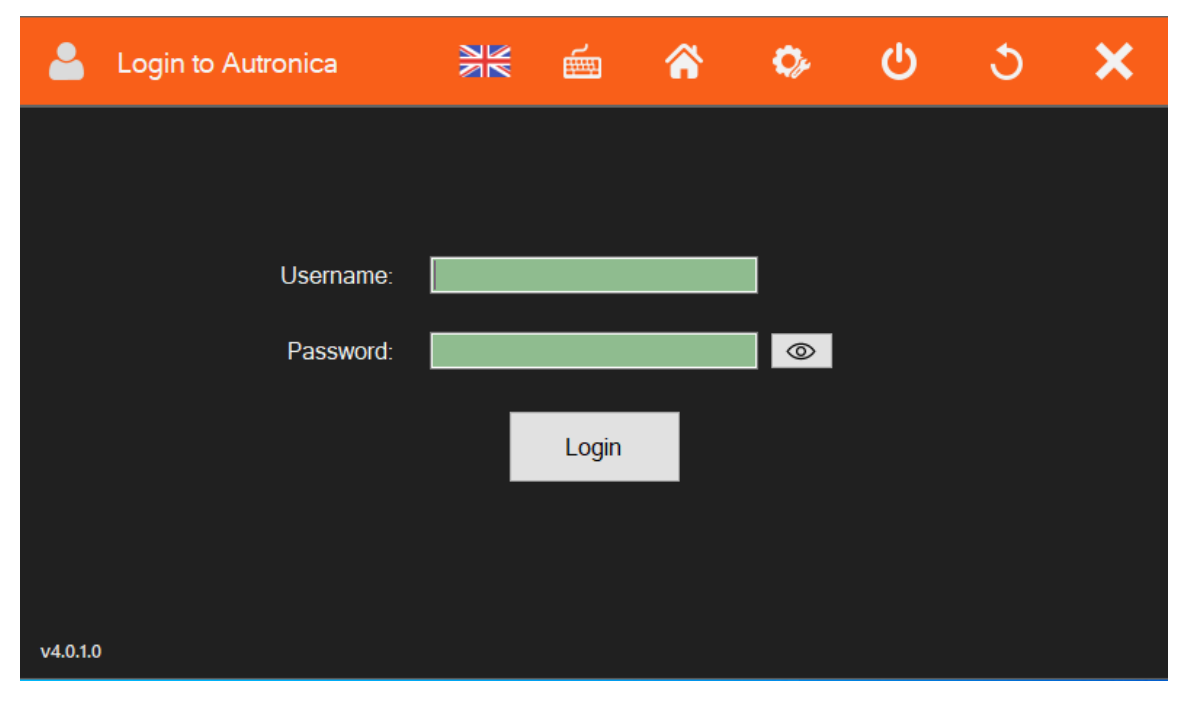

Du må gå videre til alternativet **Application Settings** i navigasjonsfeltet øverst i vinduet for å opprette et nytt sertifikat. I innstillingsvinduet må du velge **Create Certificate** for å fortsette. Den lokale IP-adressen må være den samme som API-IP-adressen. Hvis den ikke er det, klikker du på IP Autofill og deretter Create Certificate.

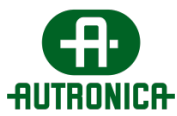

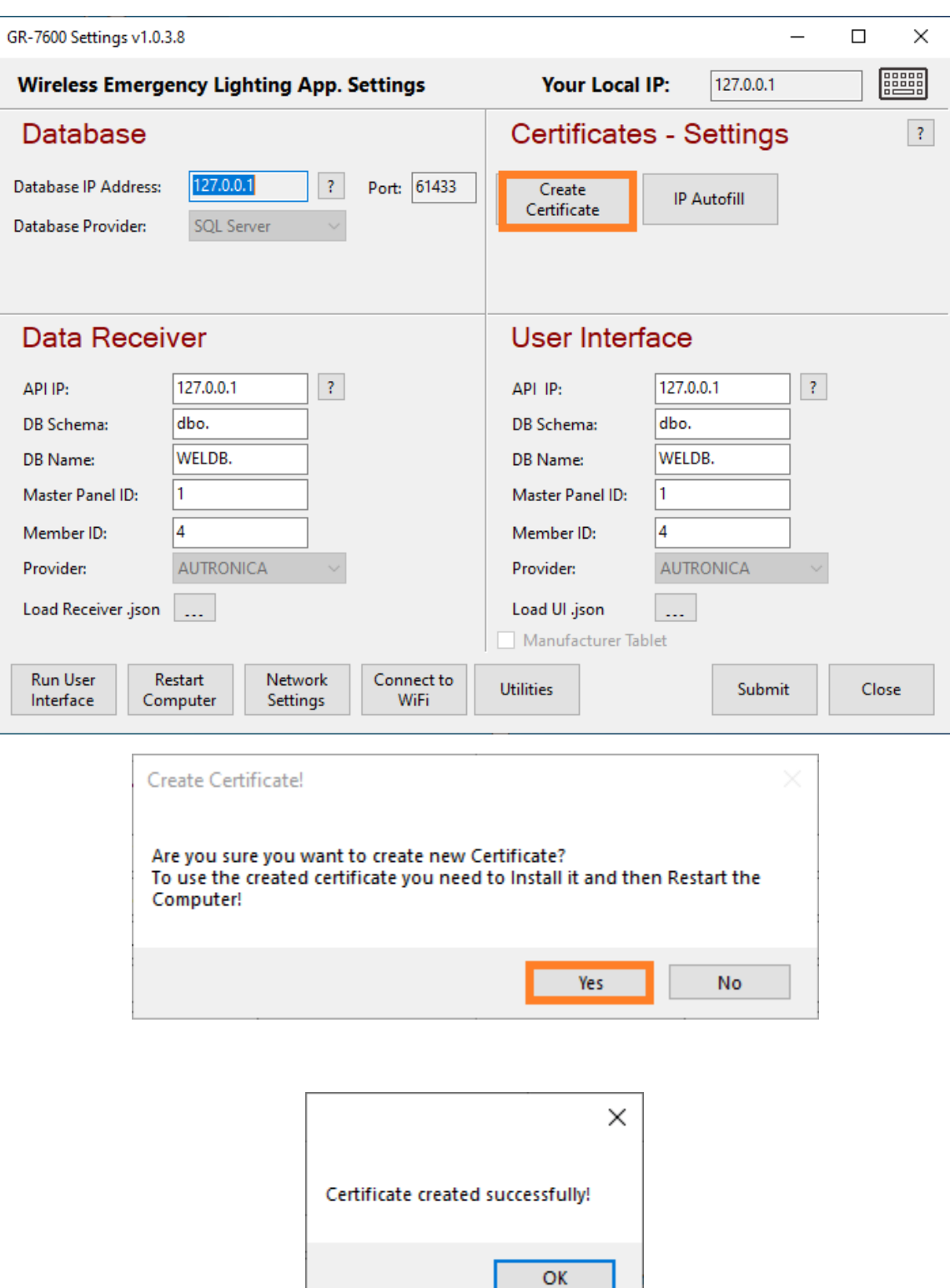

Du vil da bli tatt til applikasjonens innstillingsvindu. Hvis du klikker på **Send,** fullføres sertifikatprosessen. Deretter blir du bedt om å starte systemet på nytt.

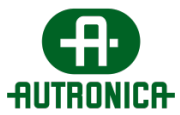

Det anbefales å starte systemet på nytt for at sertifikatinstallasjonen skal fullføres.

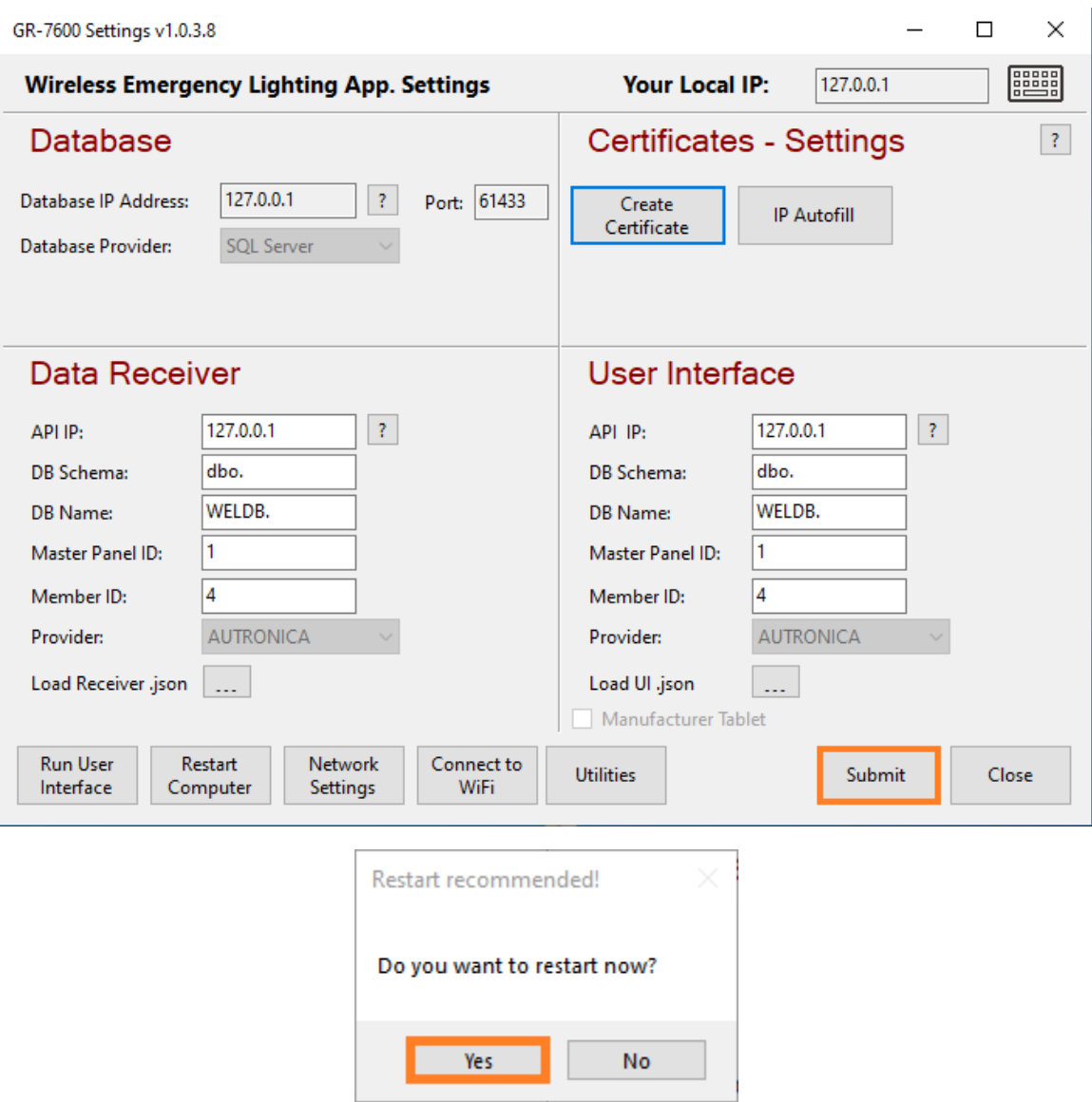

Når systemet kjører igjen, kan du kjøre appen på samme måte som før ved å klikke på følgende ikon.

Påloggingsskjemaet åpner et nytt skjermbilde, der du kan skrive inn følgende informasjon for å logge deg på for første gang; *username: admin* og *password: 1000.*

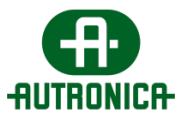

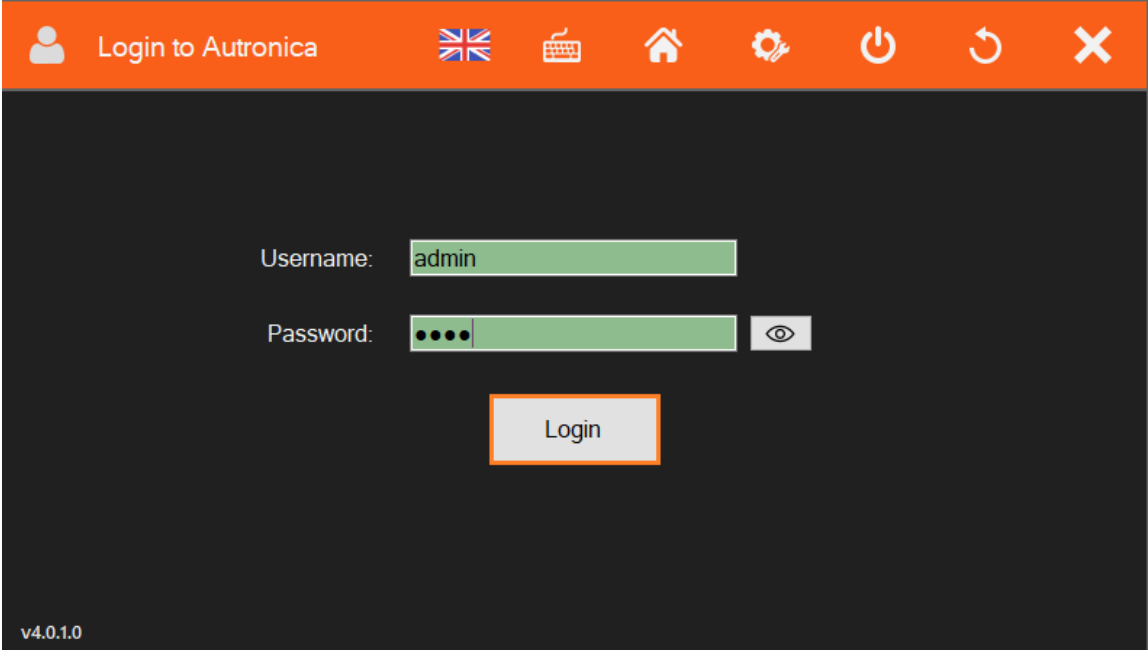

I det følgende skjermbildet blir du bedt om å lage et nytt passord og en ny gjenopprettingskode.

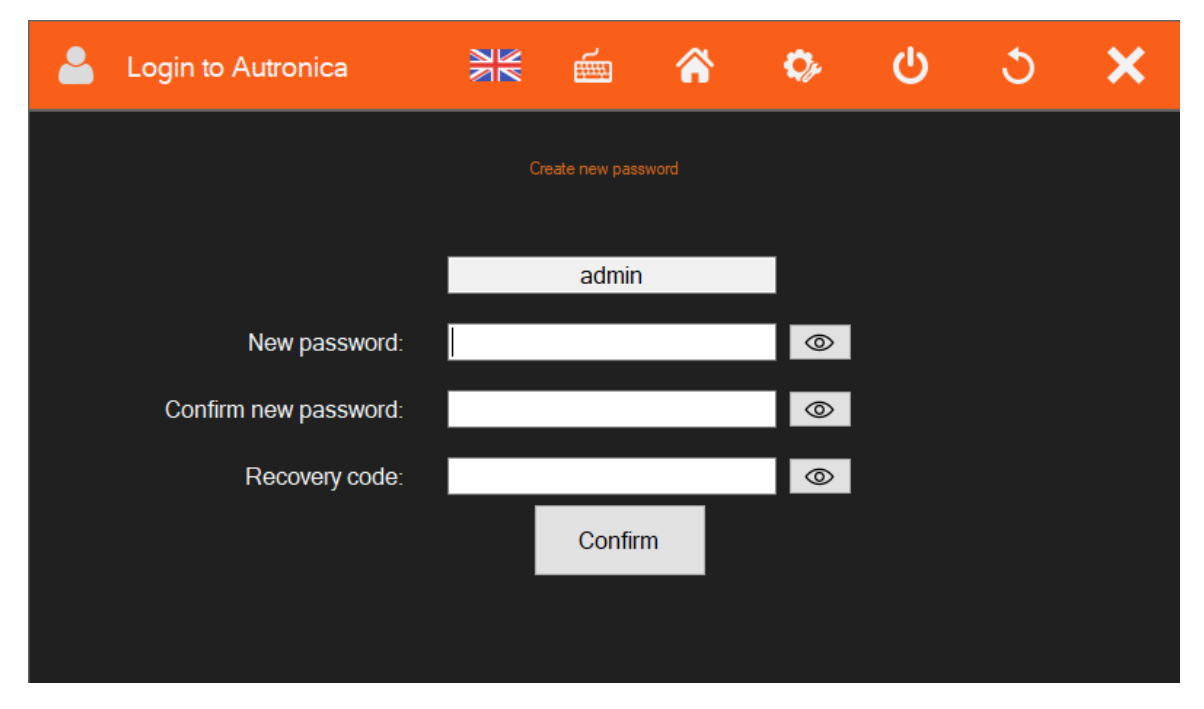

Det foregående skjemaet valideres for riktige inndata begrenset av feltrelaterte regler, som består av følgende: Passordet og gjenopprettingskodene må være minst 8 tegn lange, og de kan ikke ha samme verdi.

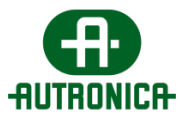

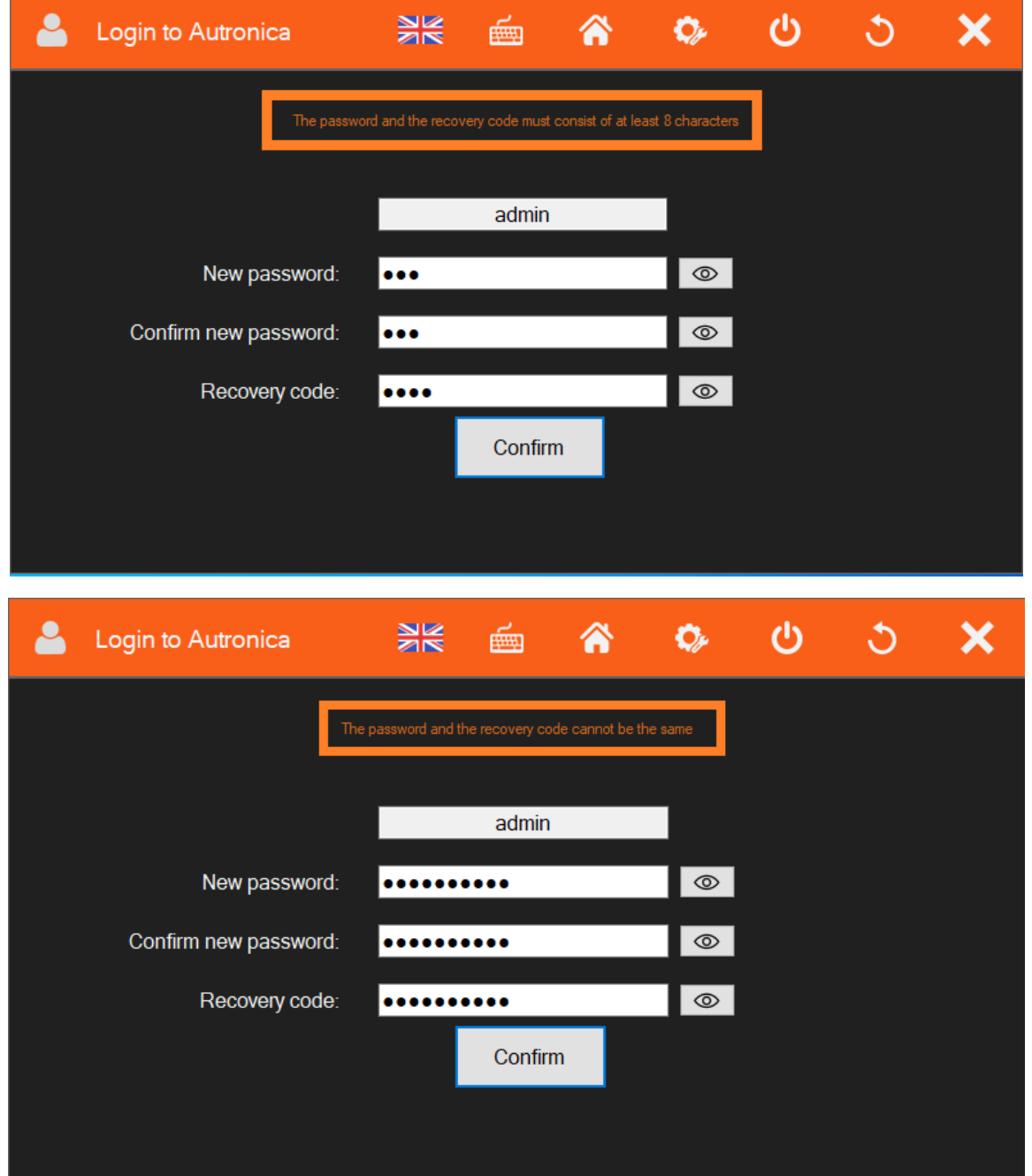

Når du har angitt et nytt passord og en ny gjenopprettingskode, blir du bedt om å opprette en konto for programvarens tjenester.

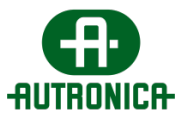

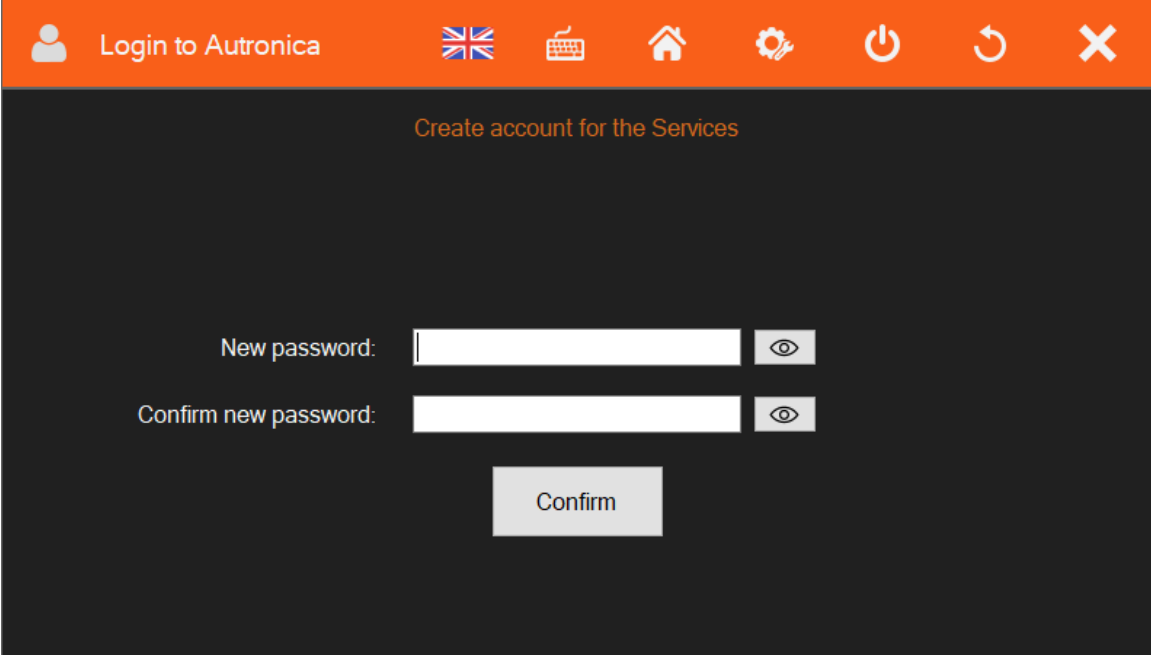

Etter en bekreftelsesmelding kan du endelig logge på programmet og begynne å bla gjennom og bruke funksjonene.

### **Merk! Før du fullfører alle nødvendige handlinger, anbefales du å lagre påloggingsinformasjonen trygt og lokalt.**

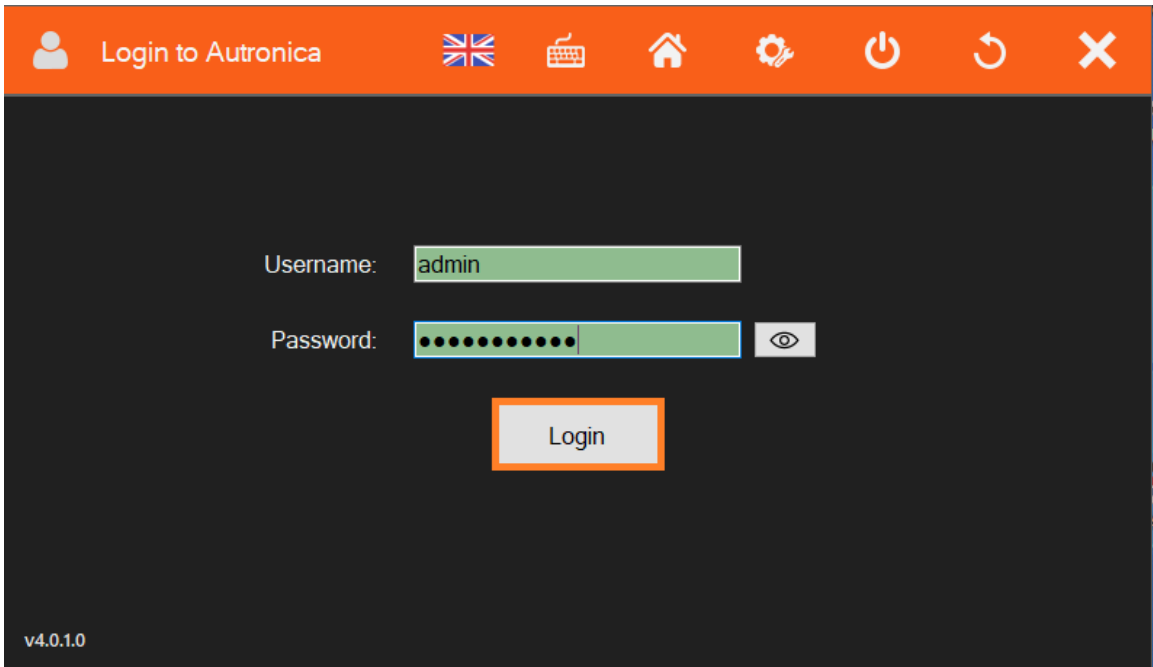

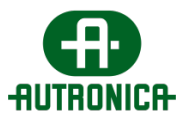

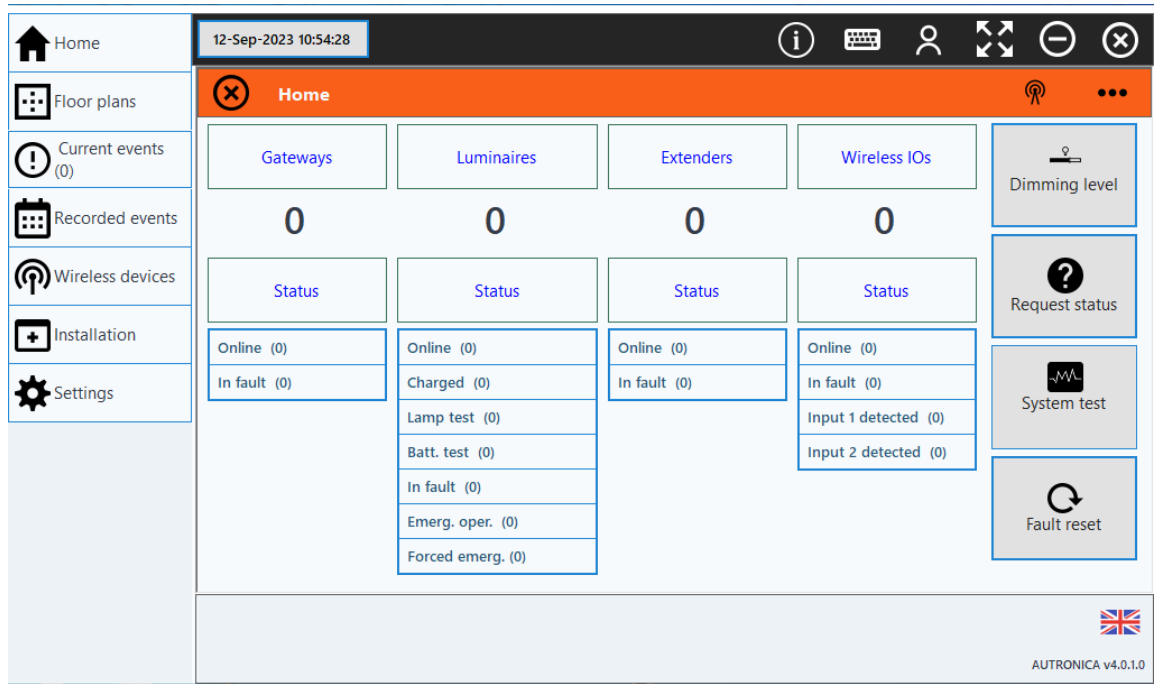

Bildet ovenfor viser startskjermbildet du først ser etter at du har startet og logget på appen. Det fungerer som det viktigste utgangspunktet for alle tilgjengelige funksjoner.

Dette avslutter den første startprosessen. Følgende kapitler inneholder detaljer og instruksjoner for hvert element i programvarens brukergrensesnitt, strukturert i samme rekkefølge som menyelementene til venstre, og med alle nødvendige henvisninger til forskjellige deler av denne håndboken.

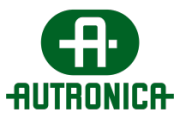

### <span id="page-34-0"></span>**3. Applikasjon**

Kapittelet begynner med en kort oversikt over alle elementene i appens hovedvindu. I hovedvinduet ser du alle forskjellige skjermbilder som vises ved interaksjonen med grensesnittet. Alle hovedskjermbilder som inneholder egne interaktive elementer, vises i stedet for der startskjermbildet vises på følgende bilde.

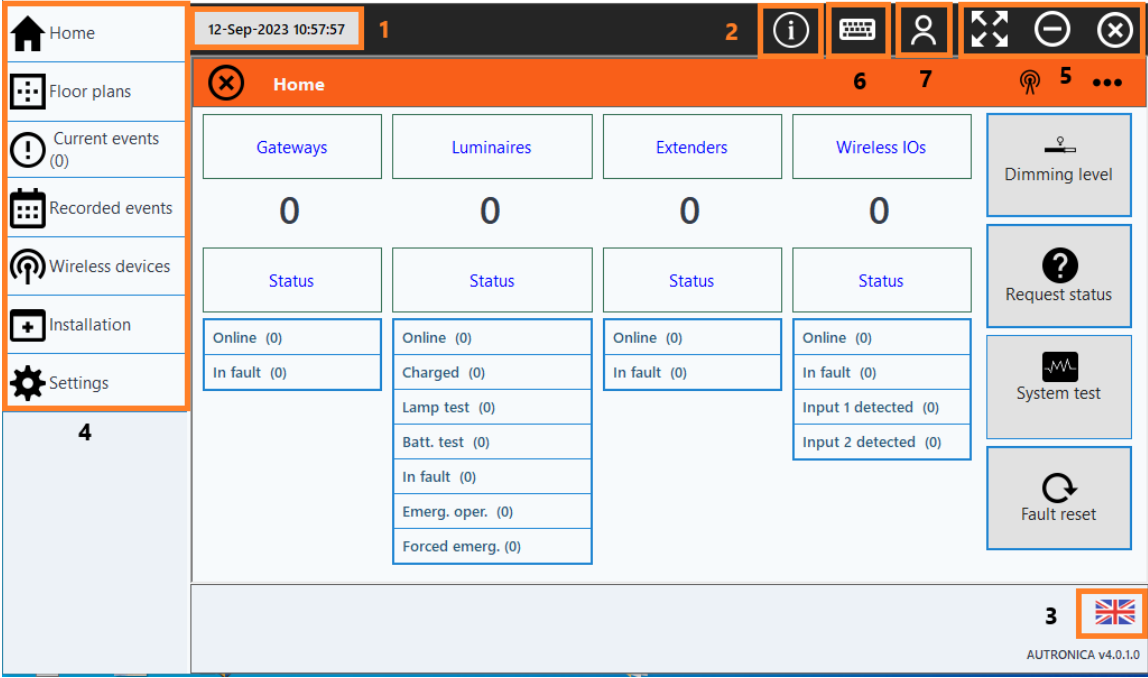

Du har 7 grunnleggende elementer du kan velge. Slik nummereringen ovenfor viser, er det en kontroll for dato/klokkeslett, en knapp for mer informasjon, en kontroll for å skifte språk, en meny, en del med vanlige vindushandlinger, et virtuelt tastatur og en rullegardinmeny for brukere.

Kontrollen for dato/klokkeslett **(1)** viser dato og klokkeslett for systemet. Hvis du vil endre dato og klokkeslett, går du til Application settings > Utilities > Time settings eller til datamaskininnstillingene.

Via knappen for mer informasjon **(2)** kan du få opp programvarerelatert informasjon, med mulighet til å redigere noen av feltene.

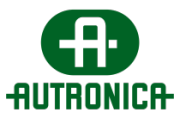

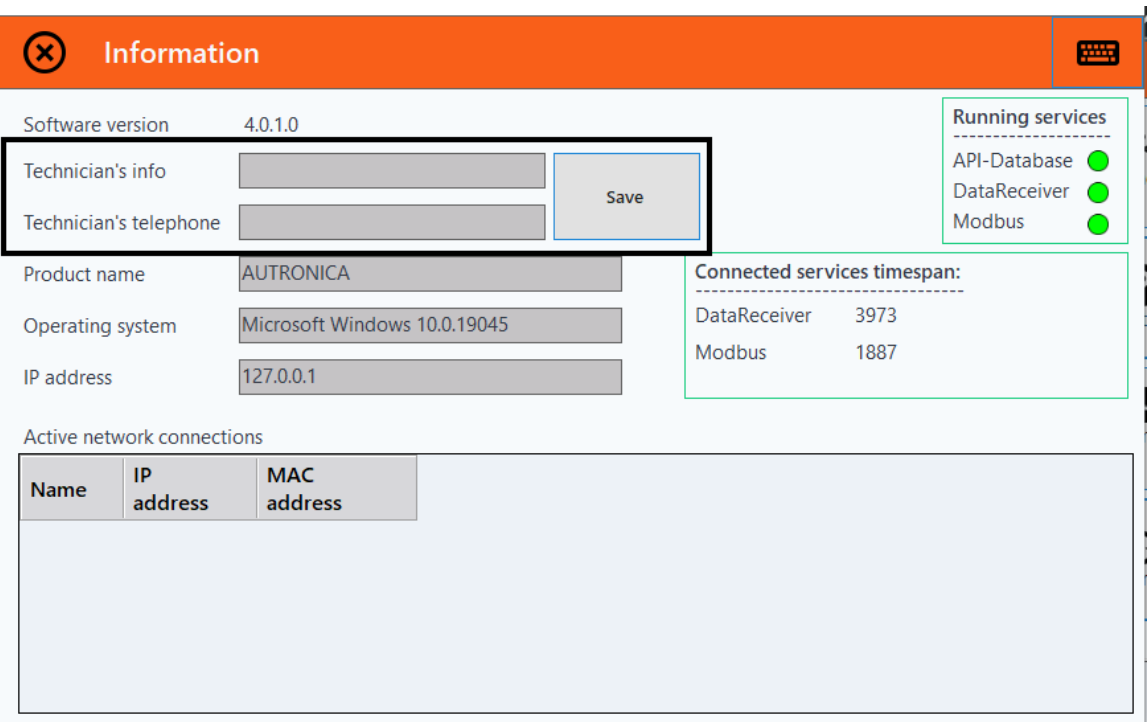

Kontrollen for å skifte språk **(3)** gjør det mulig å endre språket i programmet til ett av de tilgjengelige alternativene.

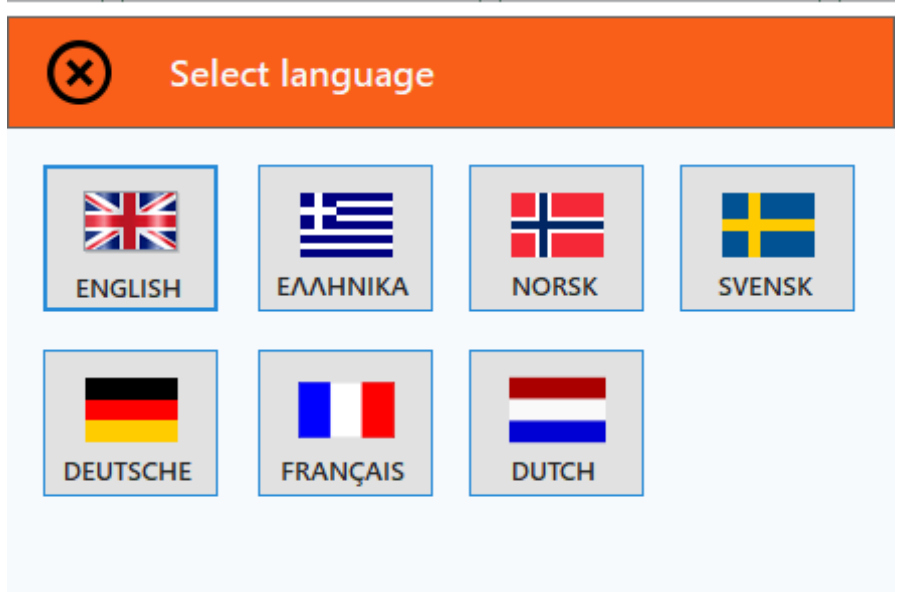

Fra menyen **(4)** kan du bla gjennom alle de forskjellige tilgjengelige skjermene med enkeltelementer og undermenyer.
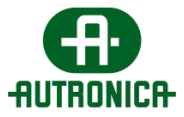

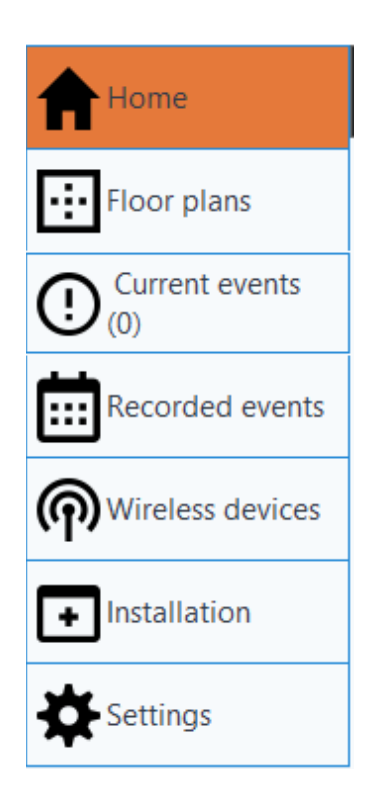

I delen med vindushandlinger **(5)** kan vinduet åpnes i fullskjerm, minimeres eller lukkes.

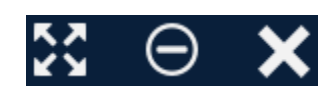

Det virtuelle tastaturet **(6)** åpner et vindu som inneholder et virtuelt tastatur, i tilfelle det ikke finnes noe fysisk tastatur.

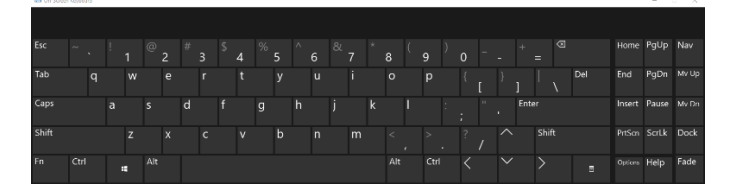

Rullegardinmenyen for brukere **(7)** inneholder den tilkoblede brukerens brukernavn, et alternativ for avlogging og en brukeradministrasjonskontroll.

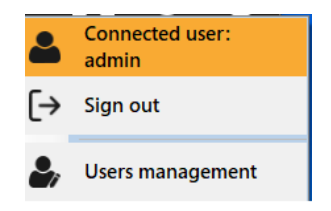

Alternativet for brukeradministrasjon åpner et nytt vindu som gjør det mulig for administratoren å legge til en ny bruker, redigere informasjonen til eksisterende brukere eller slette dem. Merk at innstillinger kan endres på to forskjellige faner.

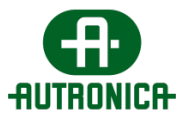

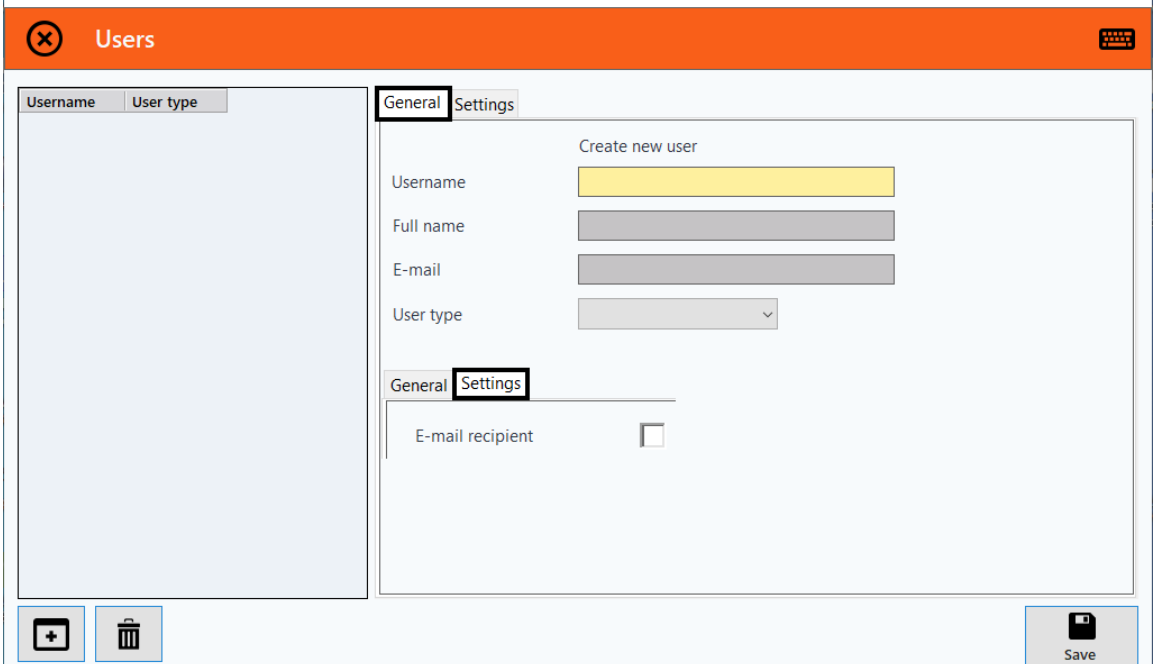

Når du har logget ut, blir du ført til påloggingsskjemaet som inneholder følgende knapper: Hjem, innstillinger, avslutt, omstart, lukk og logg på. Brukernavnet ditt er navnet administrator har opprettet for deg, med **1000** som **passord for første pålogging.**

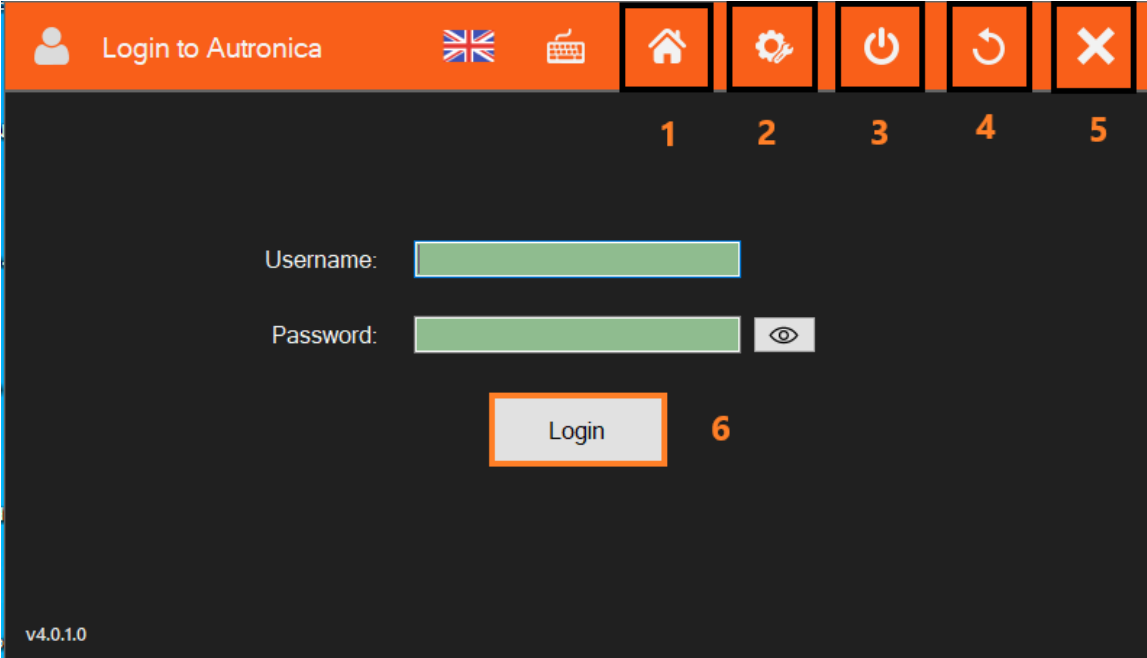

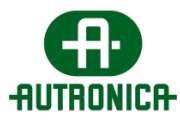

# **3.1. Meny**

# **3.1.1. Start**

### **3.1.1.1. Gatewayer**

Følgende bilde viser en oversikt over alle relevante elementer. Skjermen er ordnet i to hoveddeler: en som viser alle de tilkoblede enhetene, hvor mange de er, og forskjellige statusattributter, og en annen som viser en kort liste over kringkastingskommandoer, sammen med en relevant knapp rett over og en knapp som inneholder andre, irrelevante alternativer.

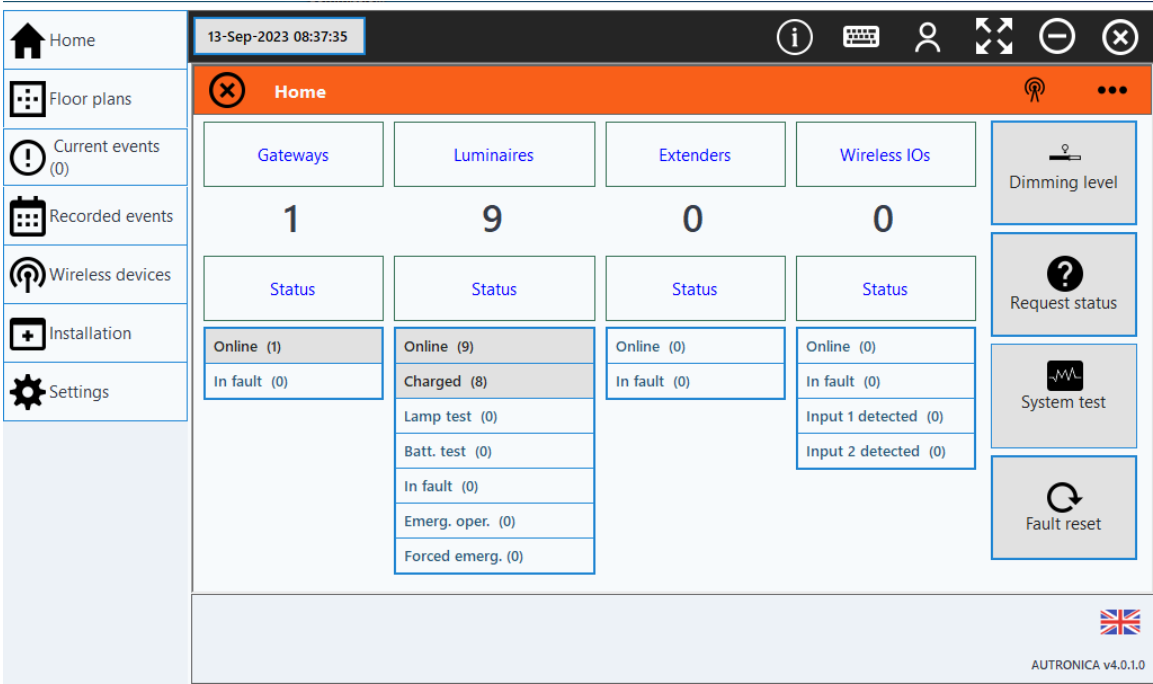

Videre kan dette skjermbildet ordnes i en kolonne per enhet. Fra venstre til høyre er det gatewayer, armaturer, utvidere og trådløse I/U-enheter.

Hvis du klikker på feltet Gateways, vises følgende bilde.

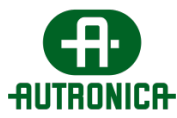

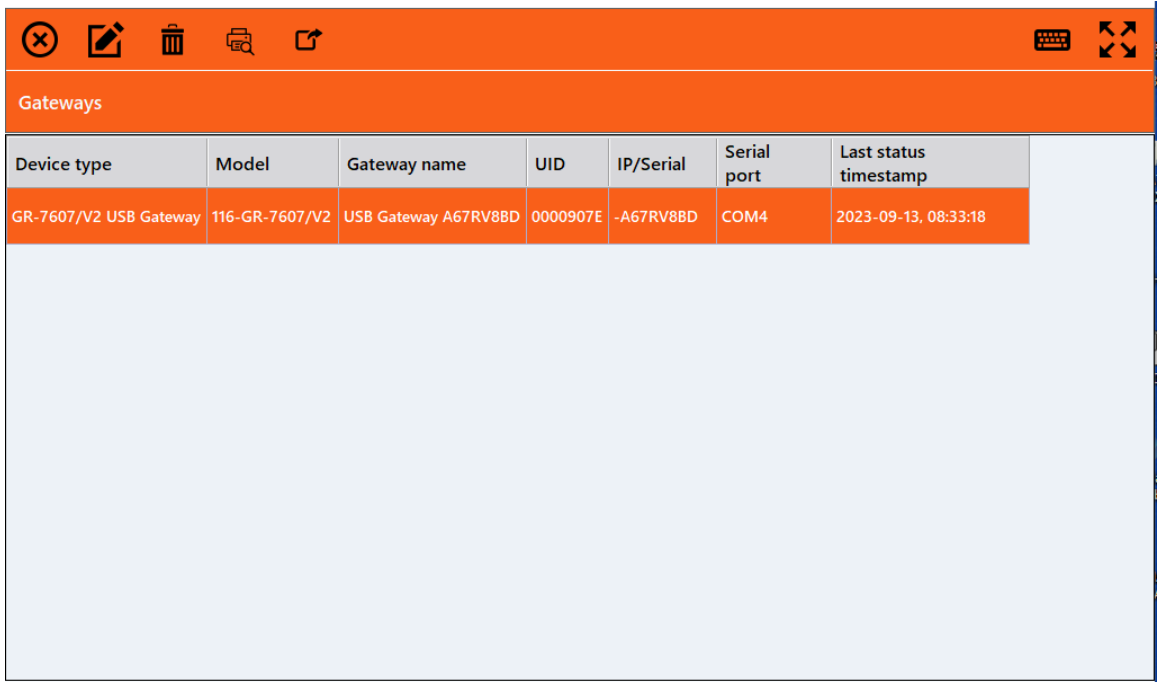

Dette skjermbildet inneholder alternativene for å redigere eller slette en enhet, skrive ut tabellen eller eksportere innholdet lokalt til en fil. Merk at hver lignende skjerm inneholder alternativer for utskrift og eksport. Videre starter alle beskrivelser av slike skjermbilder med alternativet lengst til venstre.

Følgende skjermbilde gjør det mulig å redigere den valgte gatewayen.

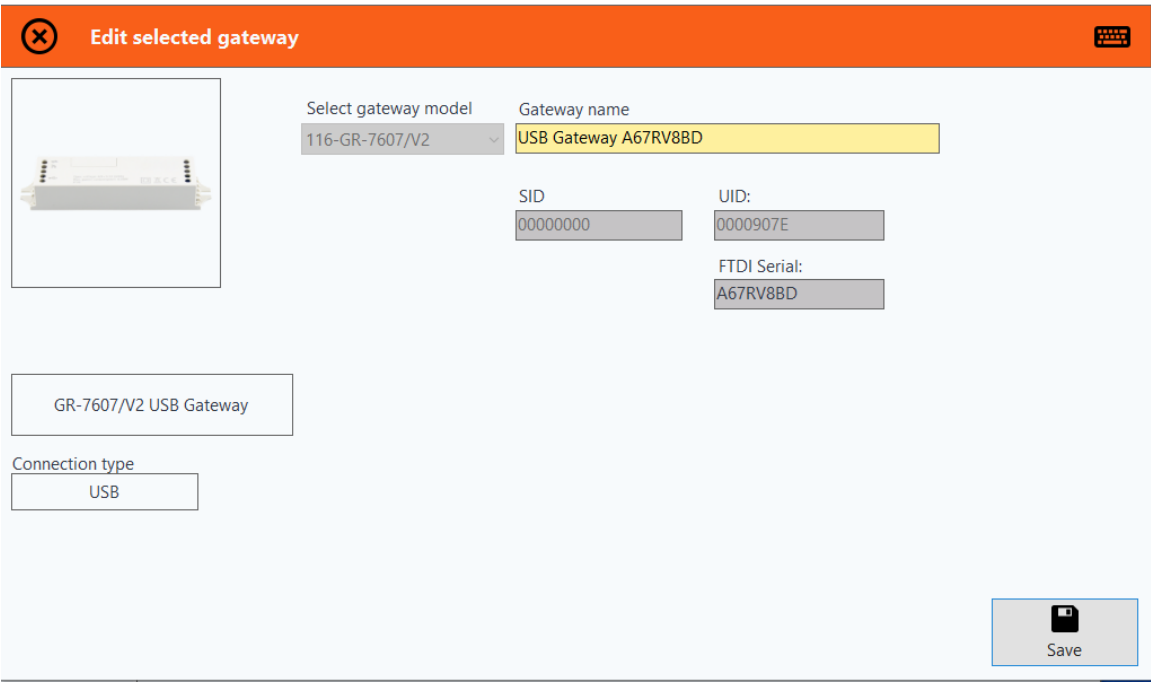

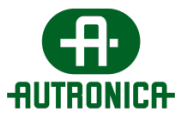

Følgende skjermbilde gjør det mulig å slette den valgte gatewayen.

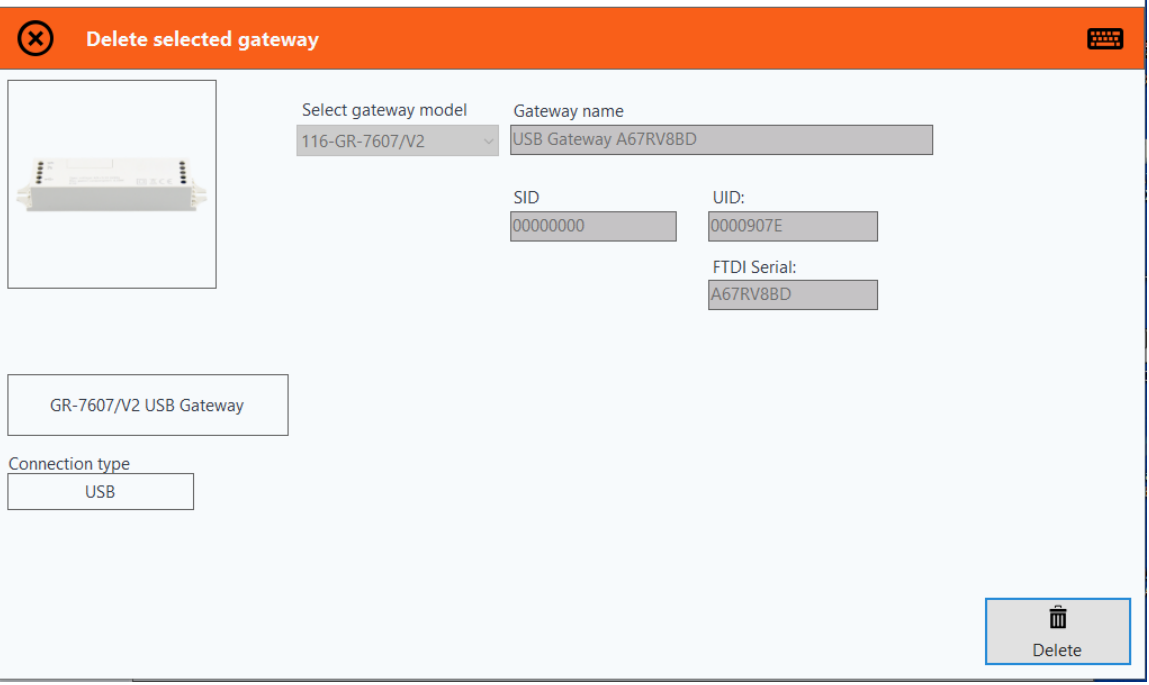

Alternativet for forhåndsvisning gir deg en oversikt over den utskrivbare rapporten.

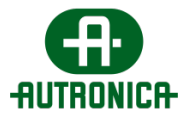

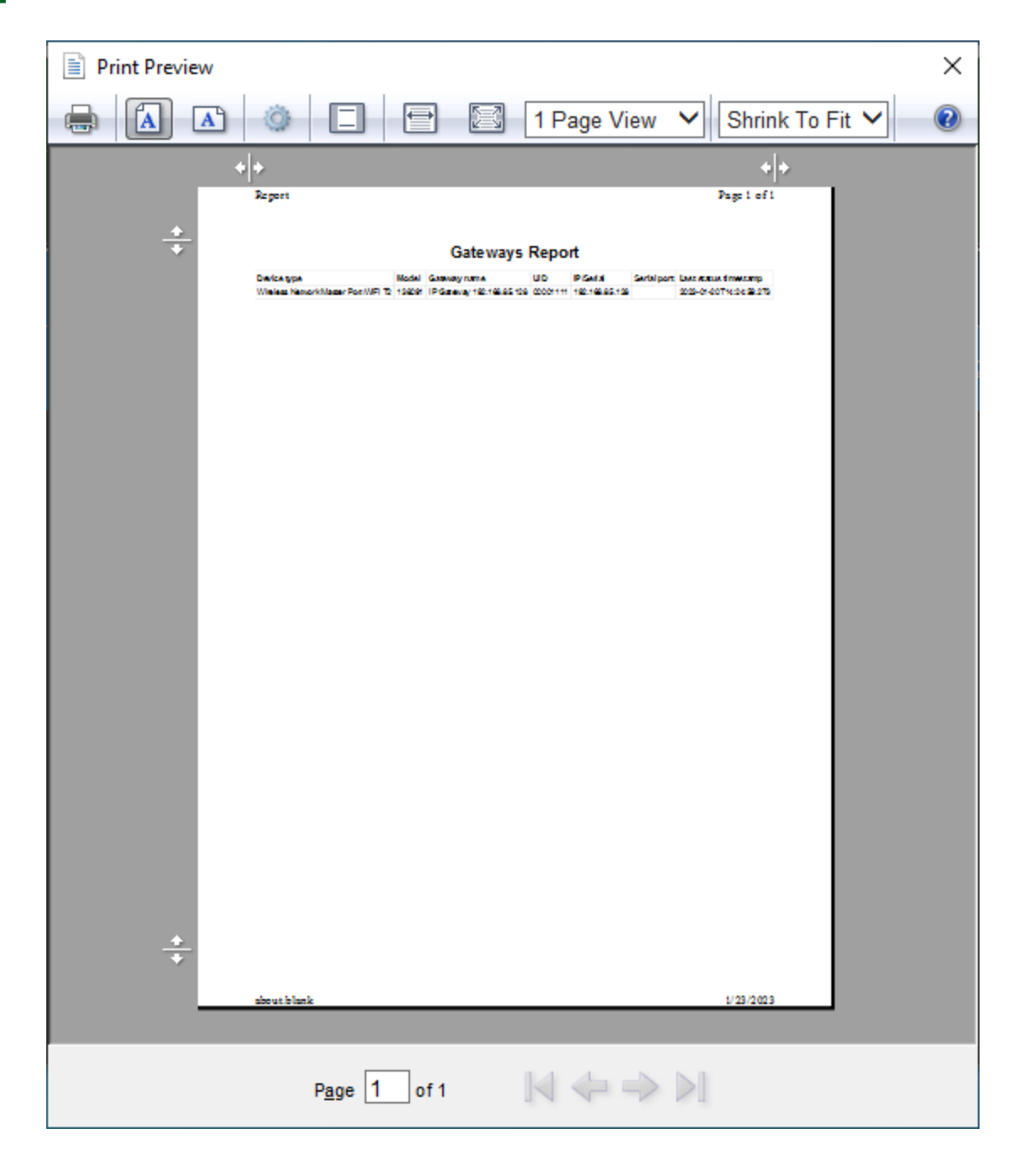

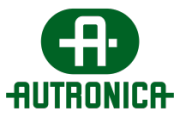

Alternativet for hendelseseksport gjør det mulig å eksportere innholdet i tabellen til en fil.

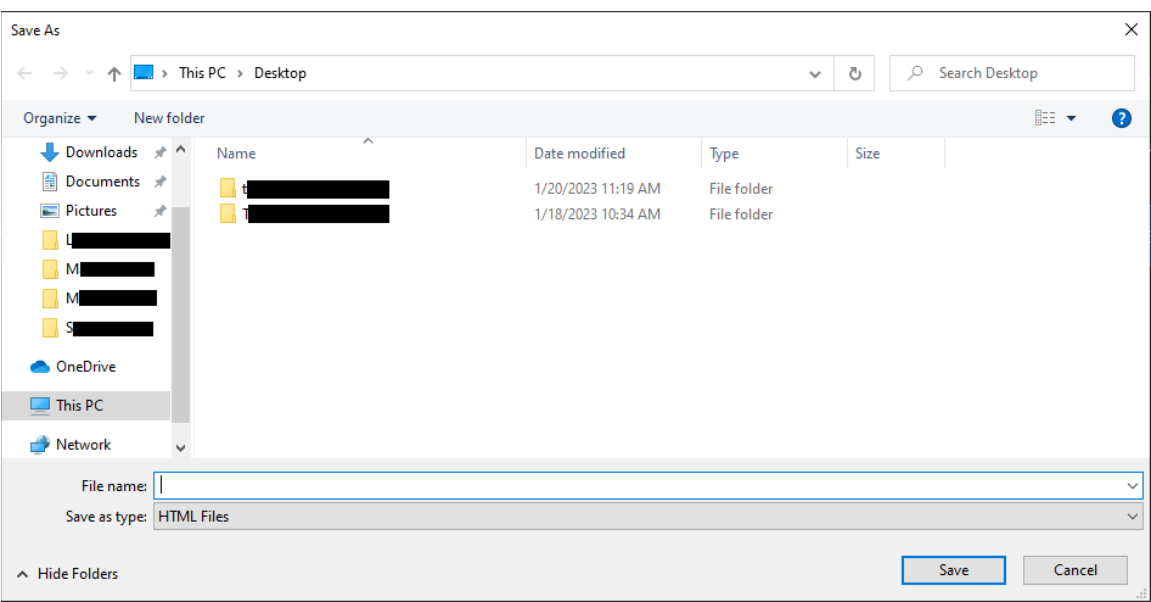

Hvis du dobbeltklikker på en enhet, føres du til et vindu med informasjon om enhetens status. Dette er et skjermbilde som er tilgjengelig på mer enn én måte, og som vil bli beskrevet snart.

Hvis du klikker på feltet Gateways Status, vises følgende bilde.

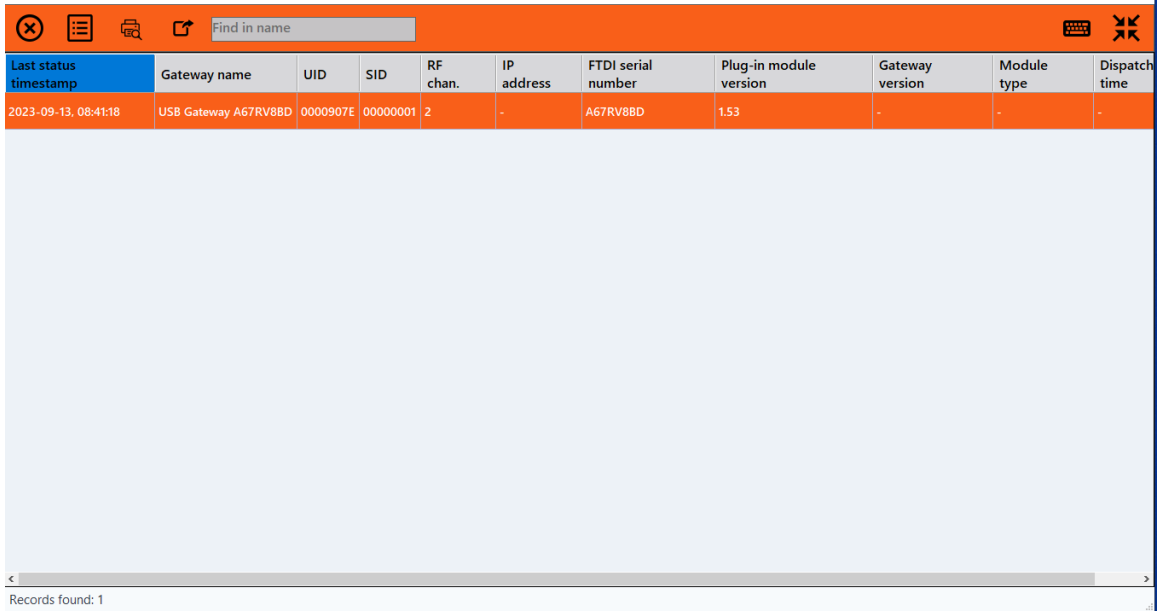

Dette skjermbildet inneholder mer informasjon om enhetenes status og muligheten til å vise et detaljert skjema for en valgt enhet i tabellen.

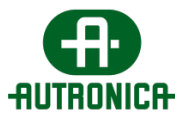

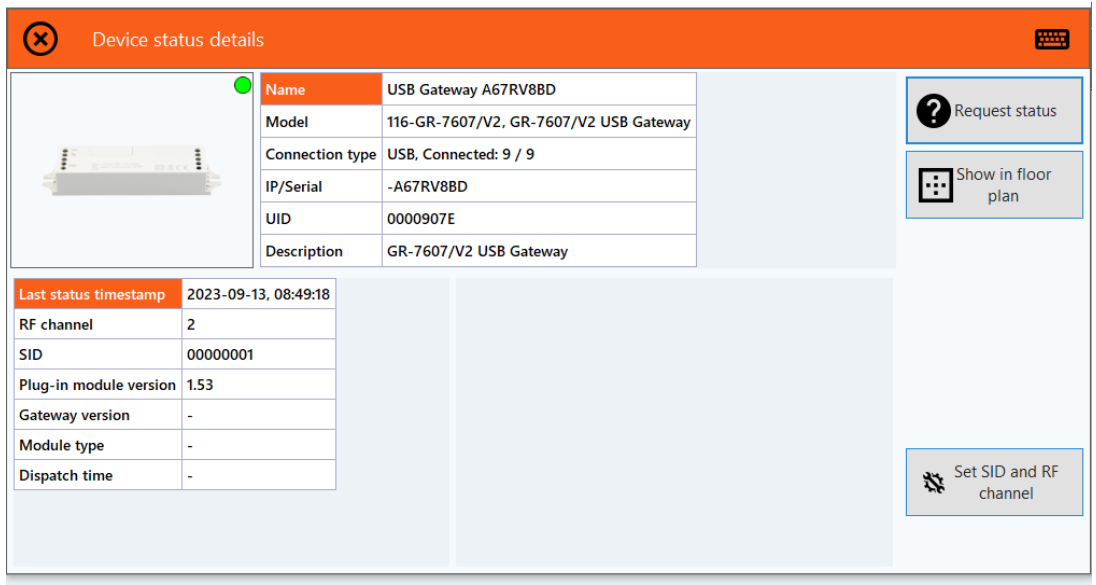

Dette skjermbildet viser en detaljert oversikt over status og de forskjellige målingene for den valgte enheten, og en kort liste over tilleggsalternativer. Slik bildet viser, omfatter de knapper for å oppdatere enhetens status (Request status), vise enheten på en opplastet plantegning og konfigurere kanalen enheten bruker.

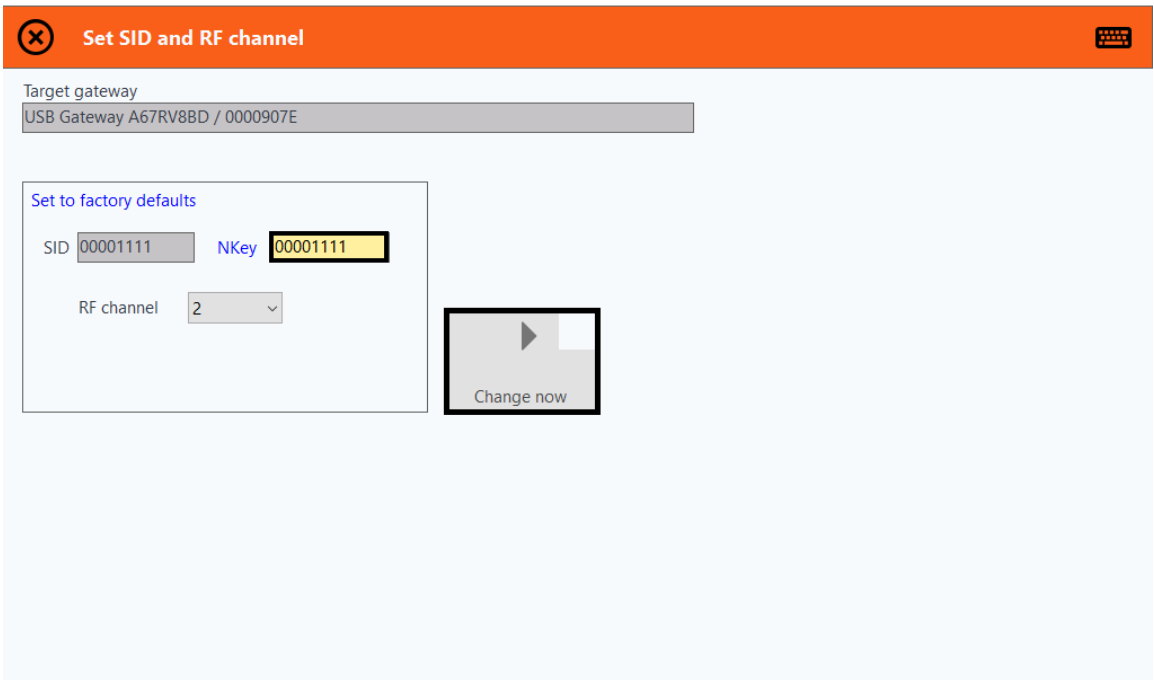

Det siste alternativet inkluderer ikke en verdi for NKey-feltet som standard. Du må redigere feltet der den anbefalte verdien er den samme som SID. Muligheten

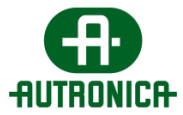

til å endre og lagre konfigurasjonen blir tilgjengelig når du forlater NKey-feltets fokus.

#### **3.1.1.2. Armaturer**

Når du klikker på feltet **Luminaires**, åpnes et nytt vindu som viser en tabelliste over alle tilkoblede armaturer, navn, modell, UID, gatewayens SID, tilkoblingsstatus og siste status. Listen viser 10 enheter per side. Med søkefunksjonen kan du søke i hele listen, ikke bare de 10 viste enhetene.

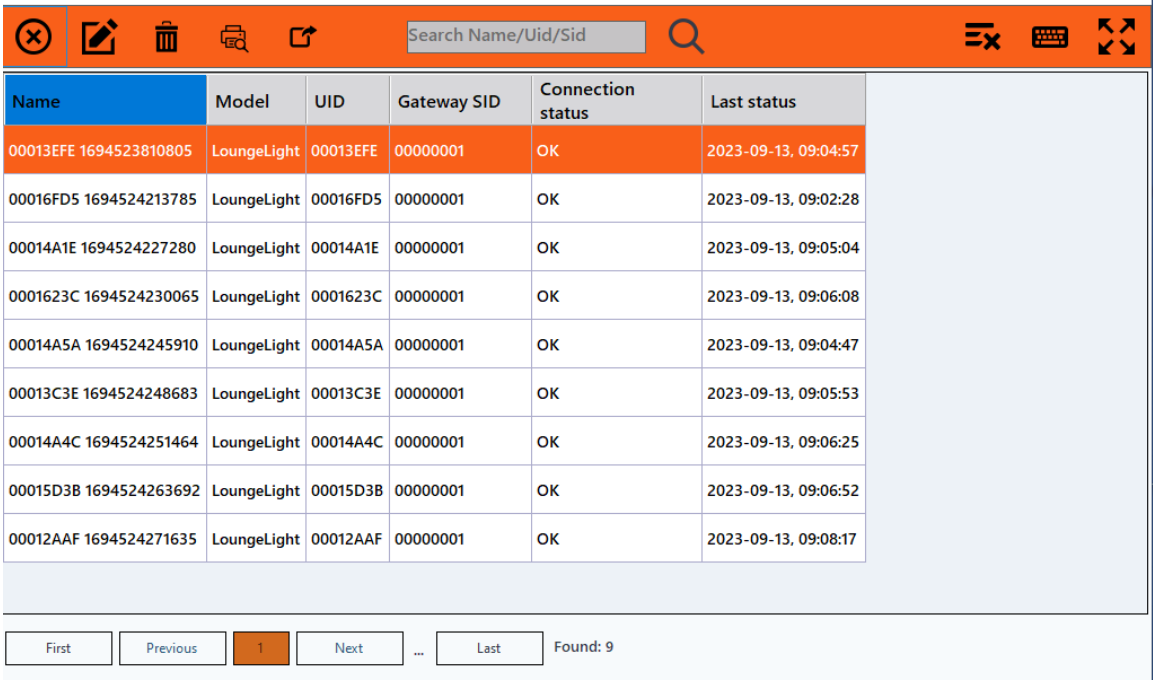

Du kan søke på en enhet etter navn, UID og gatewayens SID.

Via CRUD-handlingen lengst til venstre kan du redigere en valgt armatur. De fleste feltene i det nye vinduet kan redigeres, deriblant rullegardinmenyen **Select luminaire**.

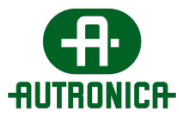

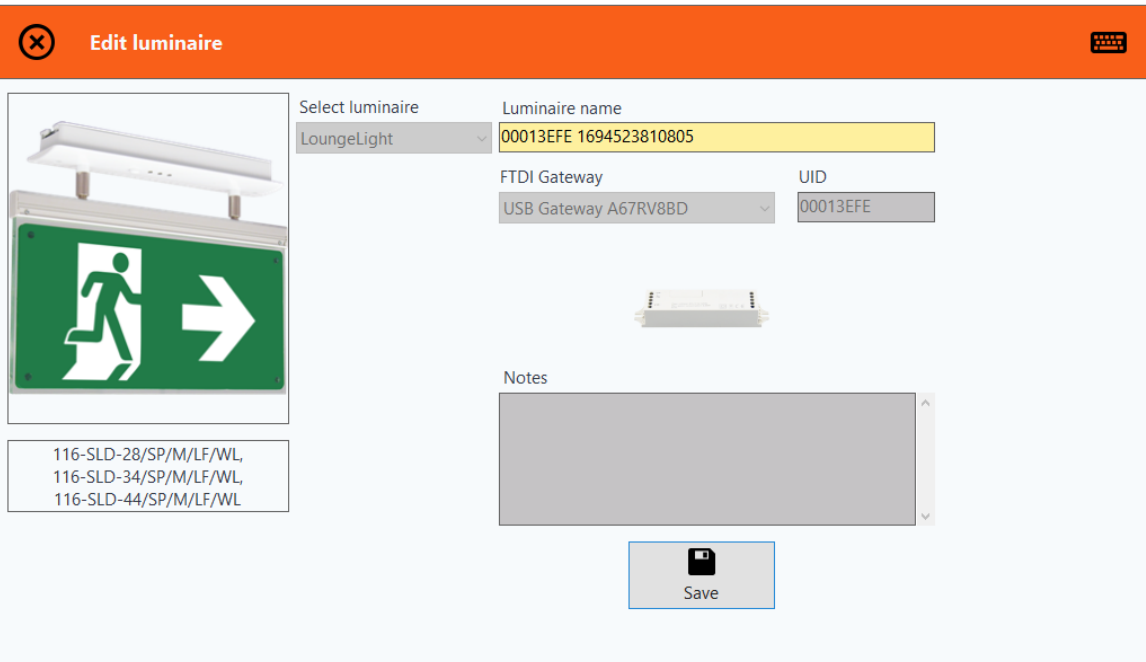

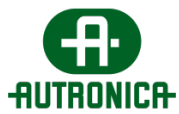

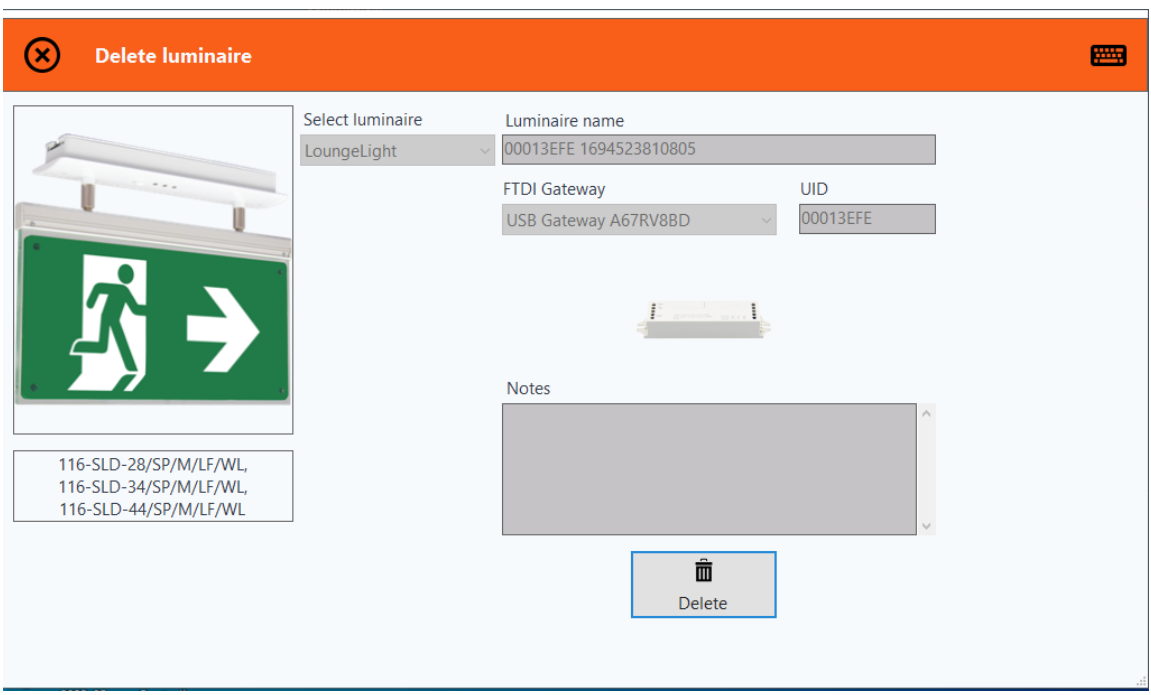

Den neste handlingen lar deg slette en valgt armaturenhet.

Når du går tilbake til startskjermen, kan du dobbeltklikke på en enhet for å åpne feltet **Status** og få tilgang til en detaljert visning av status for alle tilkoblede armaturer.

På skjermbildet for armaturstatus får du informasjon om en valgt enhet ved å klikke på ikonet lengst til venstre.

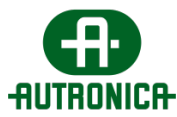

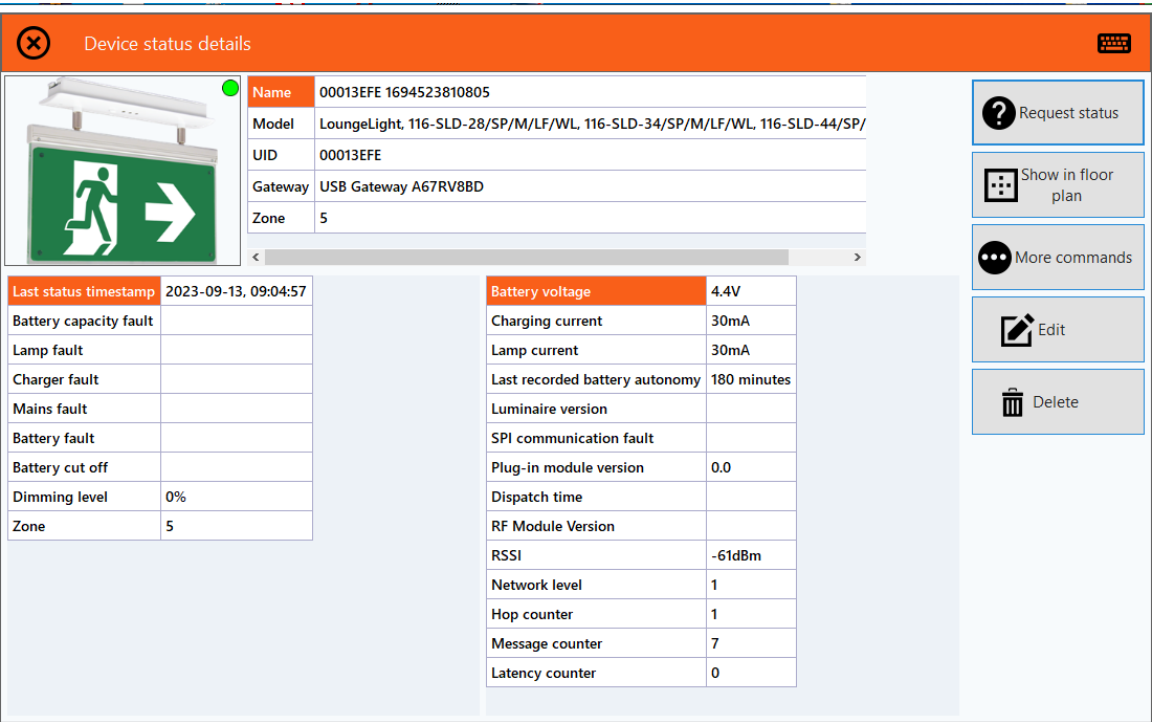

Når du klikker på ikonet lengst til venstre, åpnes et vindu med flere nyttige kommandoer og kontroller.

Via den første knappen ber du om ny status fra enheten.

Via den andre knappen, **Show in floor plan,** vises følgende skjermbilde.

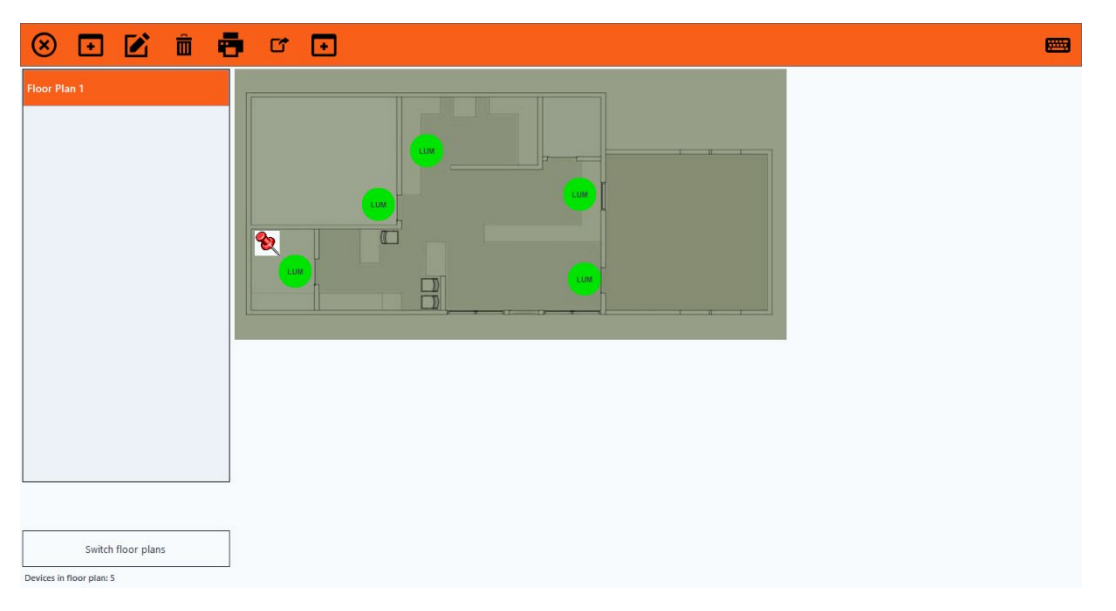

Via knappen «More commands» åpnes en matrise med alle tilgjengelige kommandoer for armaturen.

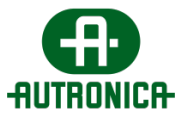

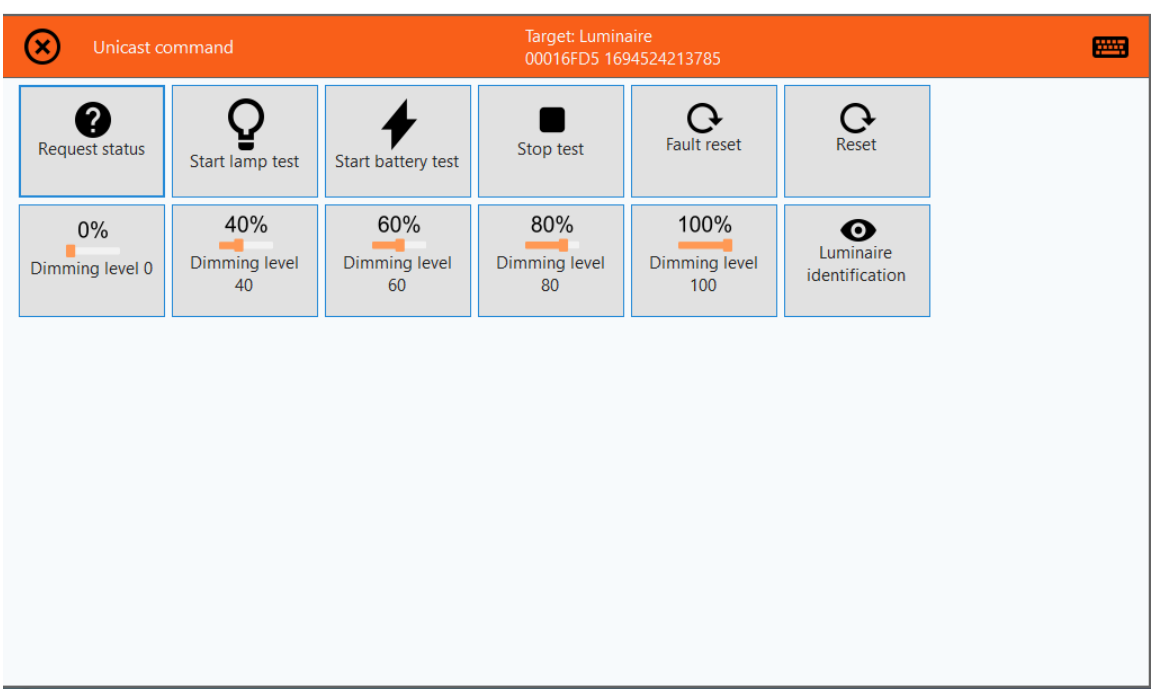

På dette skjermbildet har du flere kommandoer som skal sendes til enkeltarmaturer. Spesielt kan **Request status**, **Start lamp test, Start battery test** og **Stop test** brukes til å be enheten utføre en kontrolltest på funksjonene, henholdsvis en holdbarhetstest på batteriet og en stopp for den påbegynte testen.

Via knappen **Fault reset** kan du fjerne feilene på den valgte enheten.

Via knappene **Dimming level** kan du be armaturenheten øke eller redusere effekten til indikasjonsnivået for hver knapp.

Via de to siste knappene, **Edit device** og **Delete device,** føres du til de samme skjermbildene som CRUD-handlingene som ble beskrevet tidligere.

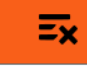

Sletter alle armaturene fra programvaren.

#### **3.1.1.3. Utvidere**

Når du klikker på feltet **Exteners**, tas du til et nytt vindu med en tabelliste over alle tilkoblede utviderenheter. I tillegg kan du velge å redigere eller slette en bestemt enhet, bruke forhåndsvisningsalternativet, bruke alternativet for hendelseseksport til å lagre en HTML-fil lokalt, kontrollere enhetens status eller søke i tabellen etter en bestemt utvider.

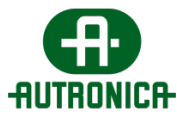

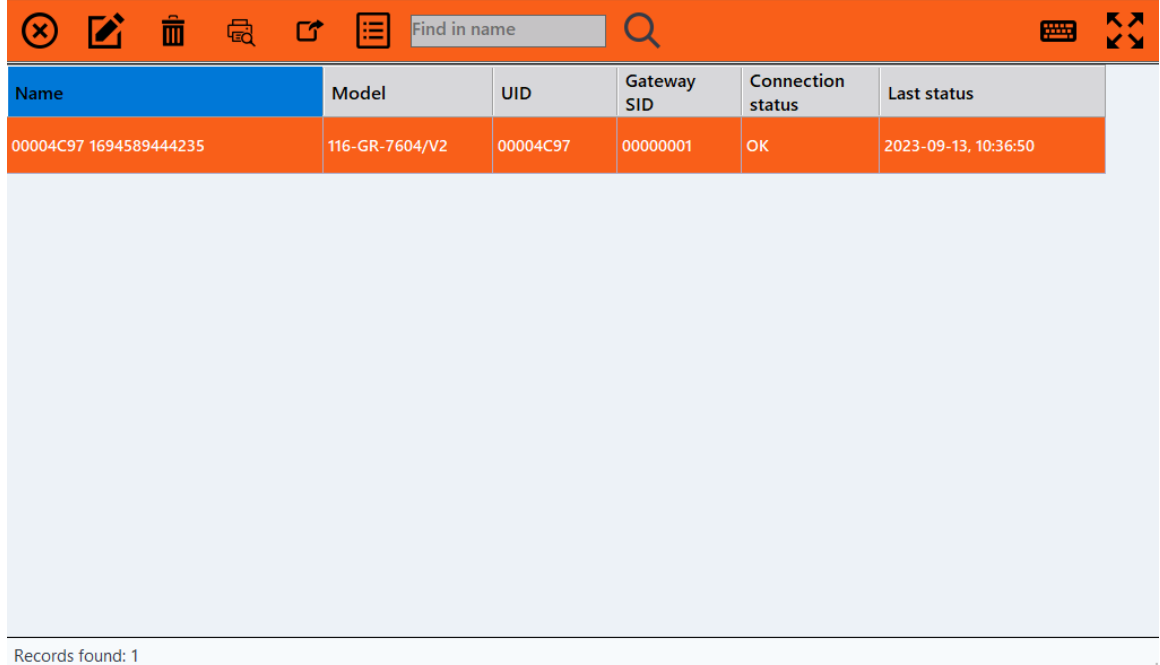

Når du velger alternativet «**Edit extender»,** tas du til et nytt vindu med felter der du kan redigere informasjonen om enheten.

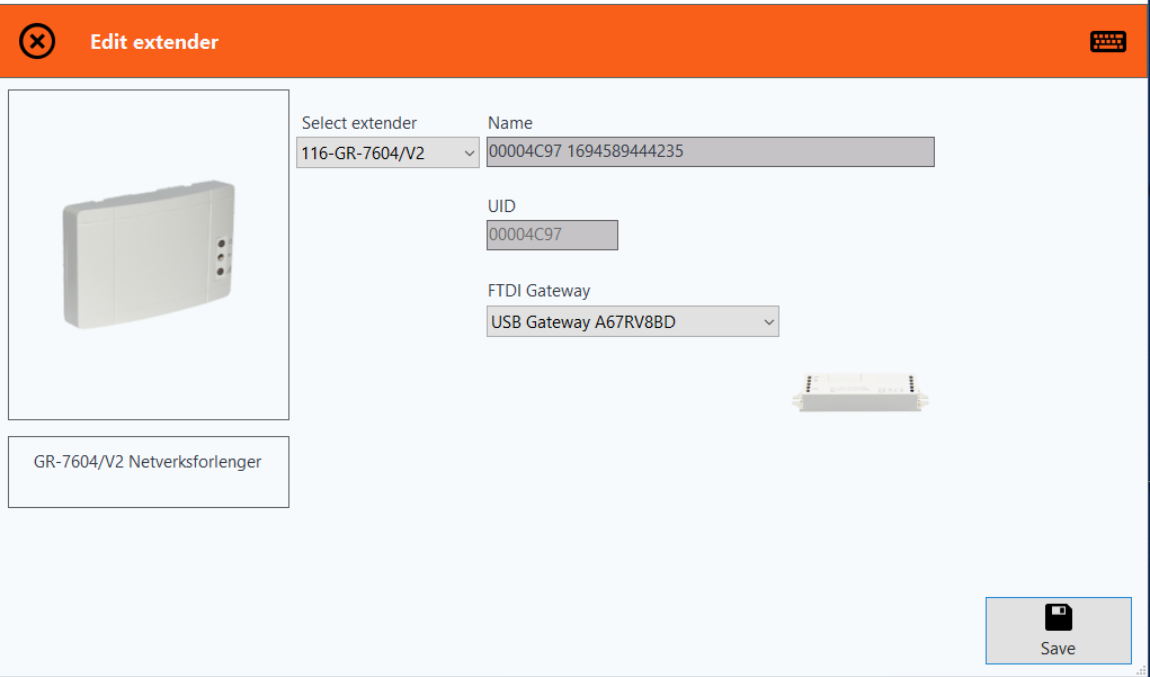

Når du velger **Delete extender**, tas du til et nytt vindu der du kan slette den aktuelle enheten etter å ha blitt bedt om å bekrefte slettingen.

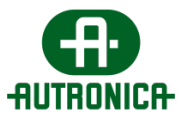

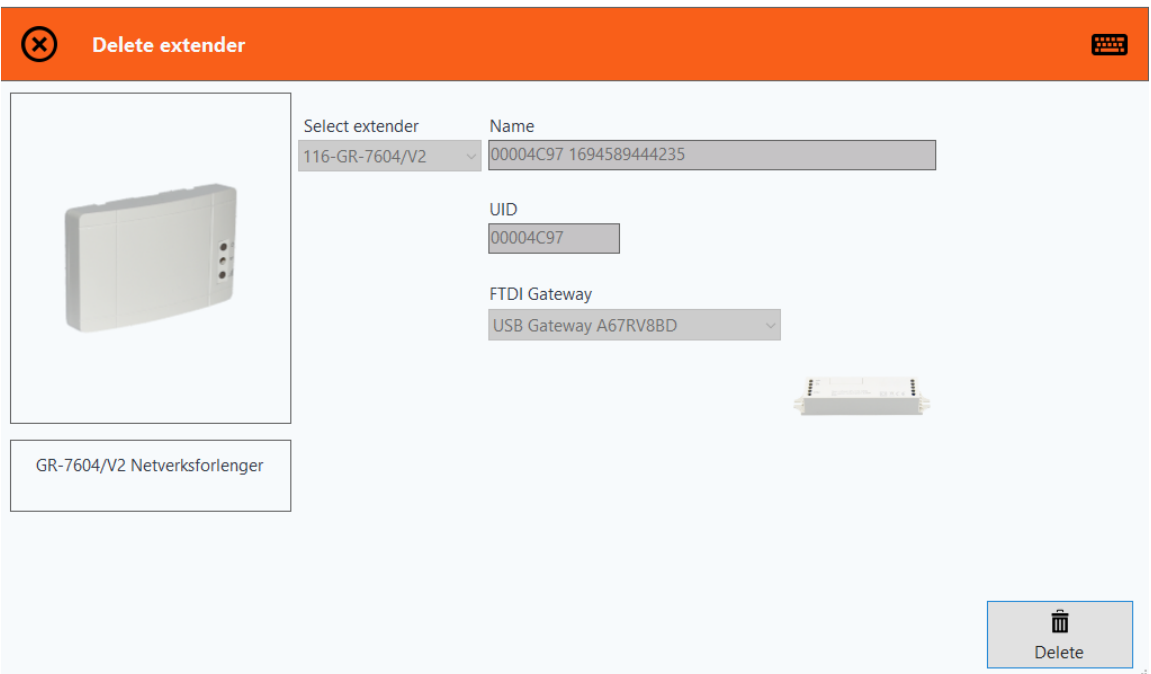

Via alternativet **Extender status** tas du til et nytt vindu som også er det samme som skjermbildet du oppretter ved å klikke på det andre interaktive feltet i kolonnen Extenders.

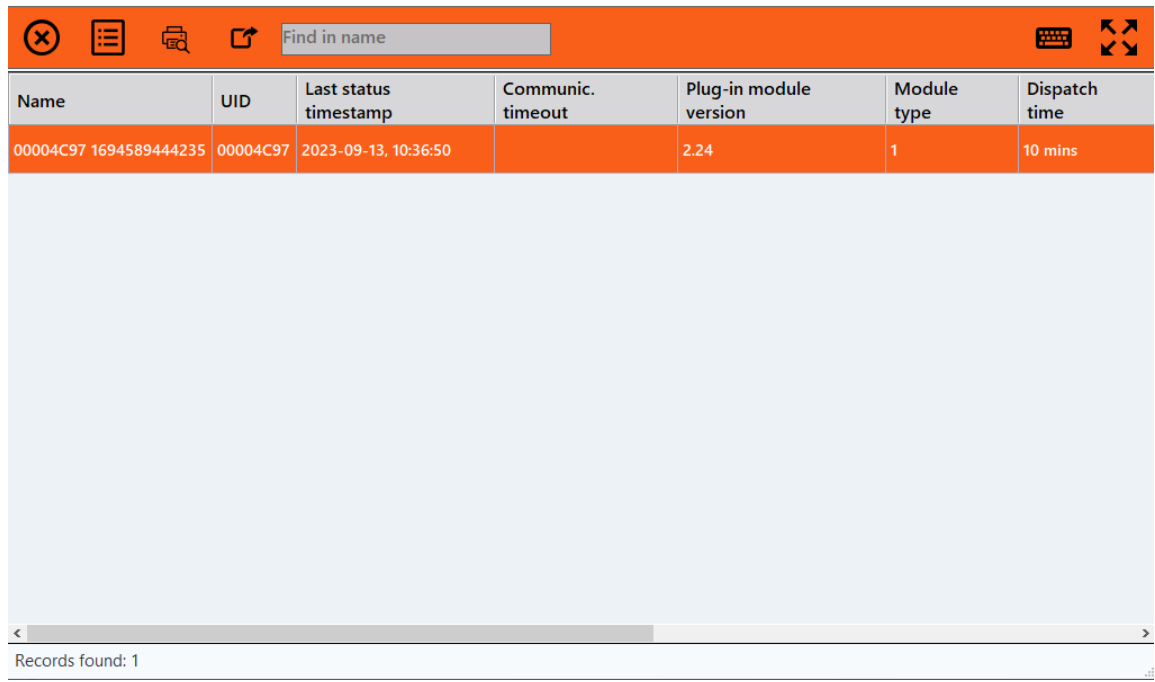

Vinduet ovenfor inneholder informasjon om enhetens status. Via dette kan du velge å se flere opplysninger om en valgt utvider, eller søke etter en bestemt enhet.

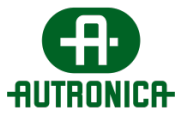

Via alternativet lengst til venstre (eller ved å dobbeltklikke rett på enhetene) tas du til statusinformasjonen om utvidere, der du ser en detaljert og kort statusrapport, med nye og allerede forklarte handlinger.

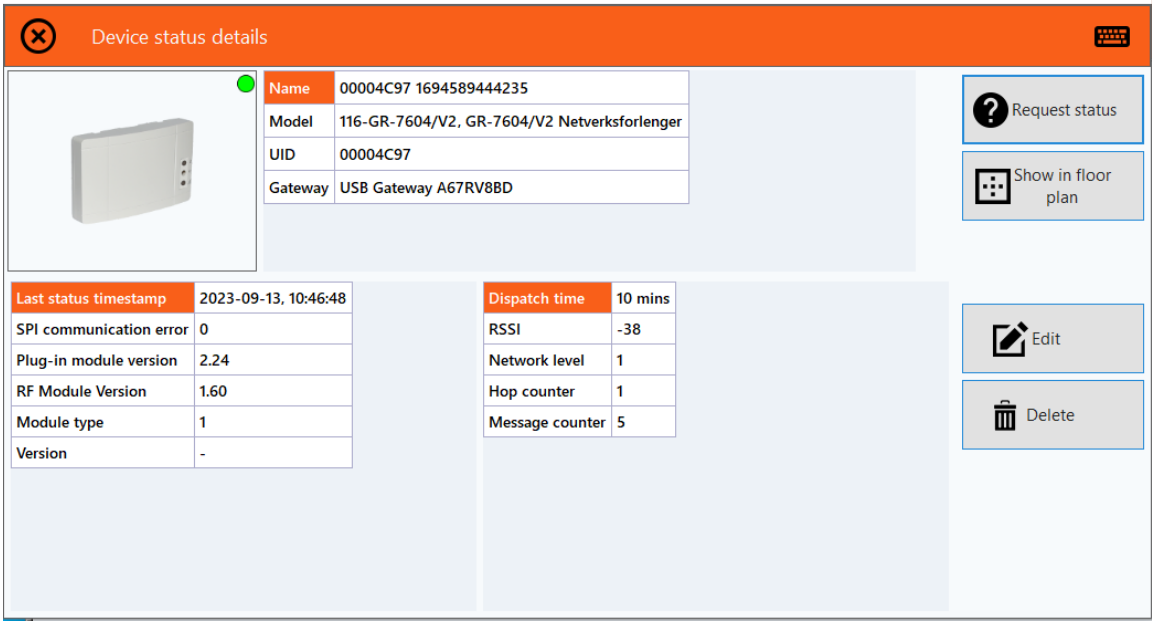

I delen til høyre finner du flere handlinger, der den første er en knapp som oppdaterer utviderens status. Via den andre knappen tas du til et nytt vindu som viser enhetens posisjon, hvis den er lagt til i plantegningene.

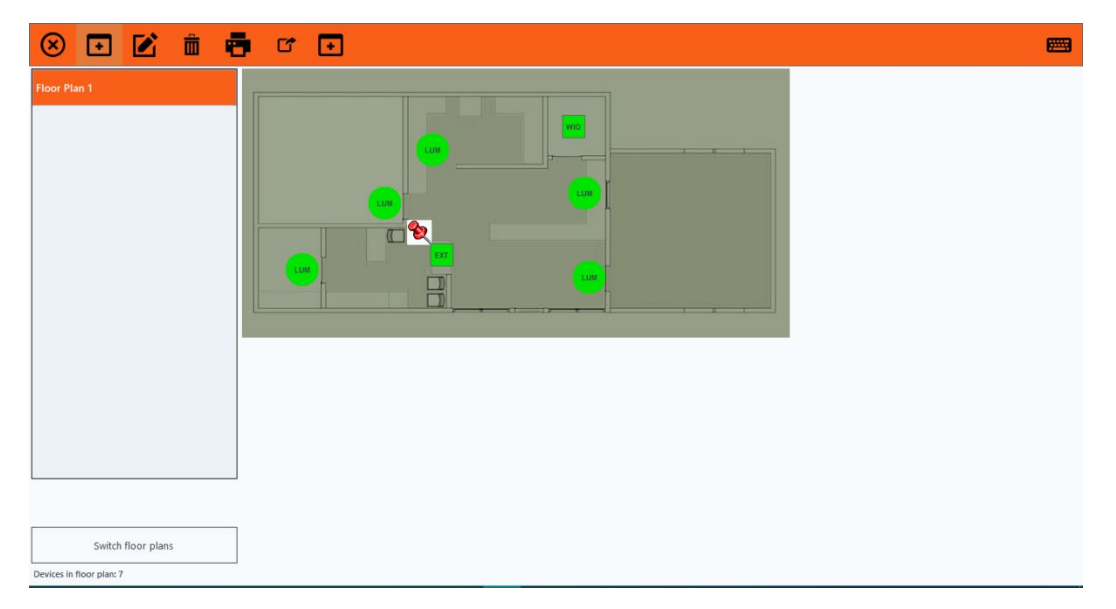

Via de to siste knappene opprettes de samme vinduene som alternativene **Edit extender** og **Delete extender** i det interaktive feltet Extenders.

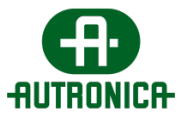

#### **3.1.1.4. Trådløse I/U-er**

Når du klikker på feltet **Wireless IOs**, tas du til et nytt vindu med en tabelliste over alle tilkoblede trådløse I/U-enheter.

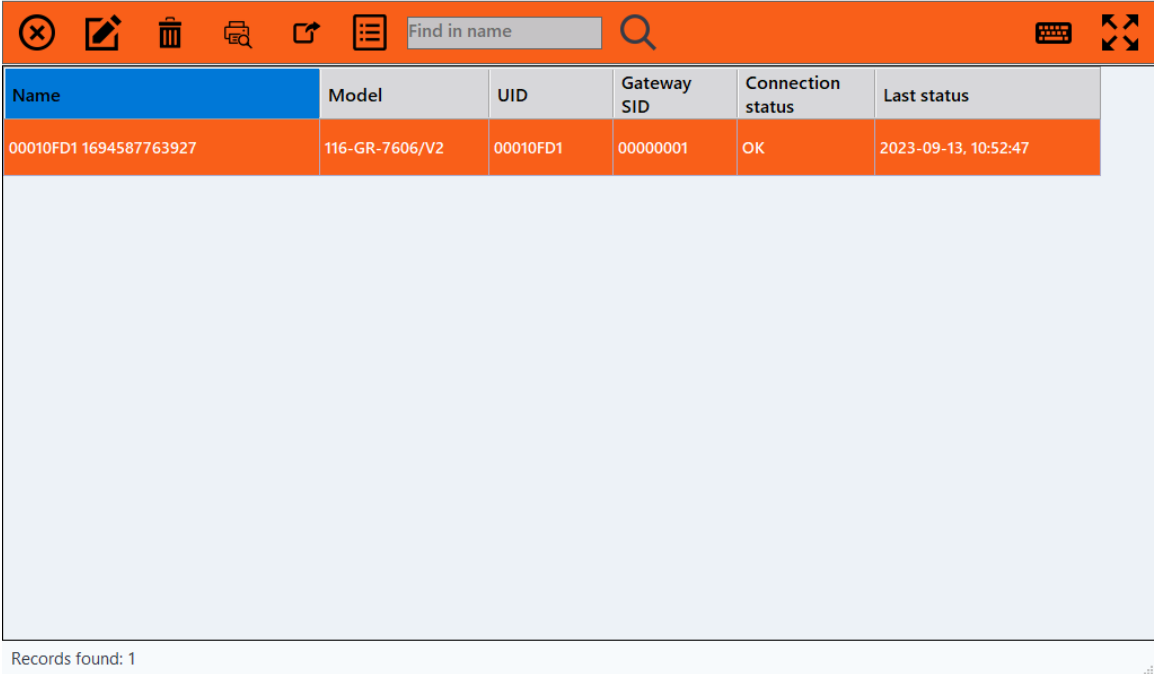

Du kan velge alternativet **Edit wireless IO** for å få tilgang til et skjema der du kan endre ønskede utdata- og inndatahandlinger ved å registrere visse systemprosedyrer.

Utdataene kan aktiveres for følgende:

- lampetest
- batteritest
- nøddrift
- tvungen nøddrift
- feil

Inndataene kan starte/aktivere følgende prosedyrer:

- lampetest
- batteritest
- tvungen nøddrift
- dimmenivå 0
- dimmenivå 40
- dimmenivå 60
- dimmenivå 80
- dimmenivå 100
- dimmenivå ON-100, OFF-80

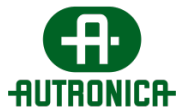

- dimmenivå ON-100, OFF-60
- dimmenivå ON-100, OFF-40
- dimmenivå ON-100, OFF-0
- dimmenivå ON-80, OFF-0
- dimmenivå ON-80, OFF-60
- dimmenivå ON-60, OFF-0
- dimmenivå ON-60, OFF-40
- dimmenivå ON-40, OFF-0

For eksempel finnes følgende **to scenarioer**:

**(a)** Releet til utgang 1 aktiveres når systemet i en tildelt sone starter nøddrift.

**(b)** Når enhetens inngang 1 oppdages, f.eks. gjennom bruk av en bryter eller knapp, endrer systemet armaturenes dimmenivå til 40 i den tildelte sonen.

Merk at som vanlig når du konfigurerer et hvilket som helst element, må du **lagre**  konfigurasjonen ved å trykke på knappen nederst til høyre. Visningen av tabelllisten på forrige skjermbilde oppdateres automatisk, og eventuelle endringer videreføres når du prøver å se den spesifikke enheten.

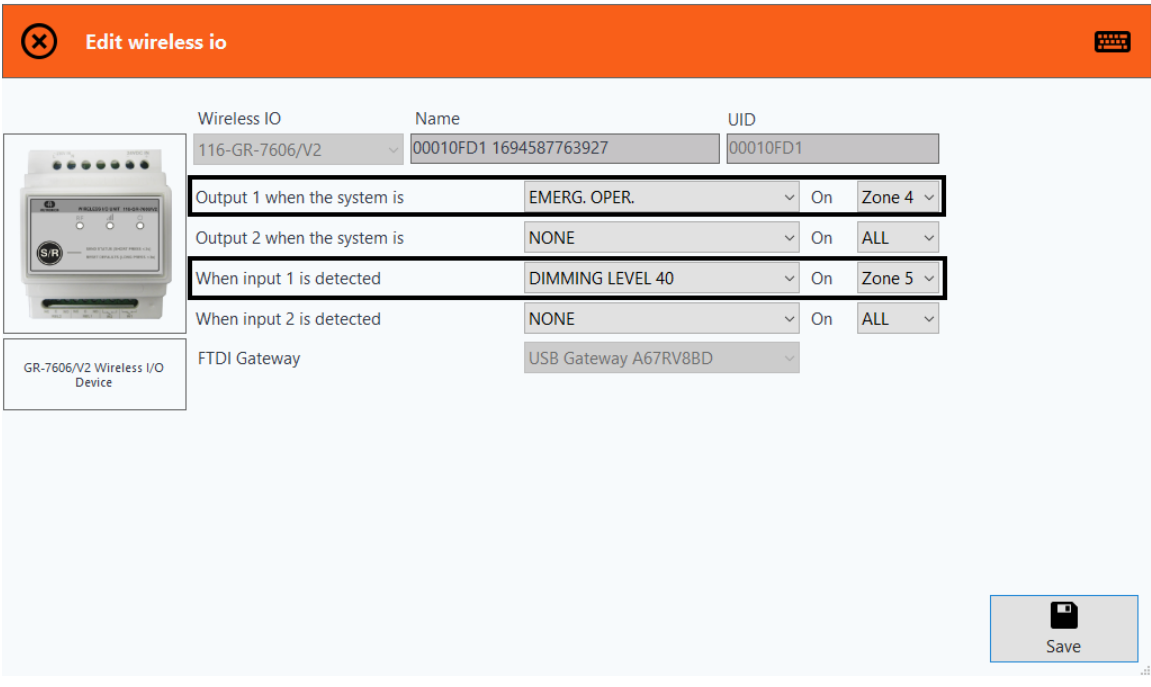

Du kan velge alternativet **Delete wireless IO** for å slette den valgte enheten.

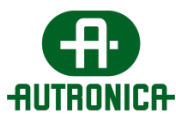

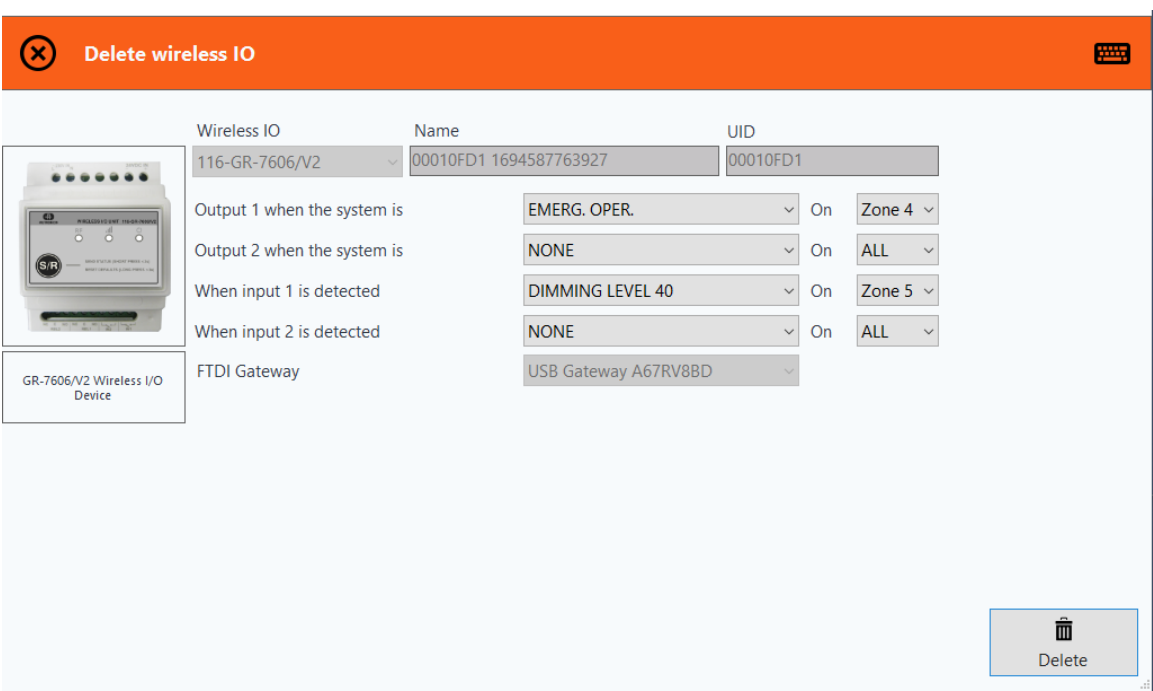

Vinduet **Wireless IO status** inneholder grunnleggende informasjon om statusen til alle enhetene, som er ordnet i en tabell.

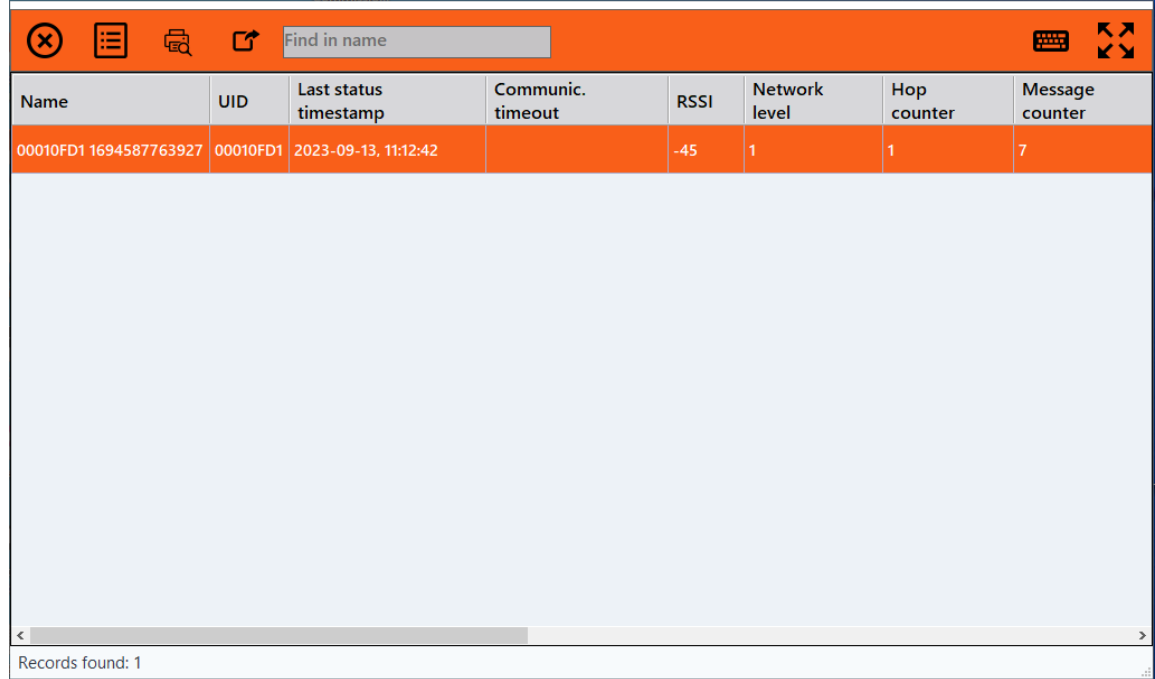

I dette vinduet kan du velge alternativet lengst til venstre på linjen for å vise et nytt skjermbilde med detaljene for den valgte trådløse I/U-enhetsstatusen. Hvis du dobbeltklikker på en tabellrad, har det samme effekt.

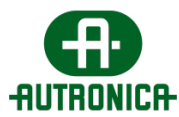

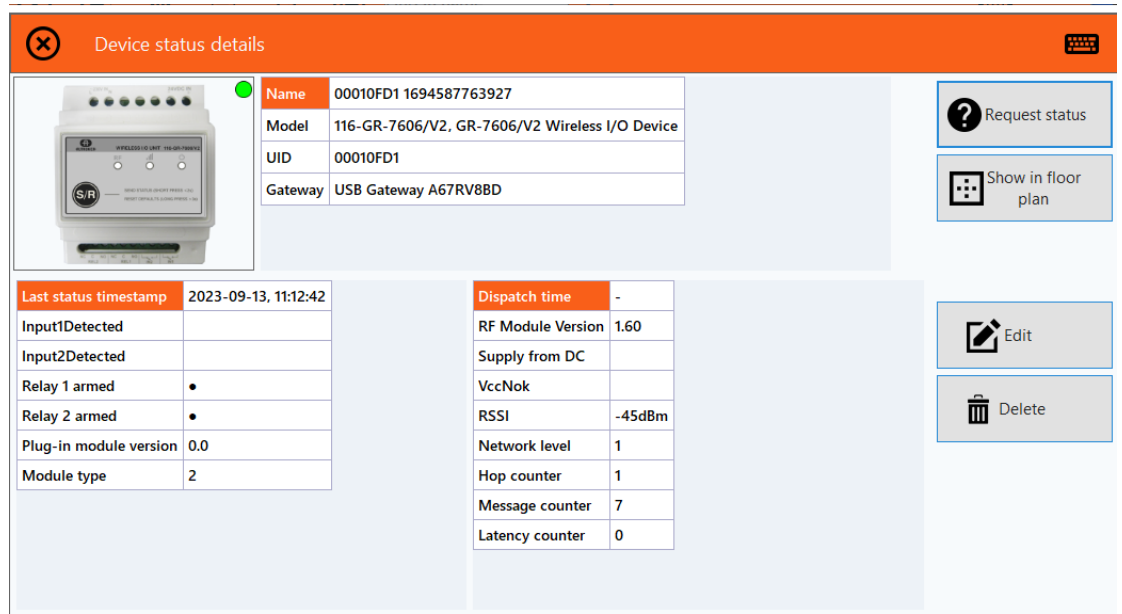

Vinduet Wireless IO-status details i delen til høyre inneholder vanligvis alternativene for å oppdatere enhetens status med nye verdier, vise enheten i plantegningen og redigere eller slette den valgte enheten.

Følgende bilde viser enhetens posisjon i plantegningen hvis enheten allerede er satt inn.

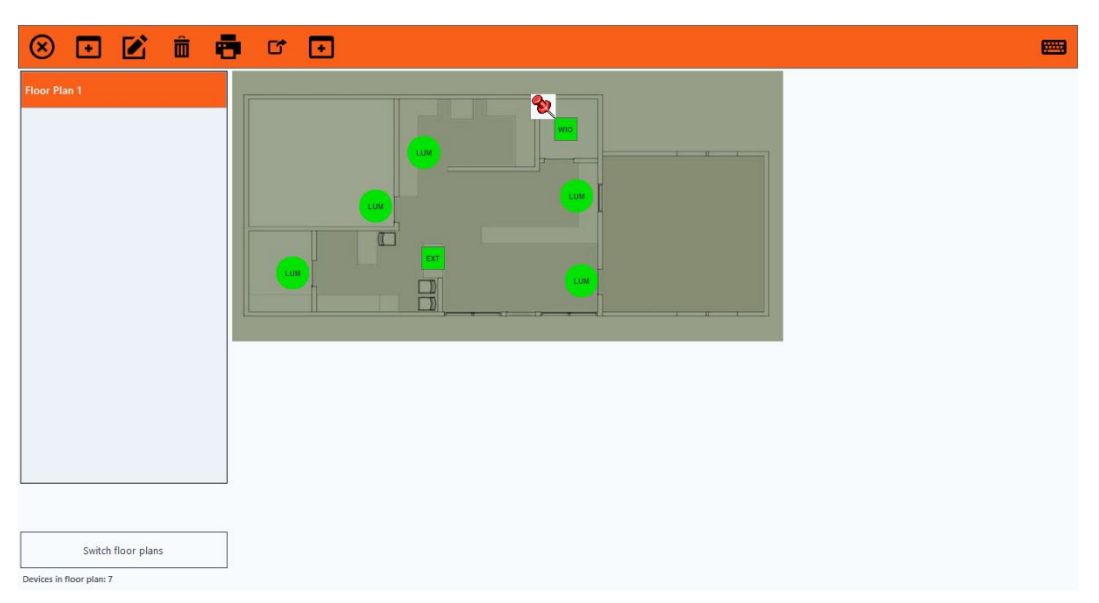

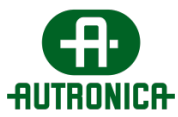

#### **3.1.1.5. Kringkastingskommandoer**

Når du går tilbake til startskjermbildet, kan du få tilgang til kommandoene som kan kringkastes, lengst til høyre på tittellinjen.

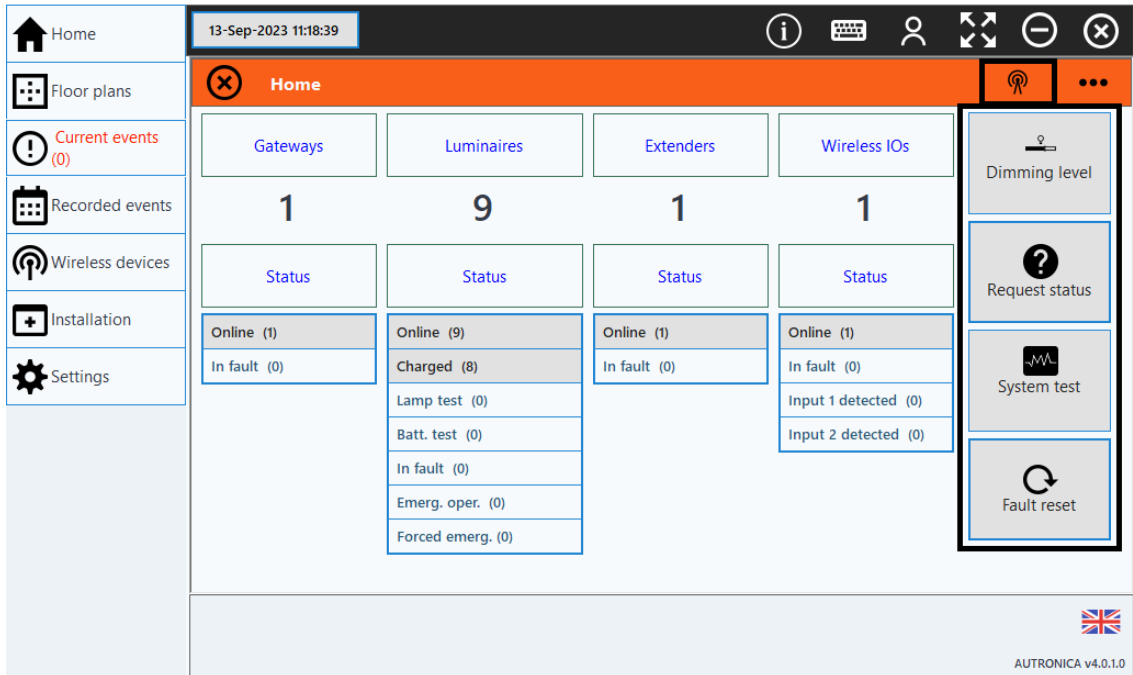

Du kan klikke på følgende ikon for å få tilgang til den komplette listen over kommandoer som kan kringkastes til alle tilkoblede armaturer.

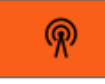

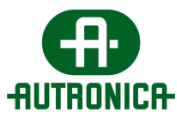

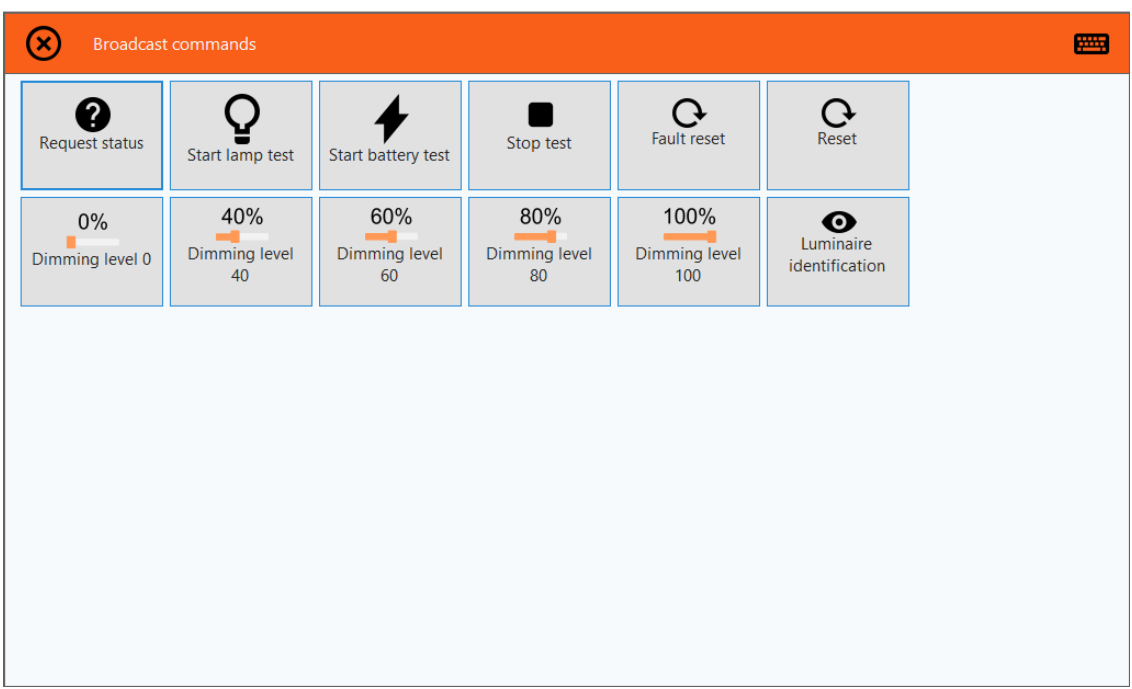

Dette skjermbildet inneholder alle tilgjengelige kommandoer som kan kringkastes til alle tilkoblede armaturenheter.

**Request status** oppdaterer statusdetaljene til enhetene.

**Start lamp test** åpner et nytt vindu der du kan starte testen for alle armaturenheter innenfor en tildelt sone. Lampetesten er en kortvarig prosess som avhengig av nettverket aktiverer armaturene, som selv registrerer kretsmålingene og registrerer verdiene i applikasjonen. Når det er feil målinger, registreres hendelsene og vises i et av de interaktive feltene **In fault** på startskjermbildet.

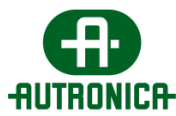

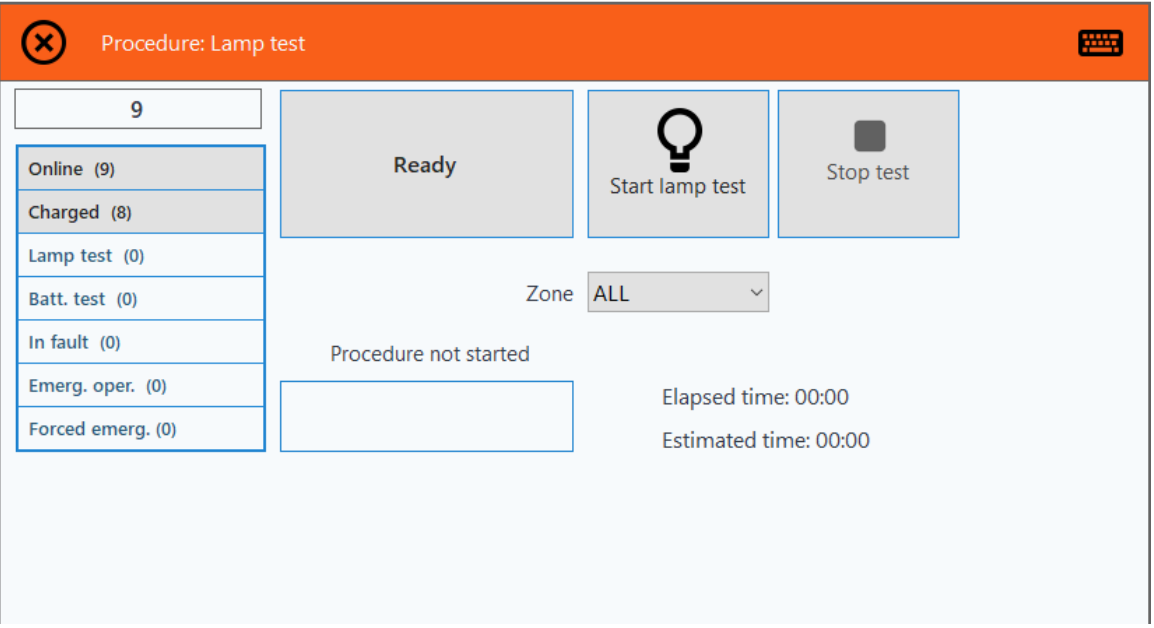

Når testen er startet, ser du den totale estimerte tiden og det aktuelle prosedyretrinnet. Du kan stoppe testen når som helst. Brukergrensesnittet varsler deg når prosedyren er fullført.

**Start battery test** åpner et nytt vindu der du kan starte testen for alle armaturenheter innenfor en tildelt sone. Batteritesten er en langvarig prosess, hovedsakelig avhengig av type armaturmodell og batterier, som driver alle armaturer. Det er i utgangspunktet en varighetstest som stopper når batteriet er utladet, og registrerer autonomien til hver enhet. Resultatene av denne testen registreres i applikasjonen.

Følgende bilde ligner på bildet fra forrige test og følger de samme prinsippene. Trykk på knappen Start test for å starte prosedyren.

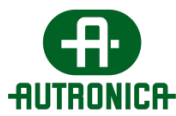

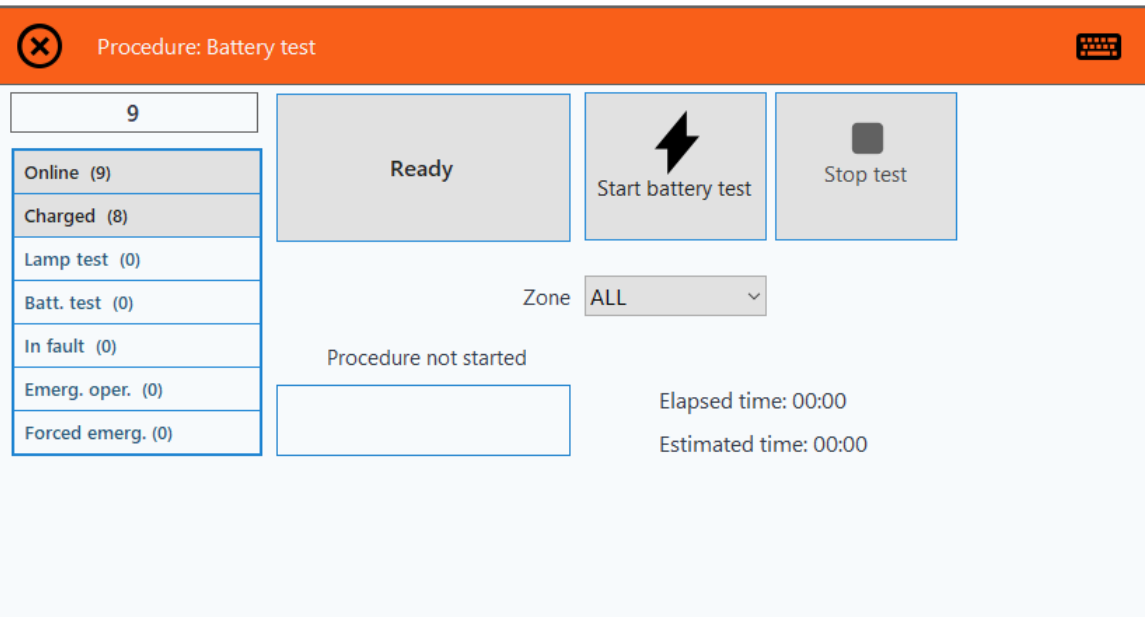

Når testen er startet, ser du den totale estimerte tiden og det aktuelle prosedyretrinnet. Du kan stoppe testen når som helst. Når testen er ferdig, varsles du om dette.

#### **Merk! Testen kjører i avtalt tidsintervall for hver enhet og må ha et fulladet batteri (24-timers ladesyklus) for å kunne kjøre. For å sikre lang batterilevetid bør du ikke kjøre batteritesten mer enn 2 ganger i året (f.eks. én gang hver 6. måned).**

**Stop test** avslutter alle tester som kjører for øyeblikket. Denne kommandoen kringkastes. På samme måte som med Request status varsler det gjeldende vinduets brukergrensesnitt deg om prosessfremdriften.

**Fault reset** tilbakestiller feilene på alle tilkoblede enheter og tømmer feiltabellen. På samme måte som med Request status varsler det gjeldende vinduets brukergrensesnitt deg om prosessfremdriften.

**Dimmenivå 0/40/60/80/100** øker eller reduserer armaturenes lyseffekt til indikasjonsnivået for hver knapp. På samme måte som med Request status varsler det gjeldende vinduets brukergrensesnitt deg om prosessfremdriften.

Bildet nedenfor viser de fire kommandoene som kan kringkastes via startskjermbildet uten å åpne hele listen over kommandoer.

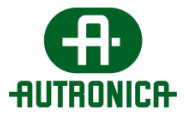

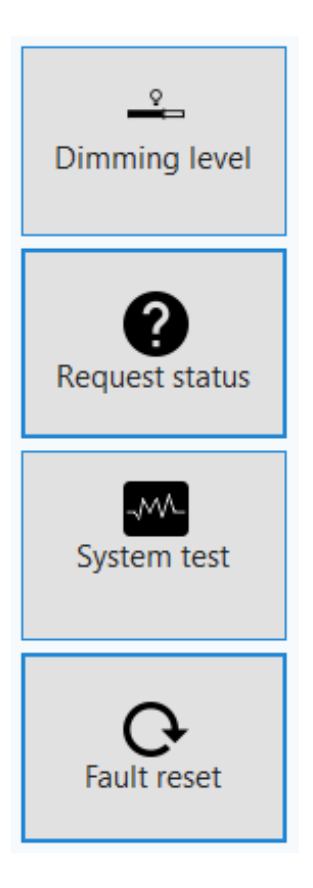

**Other options** er det siste tilgjengelige elementet på startskjermbildet rett ved siden av kringkastingskommando-knappen lengst til høyre på tittellinjen på skjermen.

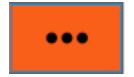

Når du klikker på det, åpnes et vindu med 2 ekstra alternativer.

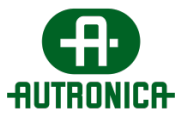

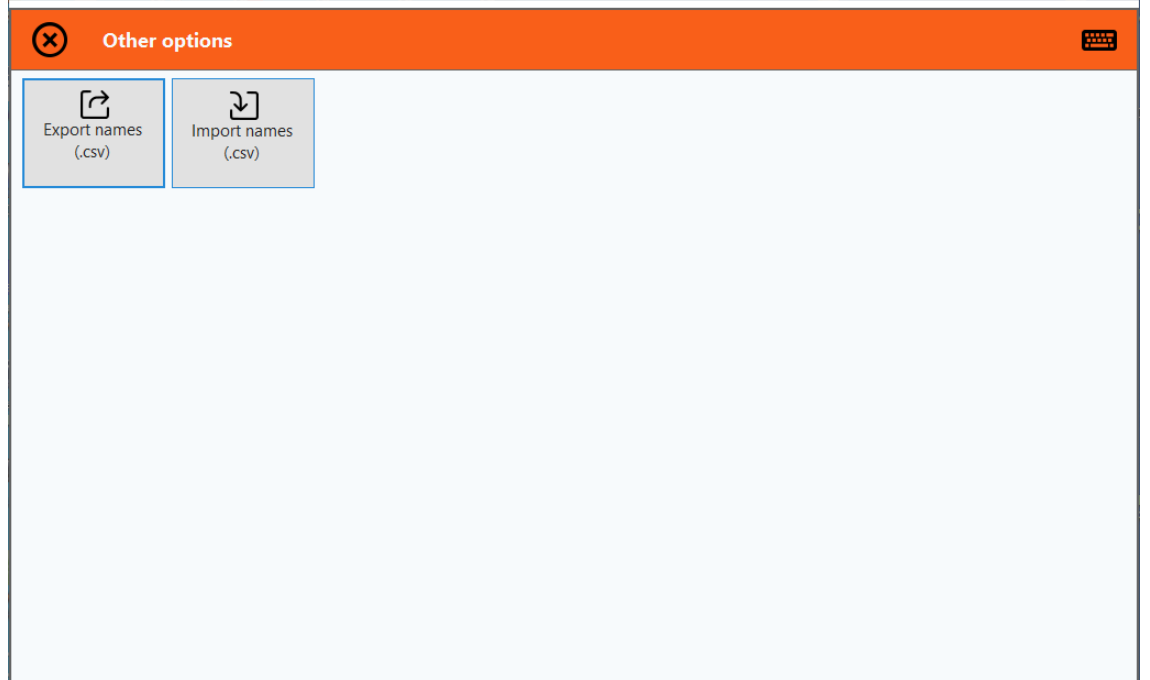

**Export names (.csv)** eksporterer en fil som inneholder navnene på alle enhetene, bortsett fra gatewayene. Et navn som er avledet fra enhetens hexadresse, tilordnes automatisk til hver enhet. Du kan eksportere denne filen for å lagre navnene du allerede har tildelt enhetene, og bruke den på et senere tidspunkt. Du kan også redigere den genererte filen for å tilordne forskjellige navn mer effektivt til enhetene. Hvis du vil endre navnene på et stort antall enheter, blir du tvunget til å gjøre det for hver enhet enkeltvis ved å finne enheten, velge å redigere enheten og endre navnet i applikasjonen.

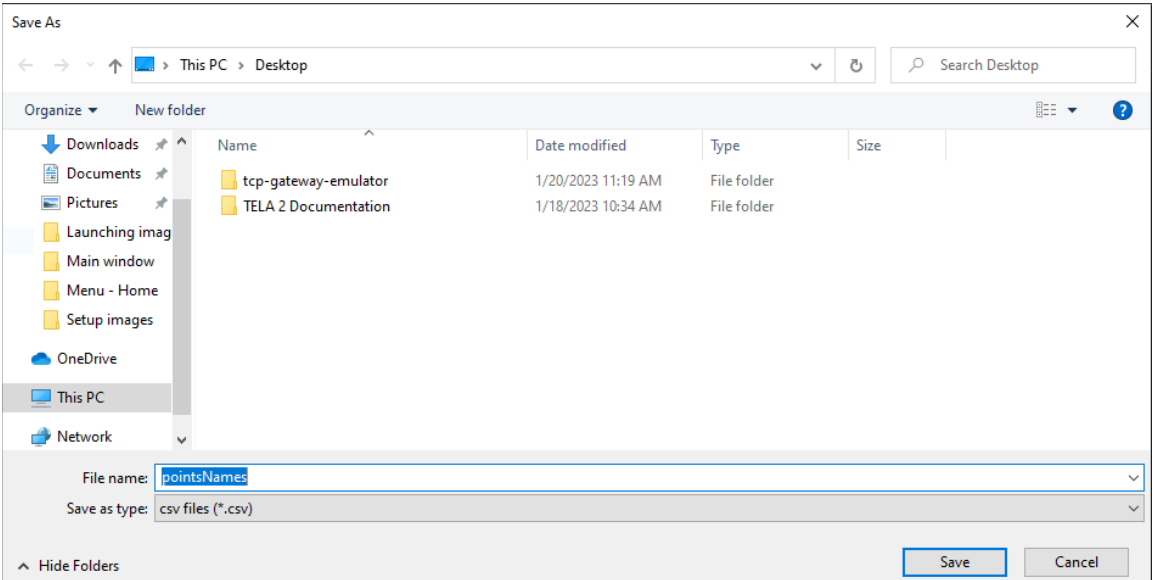

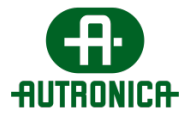

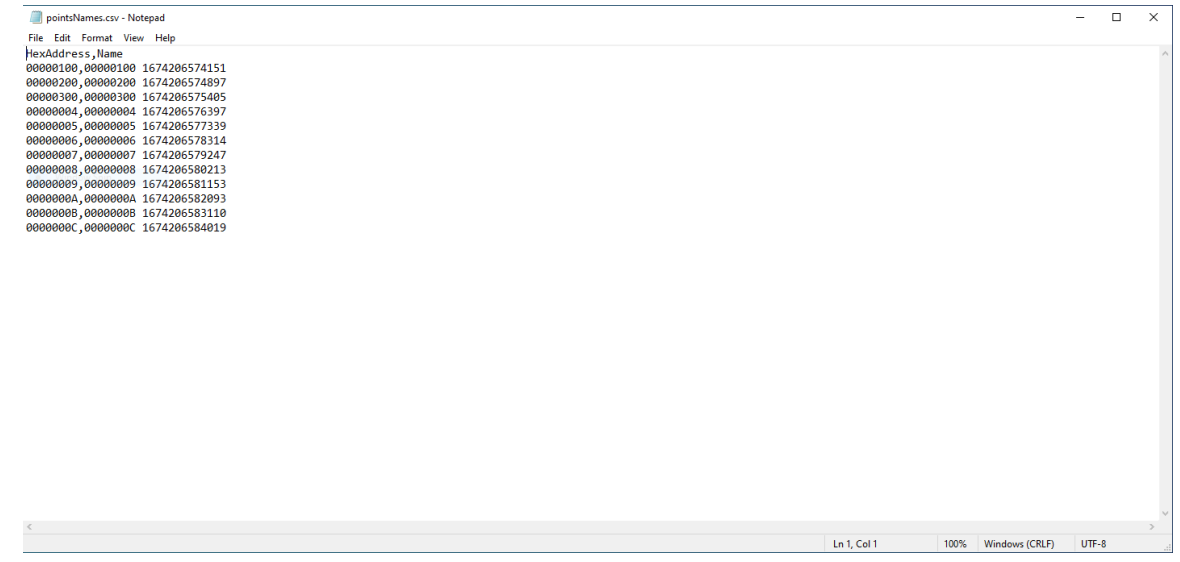

**Import names (.csv)** gjør det mulig å importere en .csv-fil som inneholder hexadressene og navnene på enhetene du vil registrere i applikasjonen. Som nevnt tidligere kan dette alternativet være et effektivt verktøy for å endre navnene på alle enhetene, bortsett fra gatewayene. Du kan også legge til flere enheter i denne filen ved hjelp av en hex-adresse og et navn, slik du ser ovenfor. Disse enhetene vil bli lest av systemet hvis de oppgitte hex-adressene tilsvarer enheter som allerede er koblet til det.

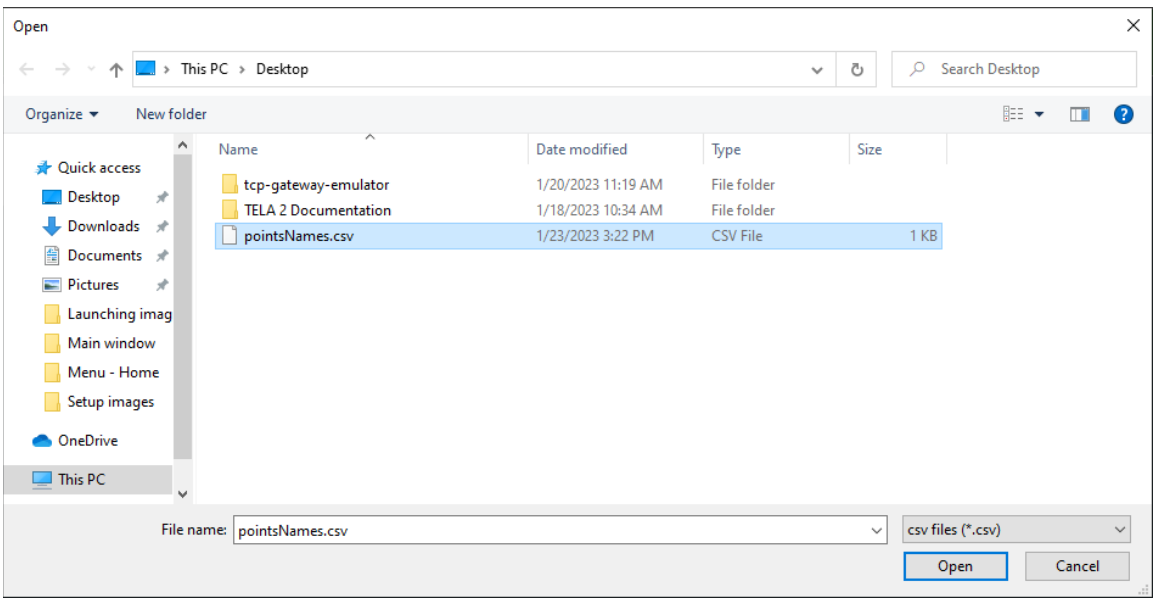

## **3.1.2. Floor plans**

Dette kapittelet inneholder en grundig oversikt over menyen Floor plans, dens funksjoner, konfigurasjonsmuligheter og funksjonalitet.

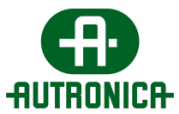

Følgende bilde er brukergrensesnittet når menyen Floor plans er aktiv, og inneholder alle de grunnleggende elementene som kan være relevante.

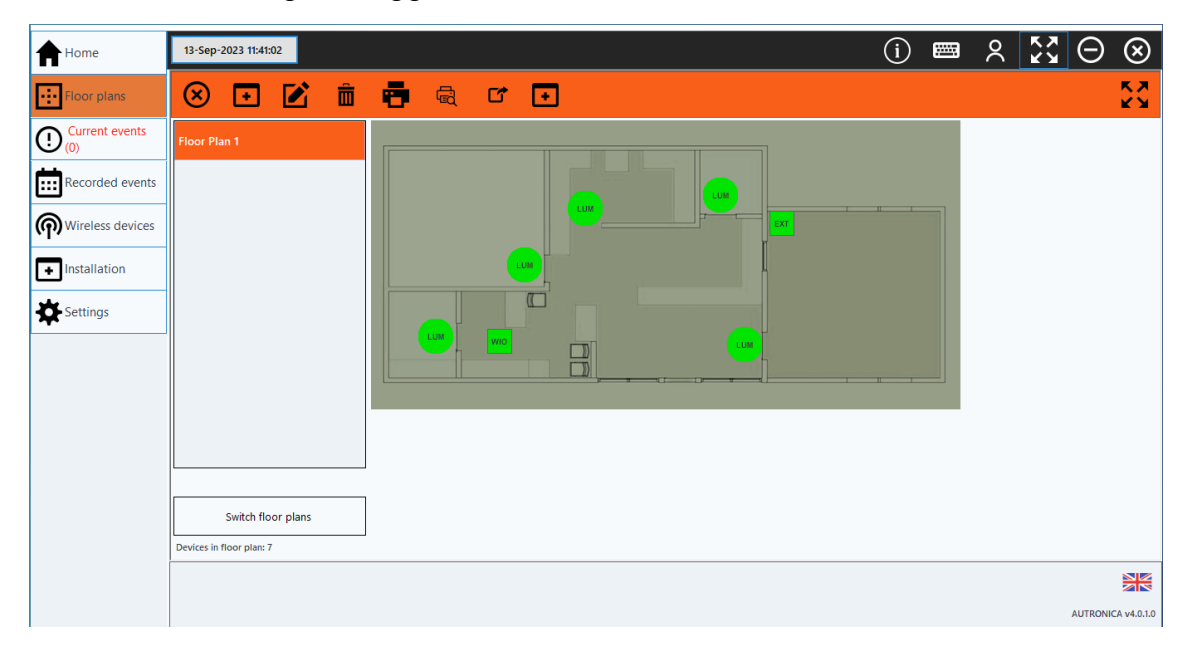

Den øverste linjen inneholder følgende alternativer, fra venstre mot høyre: Add new floor plan, Edit floor plan, Delete floor plan, Print, Print preview, Export image, Place devices. I tillegg kan du skifte mellom de opprettede eller allerede tilgjengelige plantegningene og slå på en automatisk bryter som ruller gjennom hvert element i plantegningslisten i en karusellvisning.

**Add new floor plan** gjør det mulig å legge til en egen planløsning. Det første trinnet her er å gi planløsningen et navn for å opprette den i listen til venstre.

Støttede bildeformater er: **.jpg, .png, .bmp, .tiff,** .gif.

Fra venstre kolonne velger du «New image» for å legge til bildet av planløsningen. Du kan ordne bildet slik at det passer inn på programvareskjermen. Det er to måter: Du kan justere bildet manuelt med +/-. Du kan endre justeringstrinnet for linjen nedenfor, eller du kan velge «Auto», så ordner programvaren bildet. Til slutt trykker du på «Save».

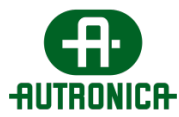

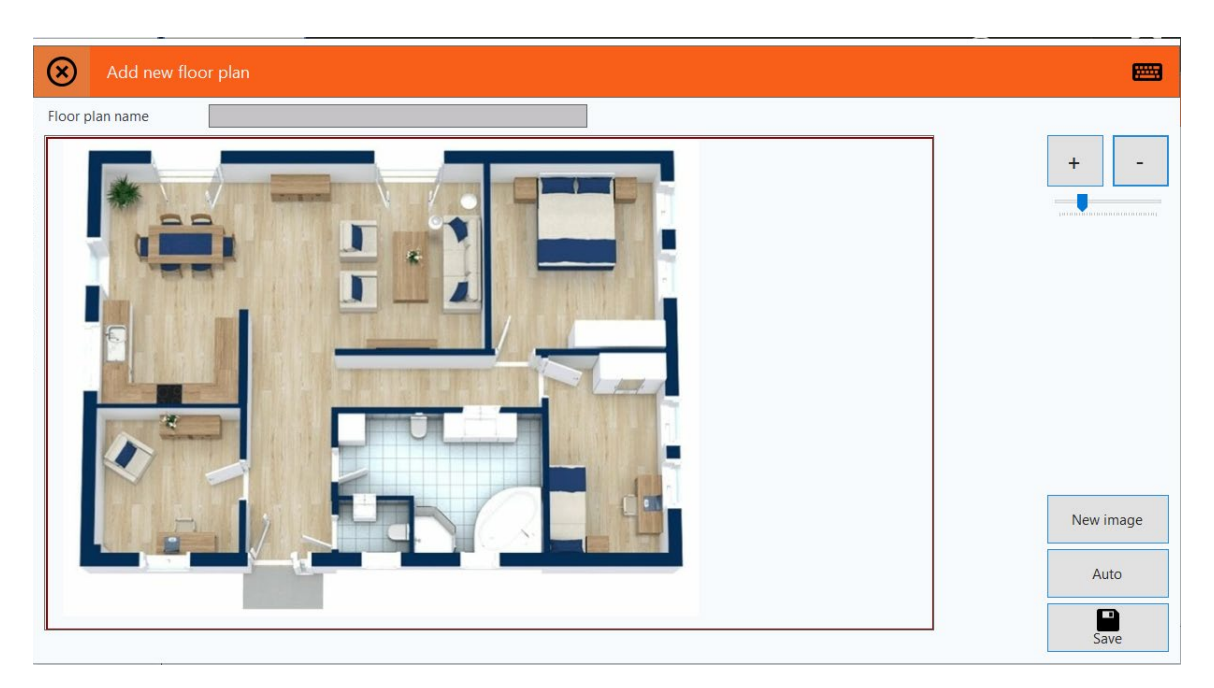

**Edit floor plan** åpner et lignende vindu som «add new floor plan», men for den valgte planløsningen og bare for redigering.

Via **Delete floor plan** kan du velge en plantegning du vil slette, og klikke på **Delete floor plan** for å fjerne den.

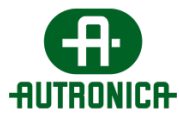

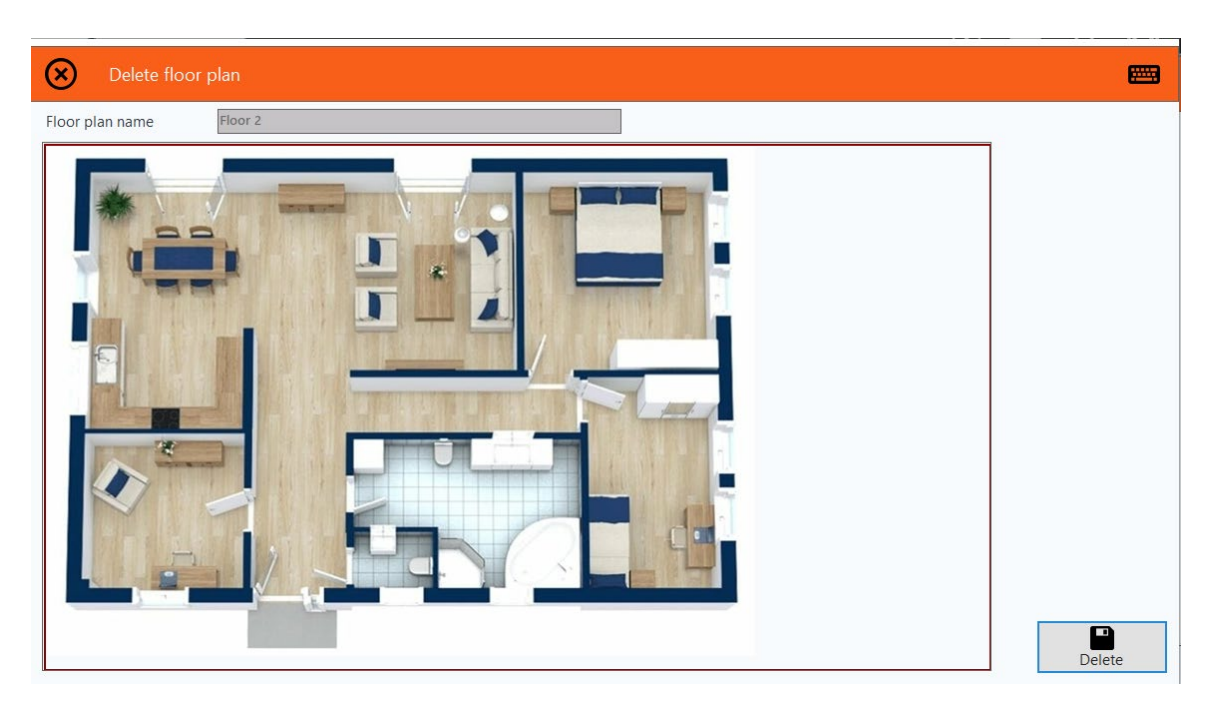

Når du har valgt en plan, kan du velge **Print preview** på plantegningsskjermbildet for å forhåndsvise utskriften.

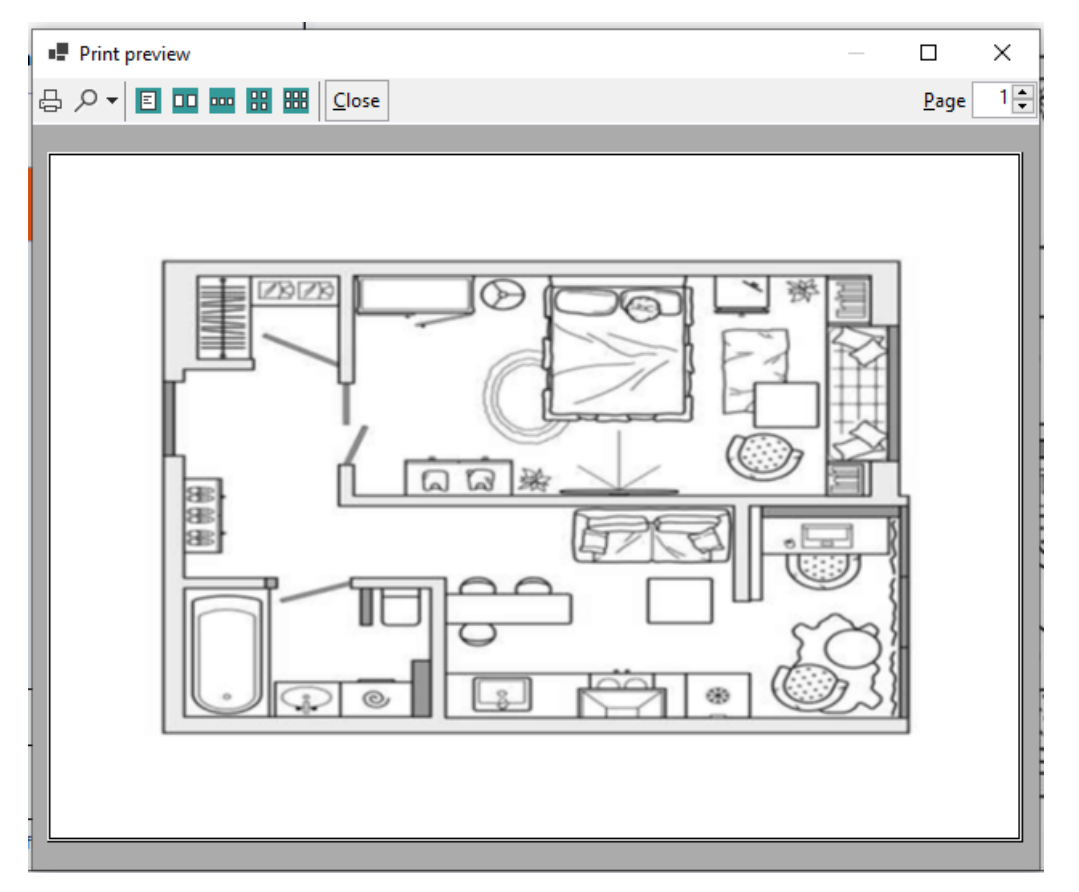

Hvis forhåndsvisningen viser at alt er slik du vil ha det, kan du velge å **skrive ut** plantegningen. Når du klikker, vises det aktuelle systemvinduet.

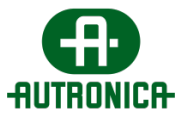

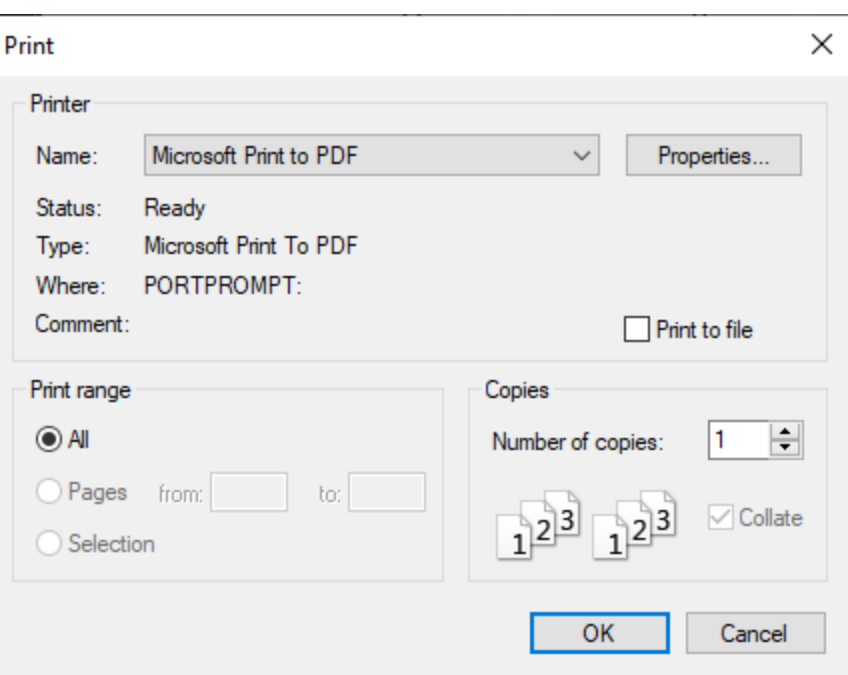

I tillegg kan du velge alternativet **Export image** for å lagre bildet av planløsningen lokalt, i et av bildeformatene som vises i følgende skjermbilde.

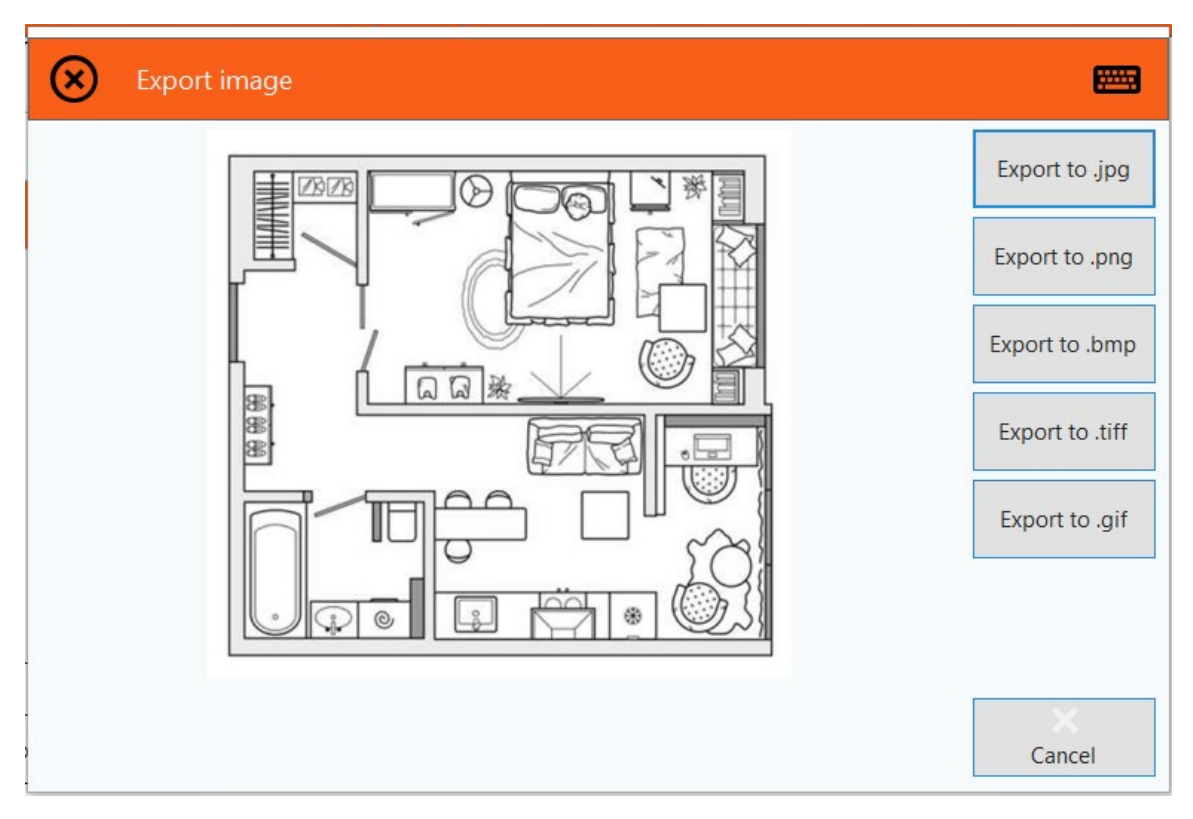

På **Export** vises et annet systemvindu der du blir bedt om å velge banen der du vil lagre filen, og gi filen et navn.

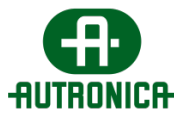

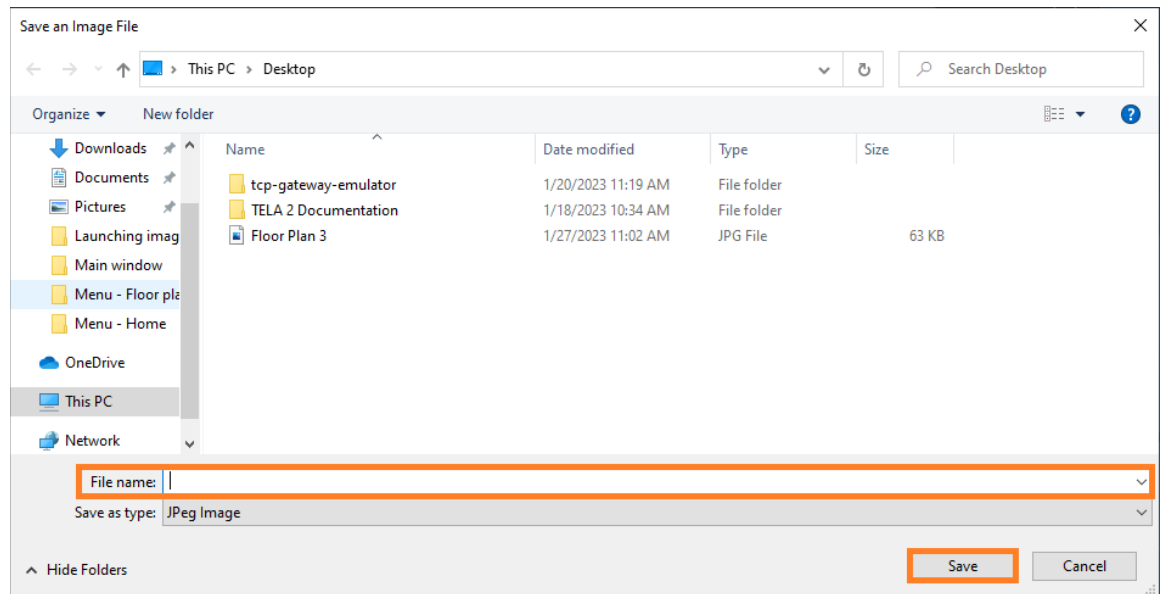

Det siste elementet i den øverste linjen på plantegningsskjermen er alternativet **Place devices**. Dette gjør det mulig å velge én eller flere enheter fra en liste over alle tilgjengelige enheter for å begynne å plassere dem på planløsningen. Merk at utskrifts- og eksportalternativene gir bilder som viser status for enhetsplasseringene i planløsningen.

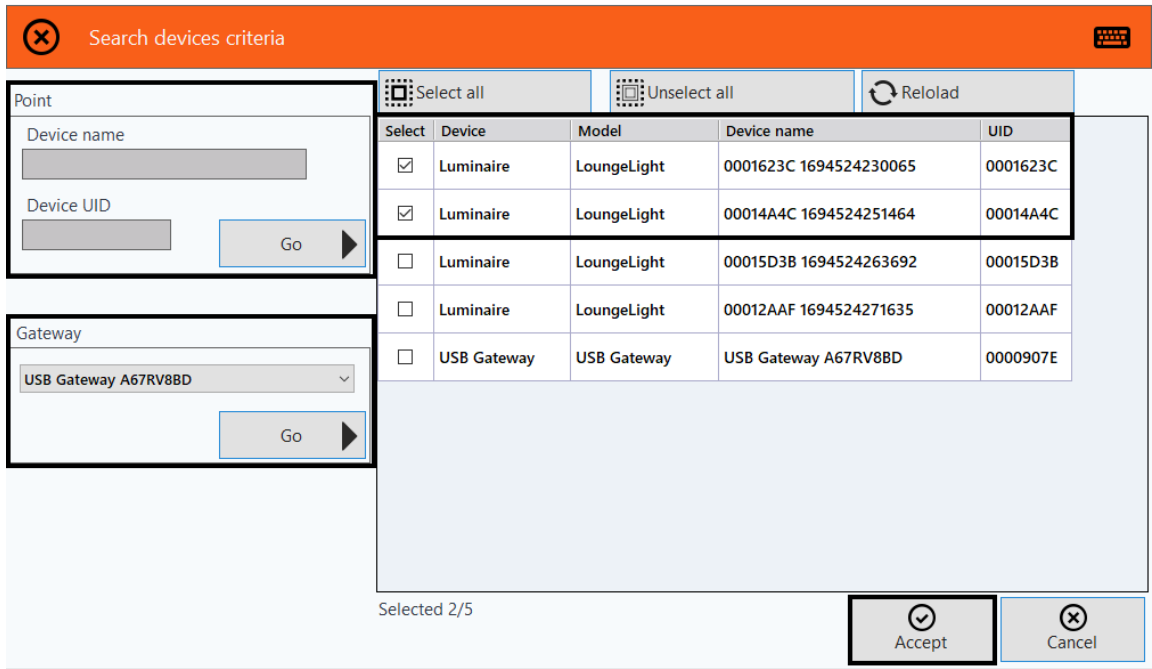

Når de ønskede enhetene er valgt, enten via listen til høyre eller ved å søke etter dem i delen til venstre, kan du **godta** dette valget og bli tatt tilbake for å se plantegningen, som nå inneholder blokkelementer for hver innsatt enhet.

Du kan endre posisjonen til hver enhet ved å dra blokken til ønsket sted.

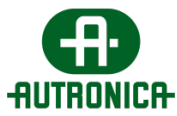

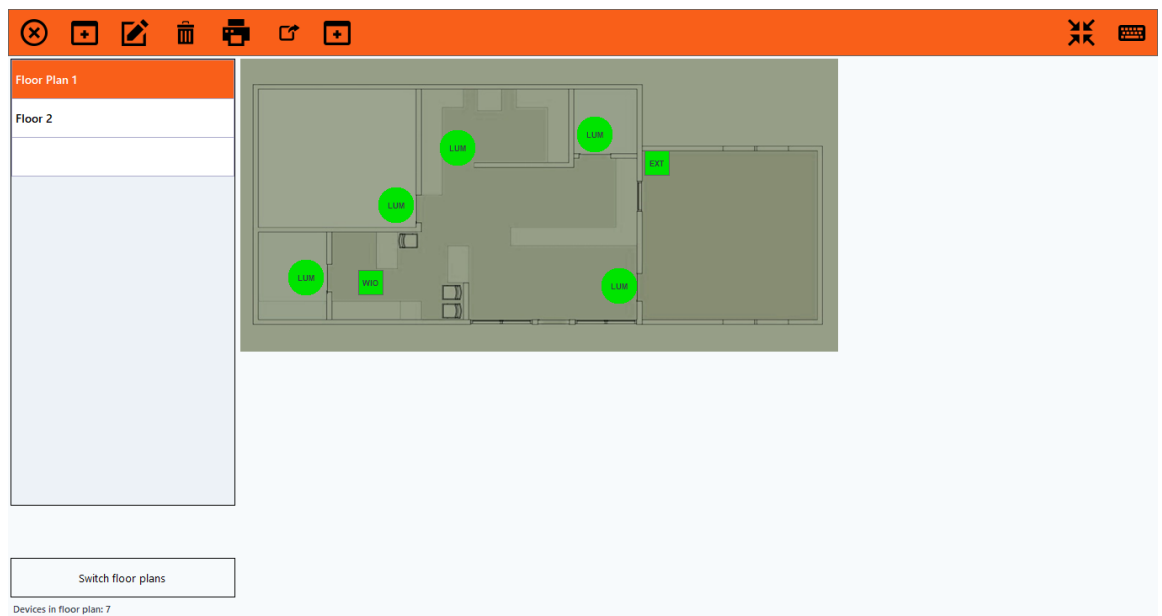

Du kan også høyreklikke på en enhet for å fjerne den fra planløsningen eller se statusdetaljer.

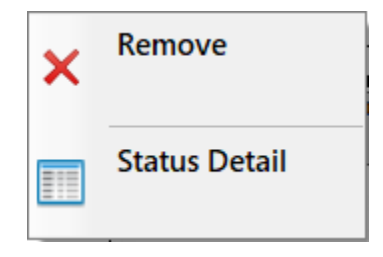

Det siste alternativet på plantegningsskjermbildet er alternativet **Switch floor plans**, som du kan bruke til å slå av eller på en automatisk karusellvisning av de tilgjengelige plantegningene med fem (5) sekunders intervaller.

Siden hver enhets blokkelement i planløsningen kan endre farge avhengig av enhetsstatus, for eksempel hvis en enhet er tilkoblet, frakoblet, defekt, utfører en test osv., kan dette alternativet vise seg å være nyttig. I et scenario der du ønsker å overvåke statusen til hver enhet i hver plantegning som kan representere forskjellige steder i en bygning, kan du slå dette alternativet på for å vise plantegningene passivt.

• Armatur/utstyr lader (tilkoblet)

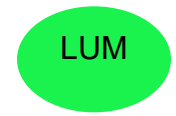

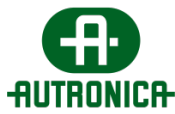

• Armatur/utstyr i nødstilfelle

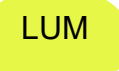

• Armatur/enhet med feil

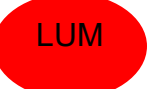

• Armatur/enhet frakoblet

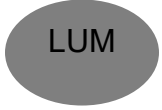

• Armatur i test

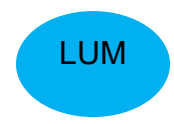

### **3.1.3. Current events**

Dette kapittelet beskriver innholdet på skjermbildet med menyen Current events. Det omfatter en fullstendig liste over programvarens aktuelle hendelser, for eksempel feil som oppstår på systemet, og en rekke alternativer som utskrift, eksport, visning av tilleggsalternativer og søk. Følgende bilde viser menyens grunnleggende elementer.

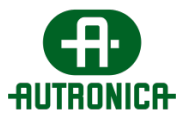

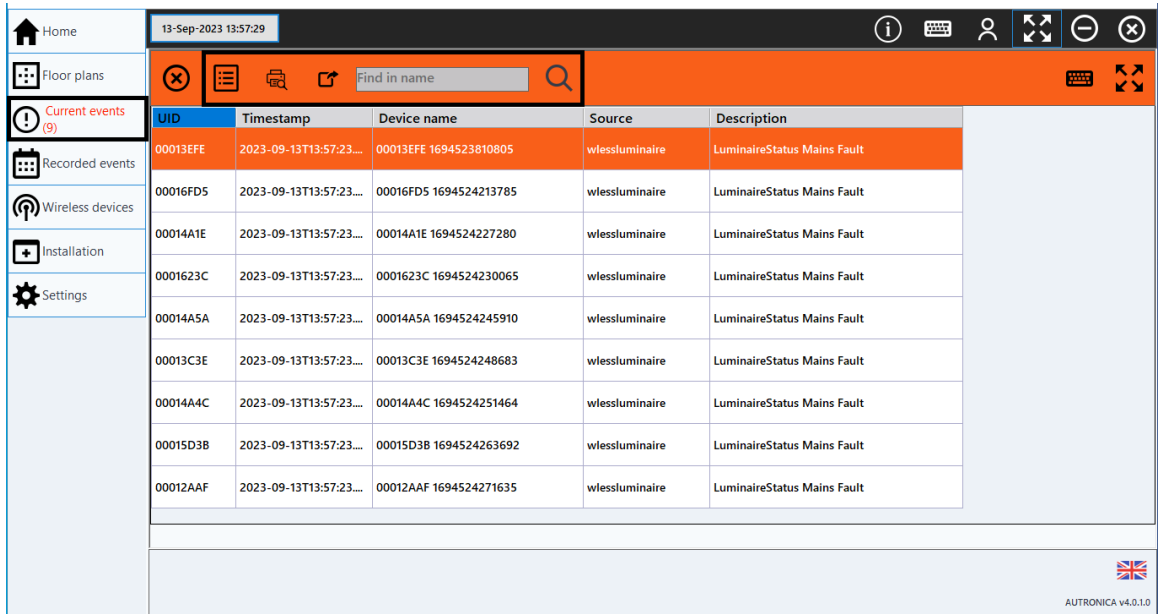

Når du klikker på **Details form**, dvs. ikonet lengst til venstre på topplinjen, eller dobbeltklikker på en rad, åpnes et vindu med flere alternativer.

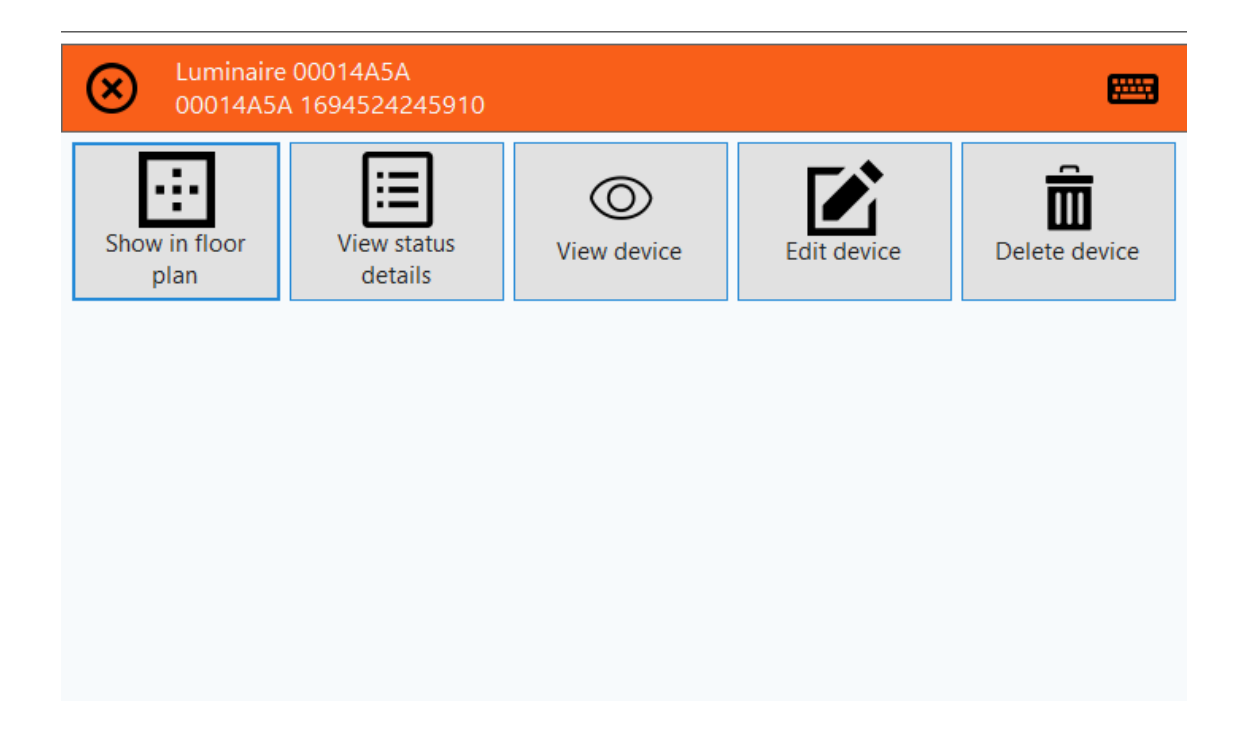

Når du klikker på **Print preview**, åpnes et vindu der du ser og kan konfigurere hvordan menyinnholdet skal skrives ut.

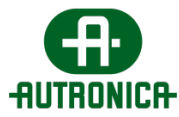

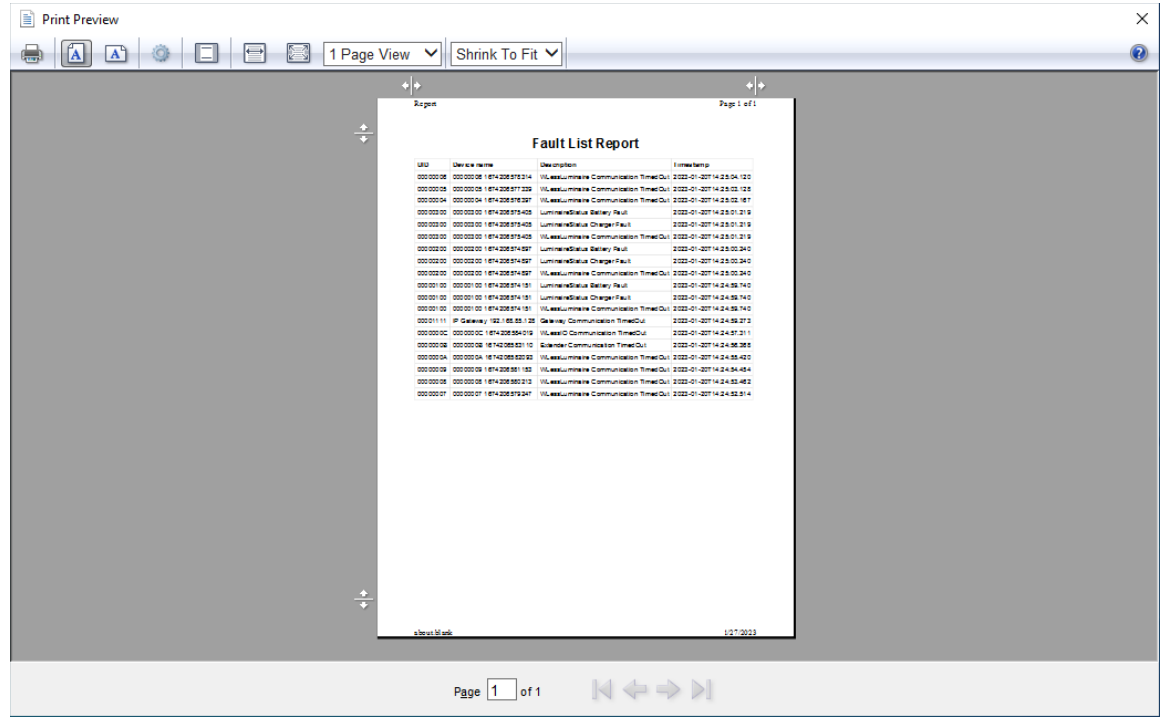

Når du klikker på **Event export**, eksporteres en liste i HTML-format lokalt til PCen.

Via søkefeltet og knappen på bildet nedenfor kan du søke i UID-listen etter bestemte enheter. For at den komplette listen skal vises igjen, må du slette innholdet i feltet og trykke på knappen.

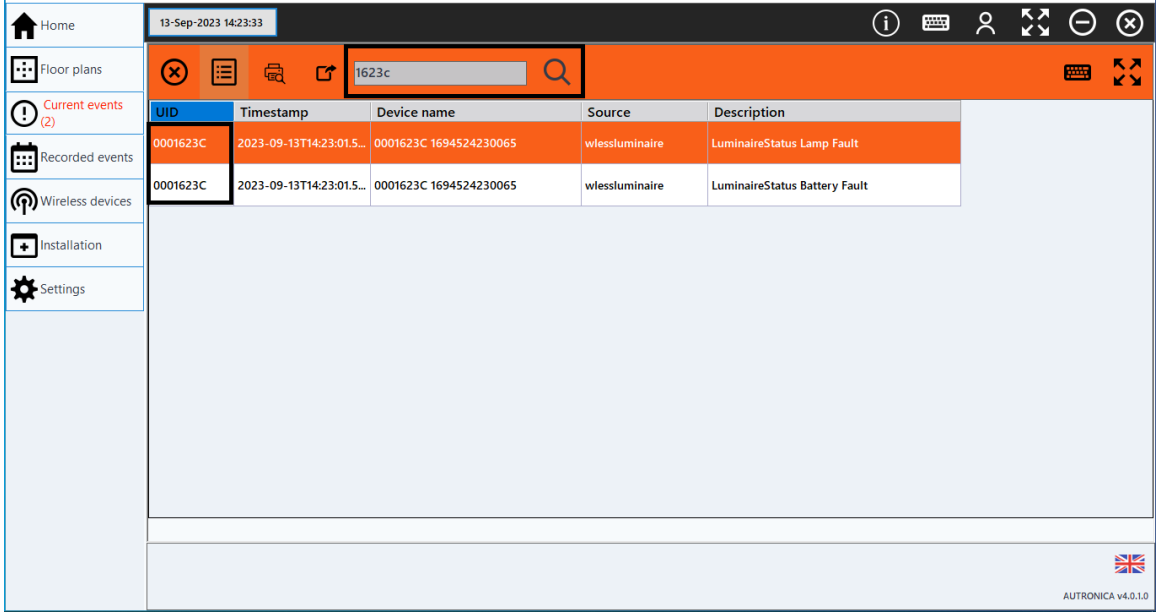
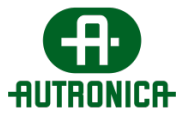

# **3.1.4. Recorded events**

På dette menyskjermbildet kan du se de registrerte programvarehendelsene enten som en fullstendig oversikt eller filtrert. De registrerte hendelsene omfatter blant annet brukerpålogginger, oppstart og nedstengninger av systemet, oppståtte feil i programvaren eller maskinvaren samt utførte tester, fra installasjonen av applikasjonen til i dag.

Følgende skjermbilde viser de grunnleggende elementene på skjermbildet Recorded events. Listen over hendelser, eksport i HTML-fil og filter som kan brukes for større spesifisitet.

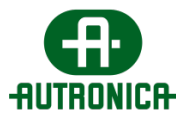

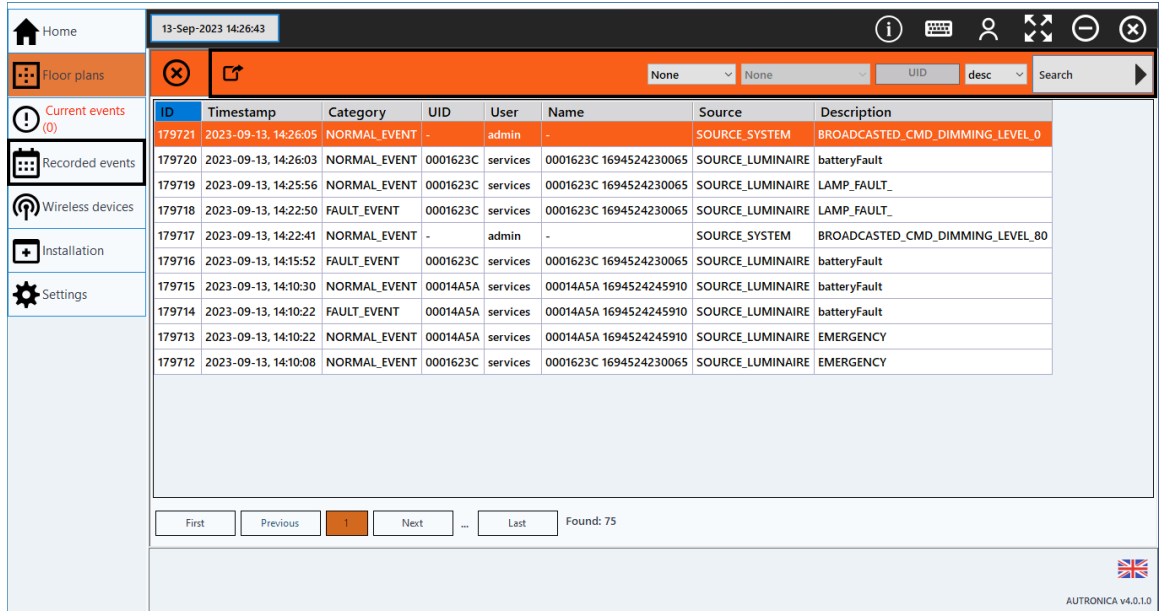

Du kan sortere hendelsene etter kategori, etter bruker eller administrator, etter kilde, eller du kan søke etter en bestemt enhet etter UID.

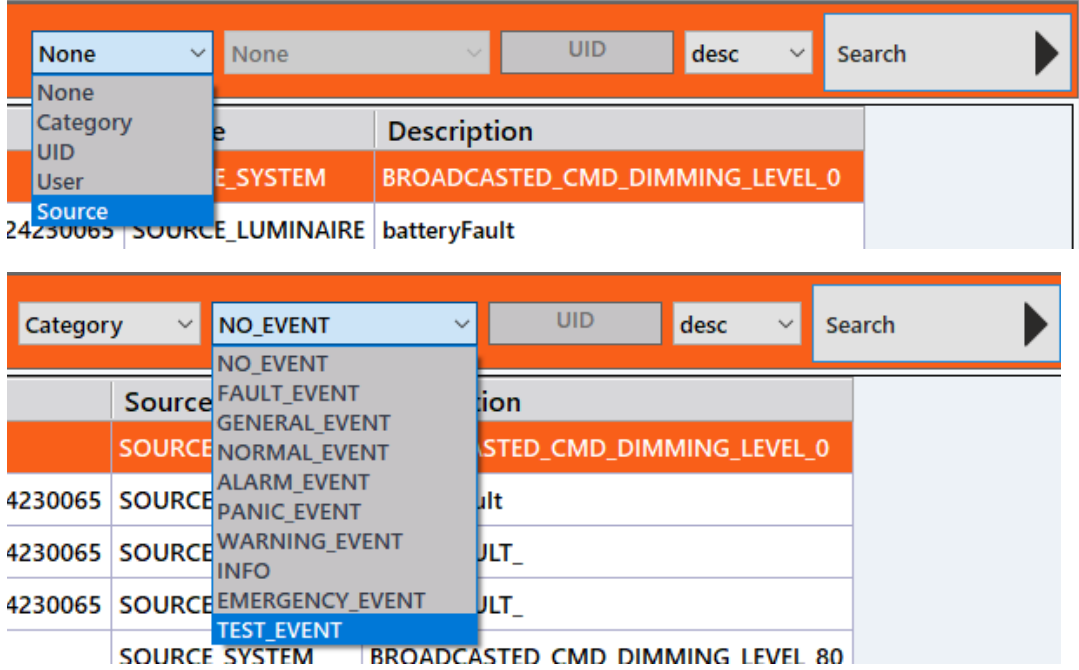

Nedenfor er alle tilgjengelige måter du kan forkorte og søke i hendelsene på.

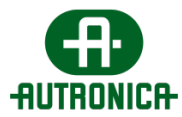

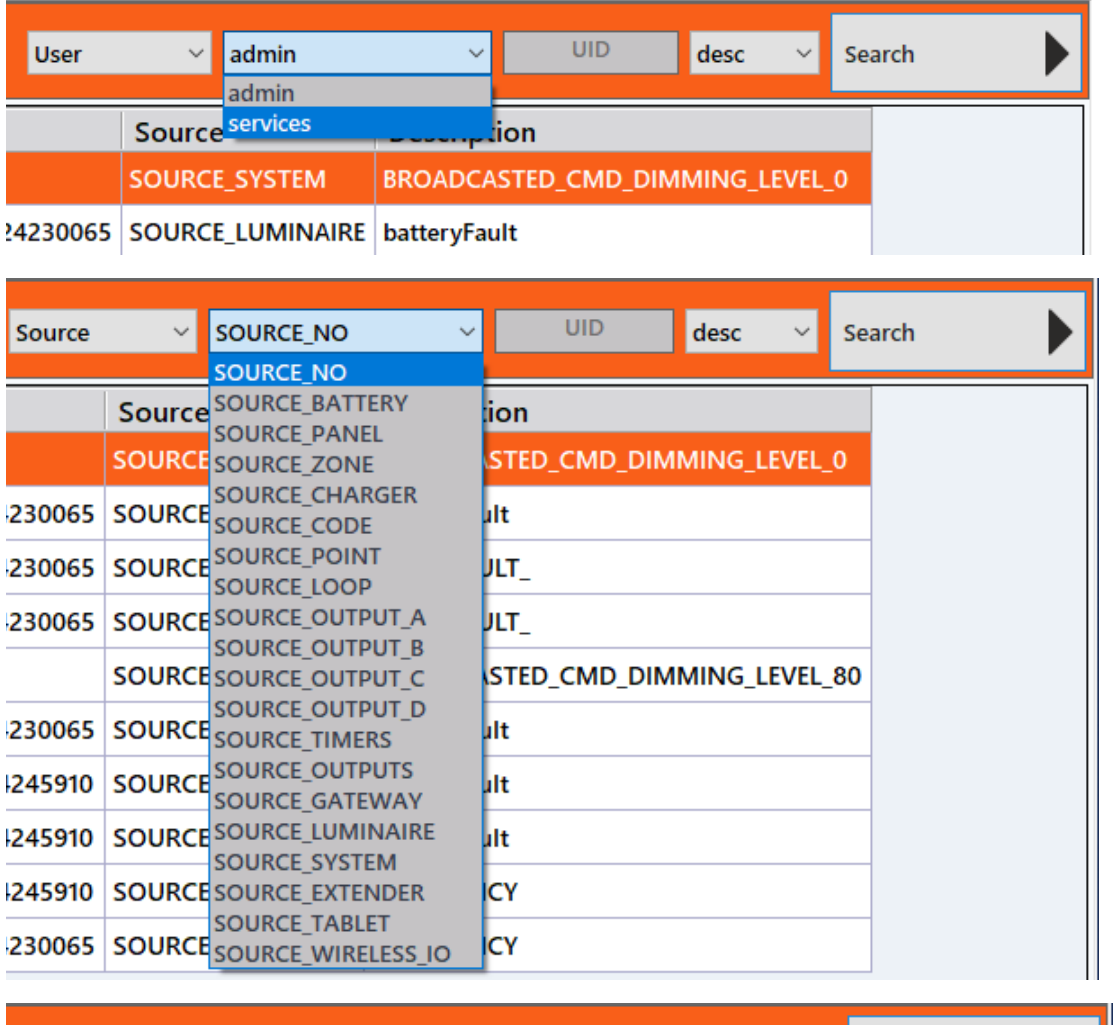

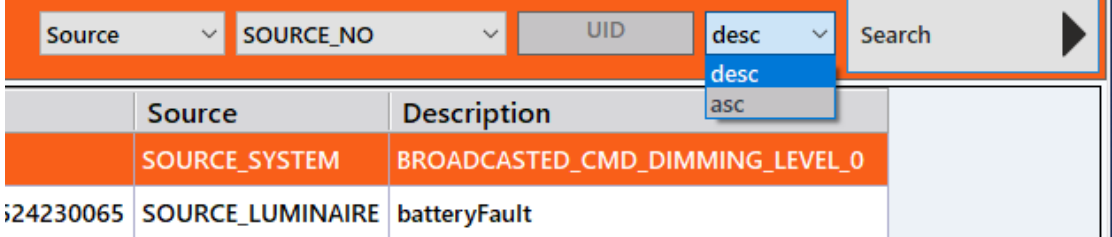

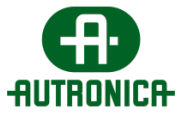

# **3.1.5. Wireless devices**

Via denne menyen kan du velge mellom 4 kategorier av enheter.

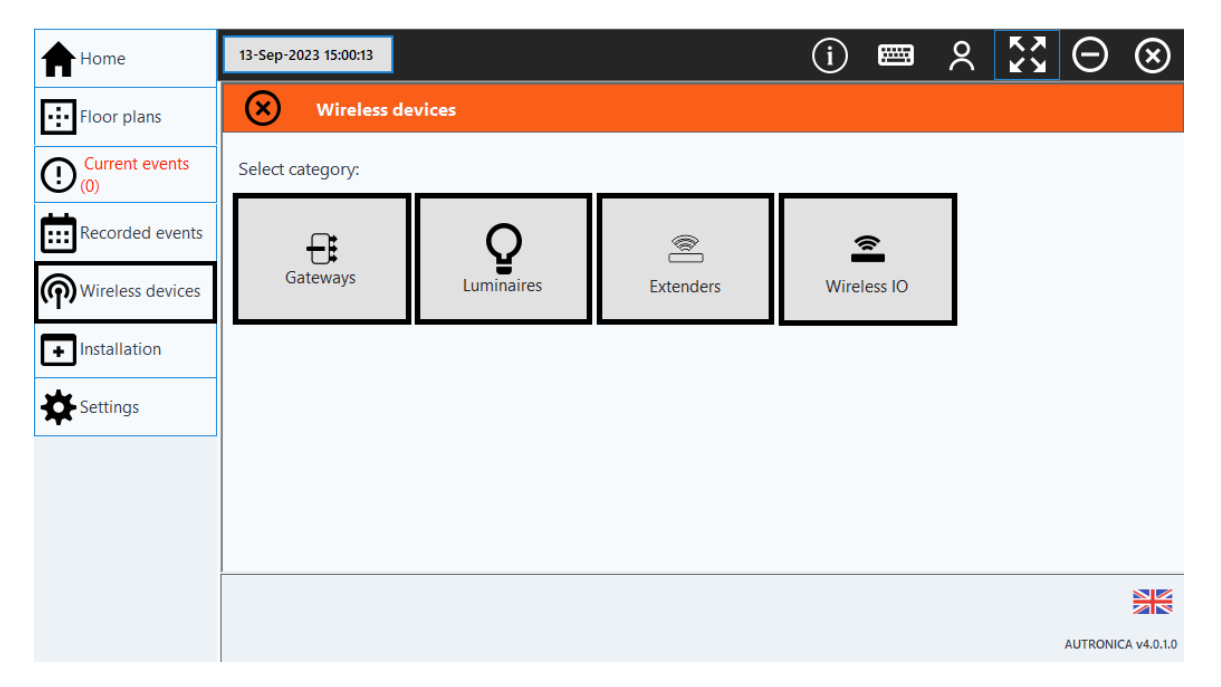

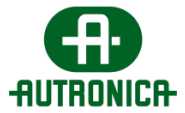

Disse 4 kategoriene representerer alle trådløst tilkoblede enheter som kan støttes av programvaren, og omfatter gatewayer, armaturer, utvidere og trådløse I/U-er. Det forrige bildet viser de grunnleggende elementene som utgjør menyen.

Du kan klikke på en kategori for å få tilgang til en liste over enheter i den spesifikke kategorien som overvåkes av applikasjonen. Bildet nedenfor viser vinduet som viser alle gatewayenhetene. Alle de andre menyene er like.

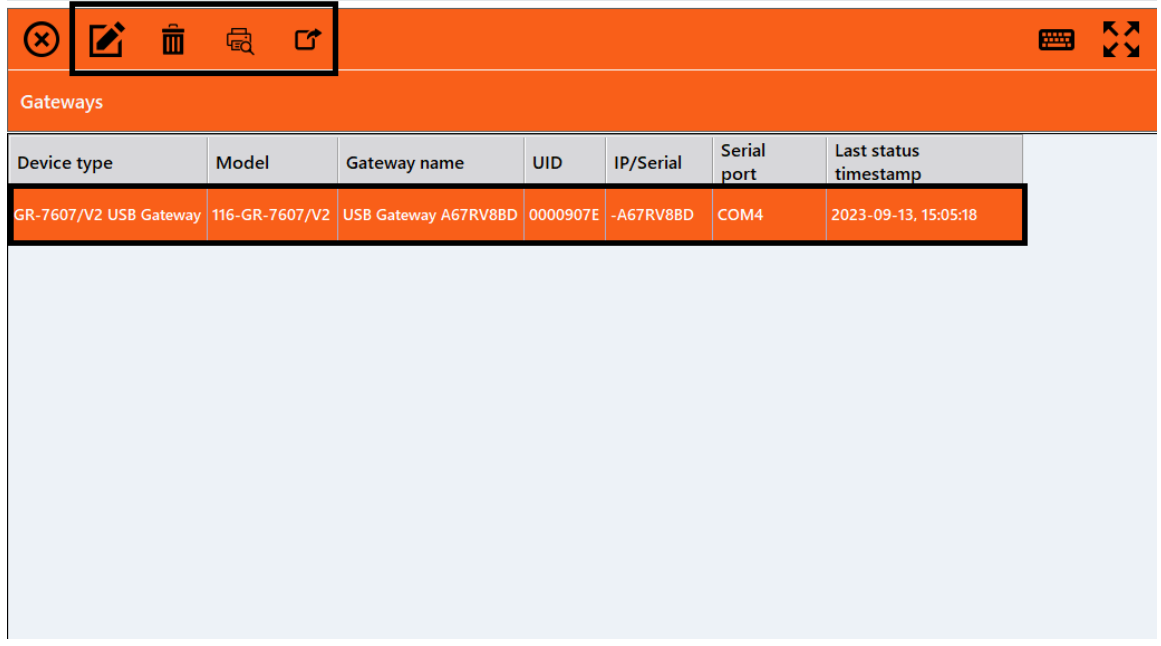

Du kan følgelig velge en enhet fra listen og få tilgang til forskjellige menyer via alternativene på topplinjen.

Via alternativet lengst til venstre kan du redigere den valgte gatewayen på nøyaktig samme måte [som beskrevet tidligere](#page-39-0) i kapittel 3.1.1.1. Gatewayer.

Det neste alternativet gjør det mulig å slette den valgte gatewayen ved først å åpne et vindu som ber deg bekrefte at enheten skal slettes.

Du kan også velge alternativet **Print preview** for å åpne et forhåndsvisningsvindu og deretter skrive ut en rapport om enhetens feil. Du kan til slutt velge å eksportere rapporten i en lokal fil via alternativet **Event export**.

Du kan også dobbeltklikke på gatewayer på listen for å åpne et vindu med detaljer om enhetens status. Dette vinduet er det samme som det som nås via forskjellige menyer. Flere alternativer blir også tilgjengelige via dette vinduet og er utførlig omtalt i kapittel 3.1.1.1. Gatewayer.

Fra og med ikonet lengst til venstre på den merkede topplinjen som vises på bildet ovenfor, kan du redigere en valgt enhet fra listen.

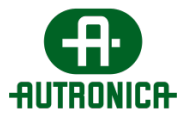

# **3.1.6. Installation**

Menyen Installation er det mest grunnleggende trinnet i det innledende oppsettet. Den fungerer som et første referansepunkt mens du konfigurerer maskinvareoppsettet for første gang, og den er også et viktig verktøy for fremtidige endringer i nettverkstilkoblingen av enhetene. Den gjør det mulig å legge til en gatewayenhet manuelt, automatisk oppdage alle andre tilkoblede enheter, tilordne armaturene til en foretrukket driftssone – en driftssone kan representere en dedikert del av bygningens layout, for eksempel en hel etasje – og en separat programvare, **Wireless Installation Tool**, som installeres sammen med den primære applikasjonen. En detaljert veiledning om hvordan dette verktøyet kan brukes videre, finnes i underkapittel 3.1.6.3.

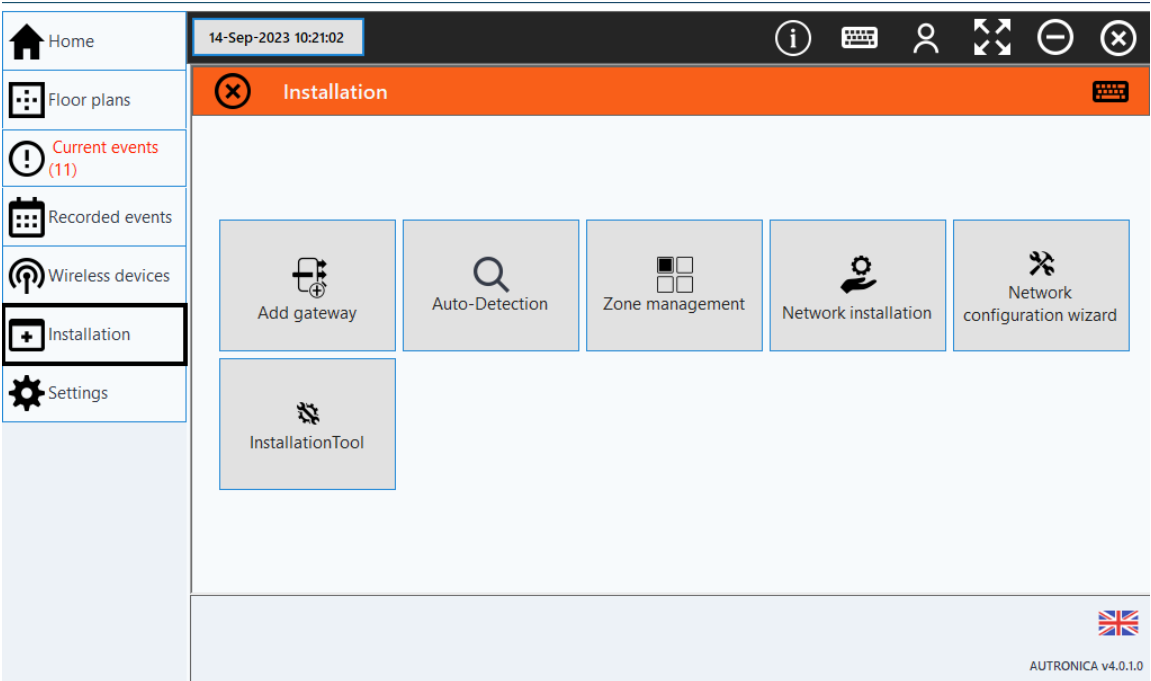

Følgende bilde viser en oversikt over alternativene i menyen.

Det finnes flere alternativer, som en **Network configuration wizard** og **Network installation**, men du anbefales å bruke bare **Installation tool** til å konfigurere armaturene og tilordne dem til ditt eget nettverk.

N**etwork configuration wizard** kan brukes hvis du har bare én gateway til installasjonen.

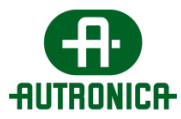

# **3.1.6.1. Legge til gateway 3.1.6.1.1. Ethernet/wifi-gateway**

Gatewayenheter brukes til å koble til alle trådløse enheter og fungerer som den primære broen mellom disse enhetene og server-API-en, som igjen fungerer som hovedkommunikasjonspunktet mellom de trådløse enhetene, brukergrensesnittet og databasen.

Du kan få tilgang til alternativet **Add gateway** for å legge til en gatewayenhet til systemet manuelt. Dette alternativet skal gjelde for alle gatewayer som er koblet til systemet via en Ethernet-kabel eller wifi.

For det første må spesialiserte teknikere koble strømkablene til gatewayen. Vær forsiktig! Spenningen til gatewayen er 220–240 V AC / 50 HZ.

For det andre bør du koble gatewayenheten til en nettverkssvitsj. Den må være i samme nettverk som datamaskinen som starter konfigurasjonen.

For det tredje kan du bruke denne menyen for å legge til en gateway i systemet.

**Wireless Network Master Ethernet/Wifi**-gatewayen har både wifi- og Ethernettilkoblingsmuligheter og er kompatibel både med standardversjonen og den avanserte versjonen av denne programvaren. Enheten krever et aktivt nettverk for å koble til hoveddatamaskinen, som må være innenfor samme subnett.

Denne gatewayen kan overvåke opptil 200 trådløse enheter, herunder trådløse nødlysarmaturer, nettverksutvidere og I/U-enheter som til sammen danner et trådløst nettverk. Kommunikasjonen mellom gatewayen og datamaskinen kan opprettes på en av følgende måter: via Ethernet – kablet tilkobling (DHCP eller statisk IPv4), via wifi – WPA2/PSK (DHCP eller statisk IPv4) og via wifi – WPS.

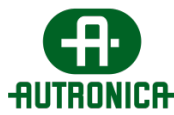

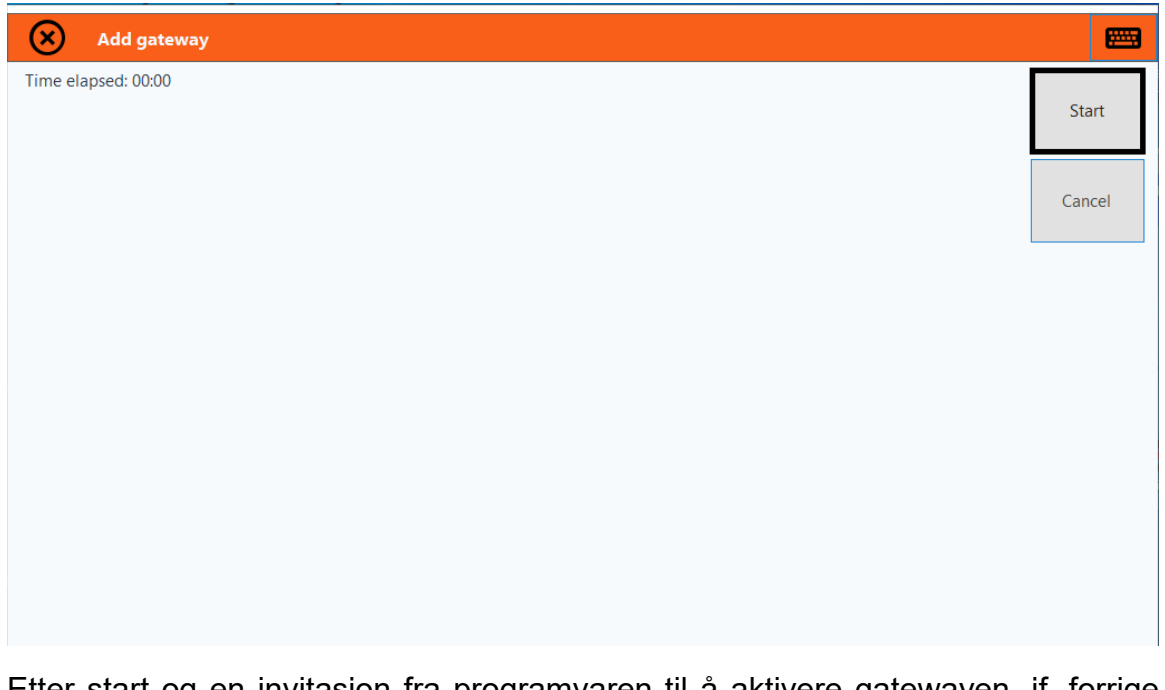

Etter start og en invitasjon fra programvaren til å aktivere gatewayen, jf. forrige bilde, må du konfigurere enheten for å koble til det lokale nettverket. Gatewayens frontdeksel må åpnes for å eksponere hovedkortet.

På innsiden av frontdekselet er det et klistremerke med MAC-adressen. Det er en annen MAC-adresse for Ethernet- og wifi-tilkoblingen.

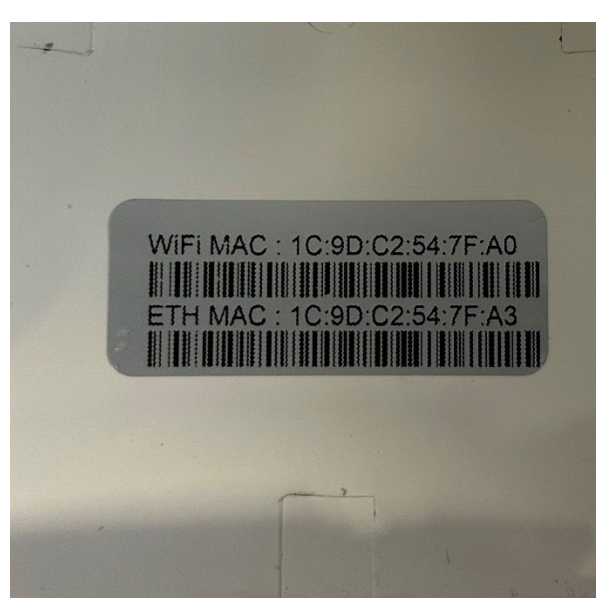

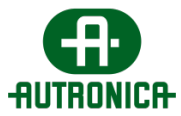

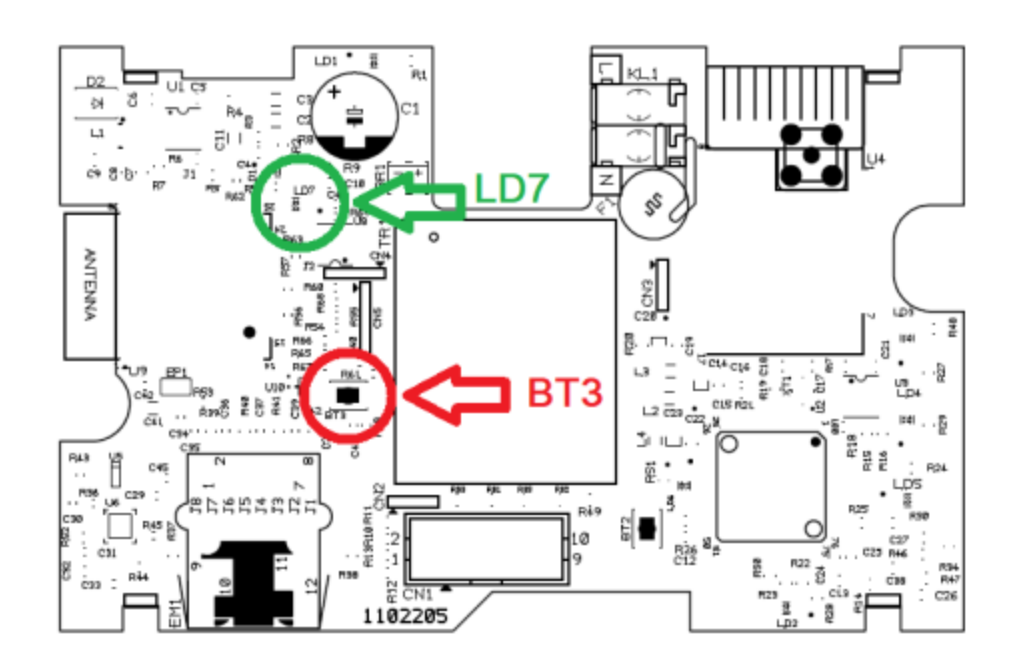

Du må deretter holde **BT3-knappen** på venstre del av kortet inne i ti (10) sekunder, samtidig som du unngår å berøre andre områder av kretsen. Den **grønne LED-en LD7** begynner å blinke 2 ganger per sekund. Det viser at wifitilgangspunktet kjører. Denne indikasjonen varsler om at gatewayen fungerer som et hotspot kan koble til.

For å koble til gatewayen trenger du en enhet som støtter wifi, dvs. smarttelefon, bærbar PC eller nettbrett. Du finner punktet med følgende SSID: **WIRELESS\_LIGHTING\_GATEWAY**. Bruk følgende passord for å koble til: **WIRELESSGW**.

Når enheten er koblet til gatewayens tilgangspunkt, kan du åpne en nettleser og gå til adressen **192.168.1.1** for å komme til nettsiden på følgende bilde:

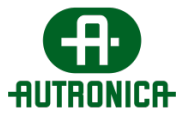

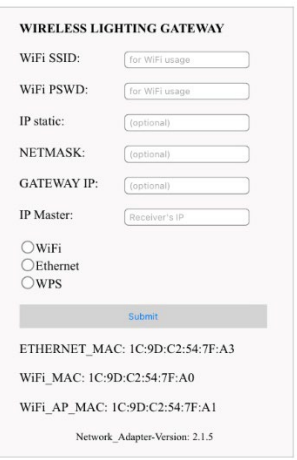

Tilkobling via Ethernet: Hvis du vil koble **GR-7603/V2**-gatewayen til det lokale nettverket, må du først koble enheten til det lokale nettverket ved hjelp av en UTP-nettverkskabel med RJ45 hannkontakt i tilhørende RJ45-port nederst på enheten.

I feltet **IP static** må du angi en statisk IPv4-adresse for denne enheten. Hvis den står tom, tilordnes en dynamisk adresse (DHCP).

I feltet **NETMASK** angis nettverkets ønskede maske ved bruk av statisk IP.

I feltet **GATEWAY-IP** kan du eventuelt angi gatewayens IP-adresse.

Deretter må hoveddatamaskinens – datamaskinen som er vert for GR-7600 / V2 - WelReceiver-tjenesten – IPv4-adresse settes inn i feltet **IP Master**. De resterende feltene kan stå tomme.

Til slutt kan du velge alternativet **Ethernet** nederst på nettsiden og sende inn skjemaet.

Tilkobling via wifi (WPA2/PSK): Hvis du vil koble enheten til det lokale nettverket, må et wifi-nettverk (802.11 b/g/n) med WPA2/PSK-sikkerhet være aktivt og innenfor rekkevidde. Gatewayen kobles til nettverket som klient.

Skriv SSID (navn) i feltet **Wi-Fi SSID** i Wi-Fi-nettverket som gatewayen skal kobles til. Navnet er i store bokstaver.

I feltet **WiFi PSWD** må du angi WPA2/PSK-passordet.

I feltet **IP static** må du angi en statisk IPv4-adresse for denne enheten. Hvis den står tom, tilordnes en dynamisk adresse (DHCP).

I feltet **NETMASK** angis nettverkets ønskede maske ved bruk av statisk IP.

Doc-1018111-1, 2024-03-20 Side 82

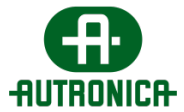

Deretter må hoveddatamaskinens – datamaskinen som er vert for GR-7600/V2 - WelReceiver-tjenesten – IPv4-adresse settes inn i feltet **IP Master**.

Til slutt kan du velge alternativet **WiFi** nederst på nettsiden og sende inn skjemaet.

Tilkobling via Wi-Fi (WPS): Hvis du vil koble enheten til det lokale nettverket, må et wifi-nettverk (802.11 b/g/n) med WPS-funksjonen være aktivt og innenfor rekkevidde. Gatewayen kobles til nettverket som klient.

Deretter må hoveddatamaskinens – datamaskinen som er vert for GR-7600/V2 - WelReceiver-tjenesten – IPv4-adresse settes inn i feltet **IP Master**. De resterende feltene kan stå tomme.

Deretter må du ha tilgang til wifi-ruteren og trykke på knappen **WPS** for å aktivere en WPS-invitasjon.

Etterpå kan du velge alternativet **WPS** nederst på nettsiden for å sende inn skjemaet.

Hvis tilkoblingen er vellykket etter å ha brukt en av de tidligere tilkoblingsmetodene, begynner den **grønne LED-en LD7** å blinke 1 gang per sekund**,** noe som indikerer en vellykket tilkobling.

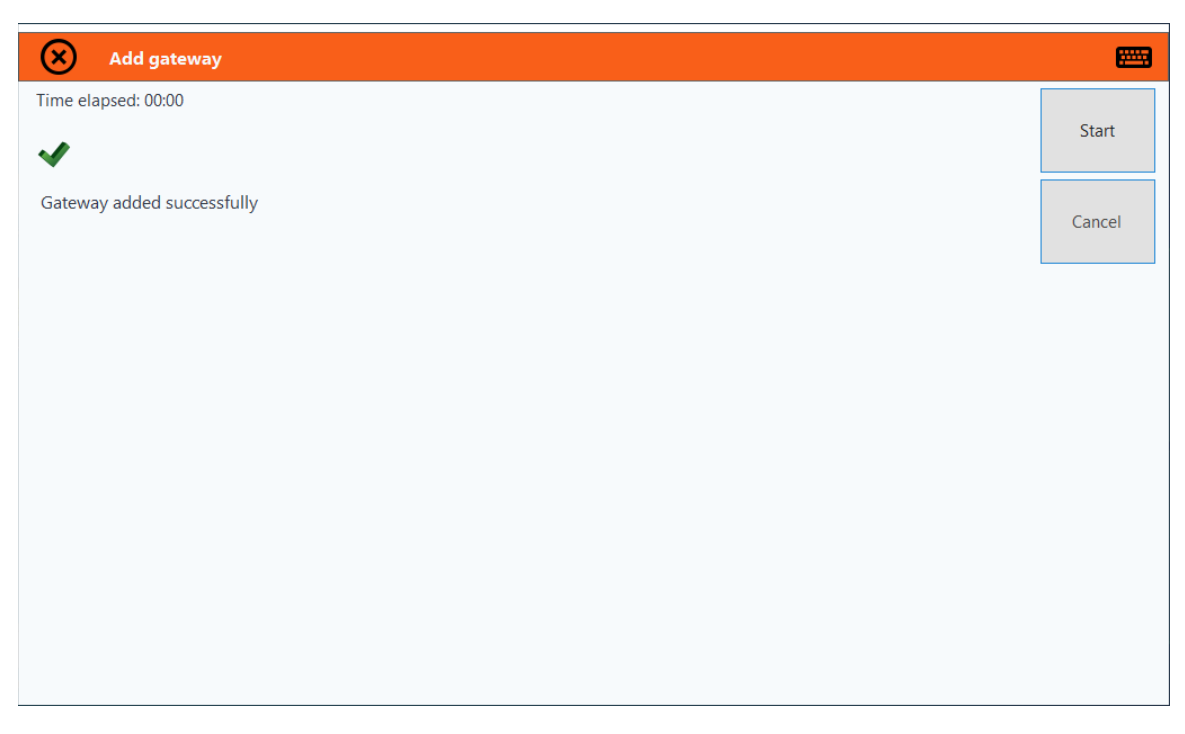

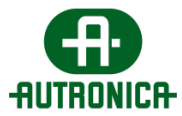

Hvis LD7 lyser konstant, betyr det at gatewayen ikke kan opprette kommunikasjon med GR-7600/V2-programvaren.

### **3.1.6.1.2. USB-gateway**

Merk at du også kan koble til en gatewayenhet via en USB-kabel. Hvis en gateway oppdages gjennom en av systemets USB-porter, trenger du ikke å gjøre noe for å legge til gatewayen, siden den oppdages og legges til automatisk. Du anbefales imidlertid å gå til listen over gatewayer og se over detaljene om den nye enhetens status.

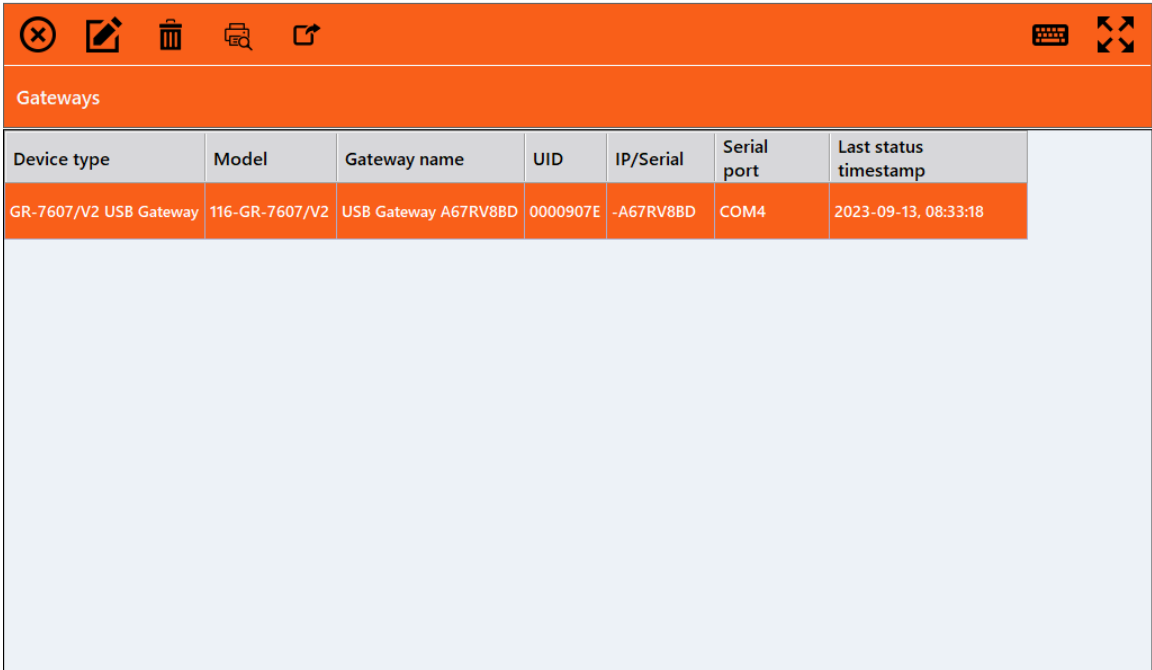

Hvis du dobbeltklikker på den nye gatewayenheten, vises statusdetaljene.

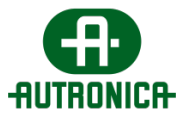

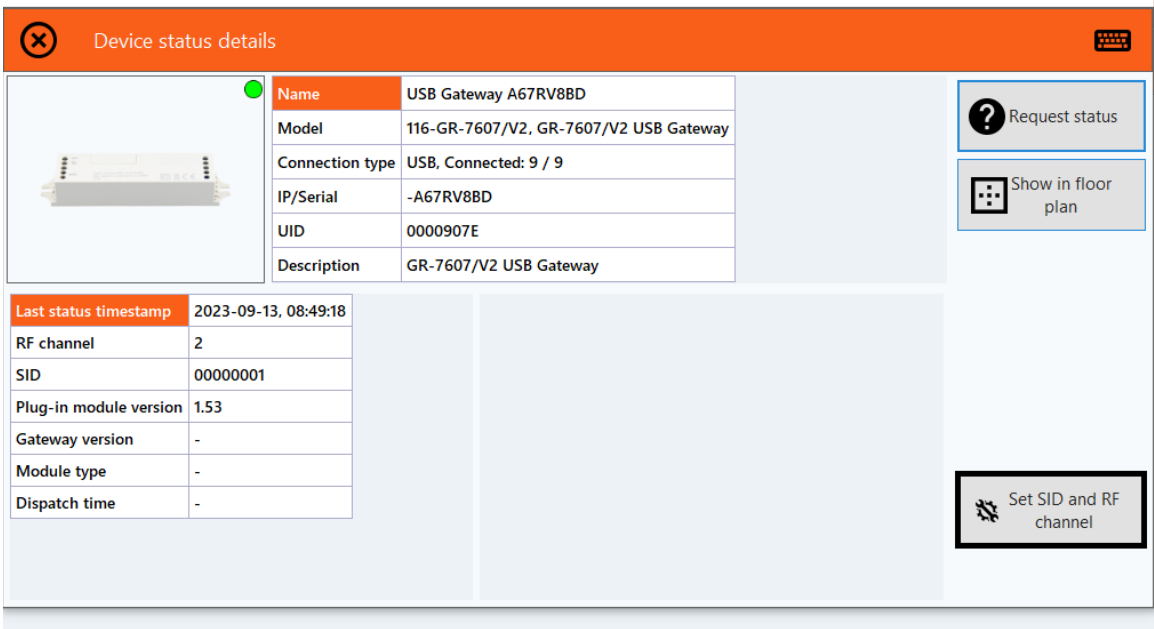

Hvis enheten er riktig tilkoblet og identifisert av systemet, vil du legge merke til en endring i gatewaykolonnen på startskjermbildet og indikasjonen **Online** i enhetens statusdetaljer.

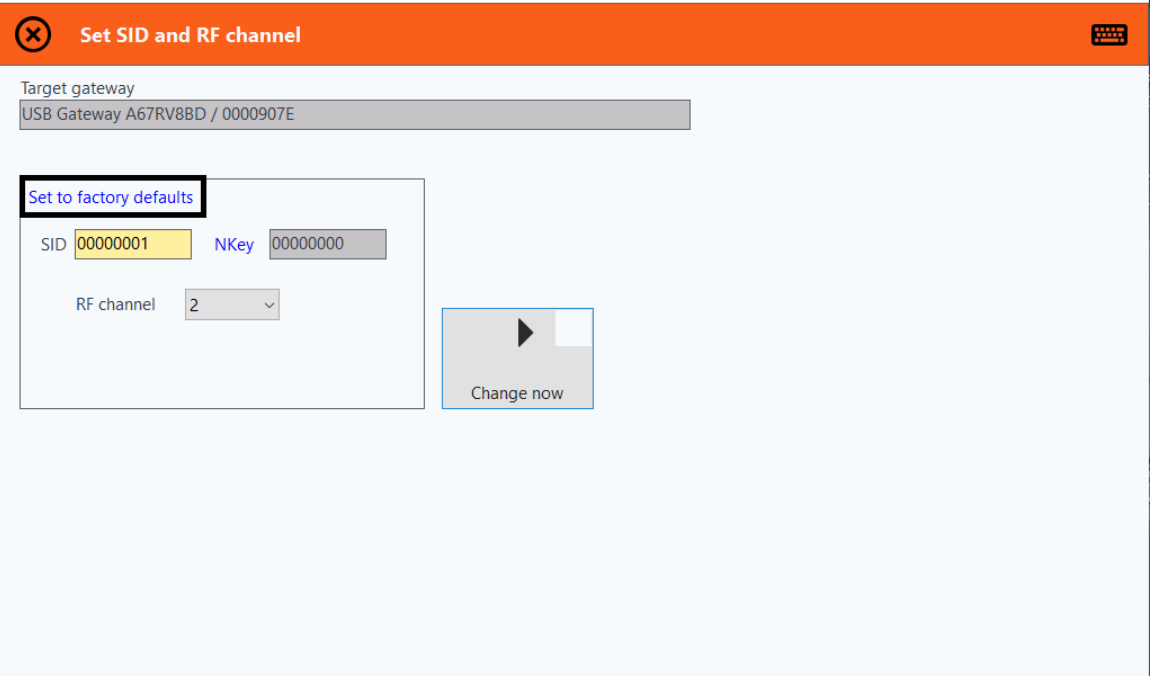

Du kan konfigurere gatewayens SID og RF channel for å endre enhetens nettverk. Det første nettverket til en ny, ukonfigurert gateway er standardnettverket, og det anbefales at du tilordner enheten til et annet lokalt nettverk.

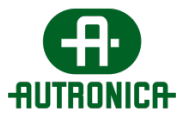

### **3.1.6.2. Auto-detection**

Du kan få tilgang til dette alternativet og automatisk gjenkjenne alle uregistrerte tilkoblede trådløse enheter. Etter at prosedyren er fullført, blir alle uregistrerte trådløse enheter automatisk registrert til en tilgjengelig gateway. Enhetene kobles til gatewayen med de samme parameterne (SID, RF Channel, NKEY). Ikke start prosedyren før du har kontrollert at alle trådløse enheter er koblet til strømnettet i henhold til punkt 3.1.6.6.2 i installasjonsveiledningen.

Denne prosedyren anbefales hvis brukeren ikke ønsker å søke etter og registrere hvert punkt manuelt for seg.

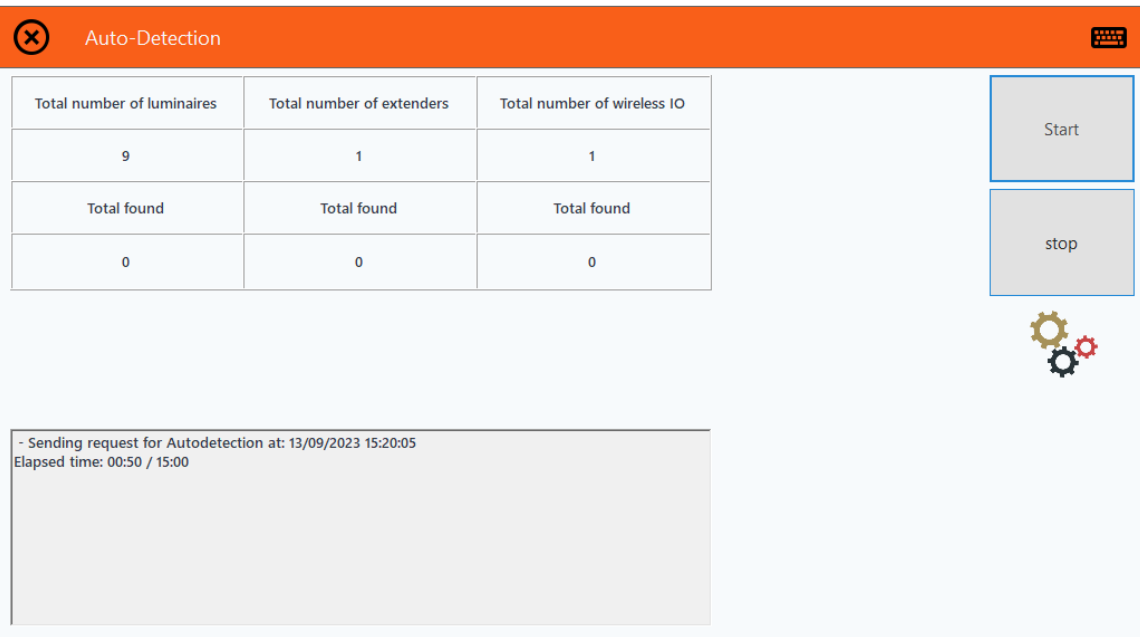

Prosedyrens maksimale varighet er femten (15) minutter. Deretter vil den vise nummeret på alle de oppdagede trådløse enhetene frem til det punktet. Du kan velge å avslutte prosedyren når som helst hvis du kjenner det nøyaktige antallet trådløse enheter som må oppdages av systemet. Hvis du ønsker å koble til flere enheter i fremtiden, kan du følge samme prosedyre for å oppdage de nye enhetene.

#### **3.1.6.3. Network Configuration Wizard**

**Network Configuration Wizard** er et verktøy der du kan endre nettverket til en gateway og dens tilkoblede enheter. Det gir en alternativ metode for å endre nettverket til en pakke med tilkoblede enheter, [ikke ulikt installasjonsverktøyet.](#page-92-0) Følgende veiviser kan brukes når du ønsker å endre nettverksinformasjonen til **enheter som tilhører ett enkelt nettverk.**

Du kan gå til alternativet for nettverkskonfigurasjonsveiviseren via menyen Installation. Skjermbildet for følgende bilde vises.

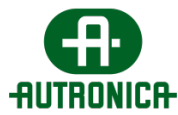

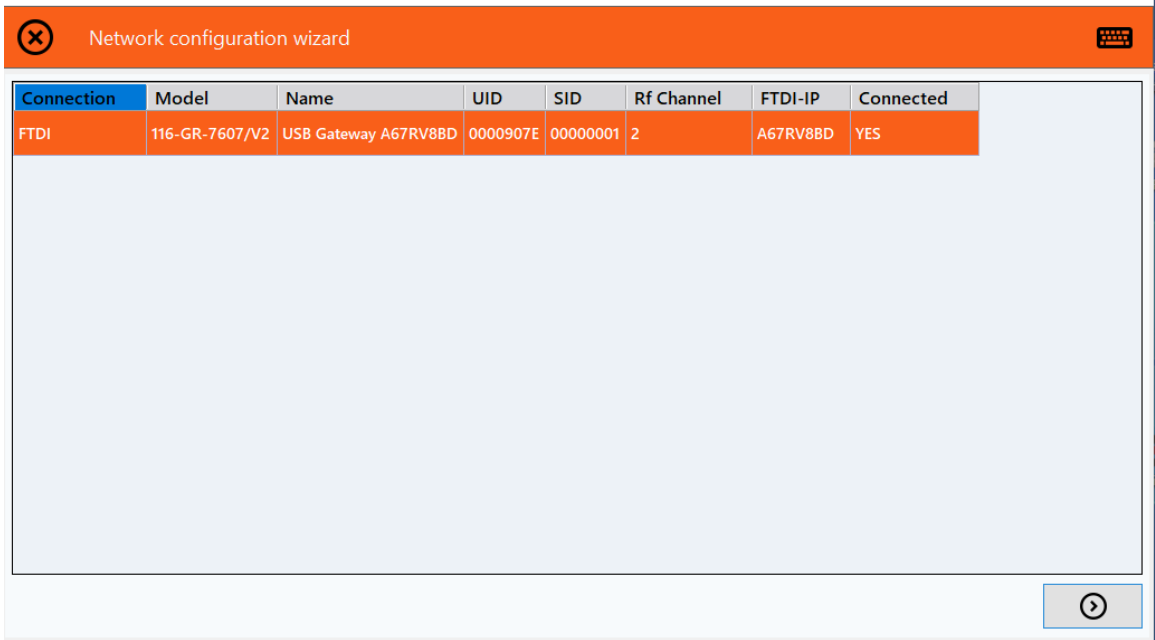

I denne visningen kan du velge gatewayen for nettverksinformasjonen du vil redigere, og klikke på **Next**.

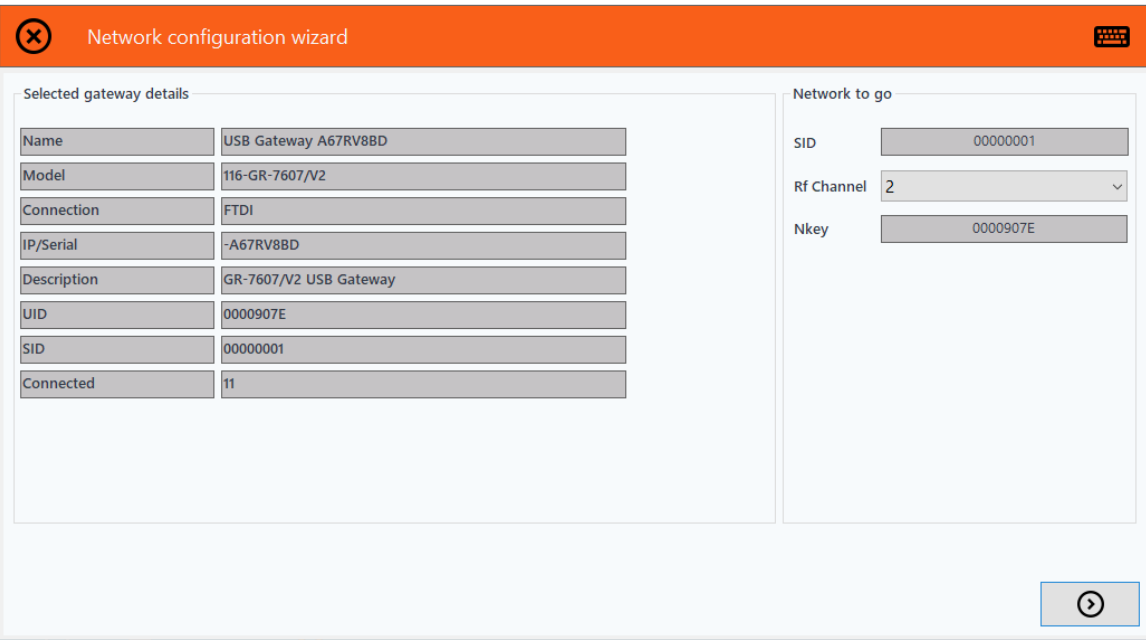

Du kan nå velge de foretrukne verdiene for gatewayens SID, RF channel og NKey fra høyre kolonne. Deretter kan du velge **Next** for å starte enhetenes tilordning til et nettverk med de nye verdiene.

For å unngå uønsket interferens bør du bruke den anbefalte **SID**-en som matcher UID-en for valgt gateway. Det bør velges en ledig kanal som **RF channel**-verdi**,** 

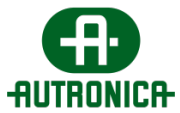

som ideelt sett ikke er i bruk av andre nærliggende nettverk eller systemer. **NKey**-verdien må også inneholde en 8-sifret heksadesimal verdi; det anbefales å bruke den samme verdien som SID-en den ble gitt.

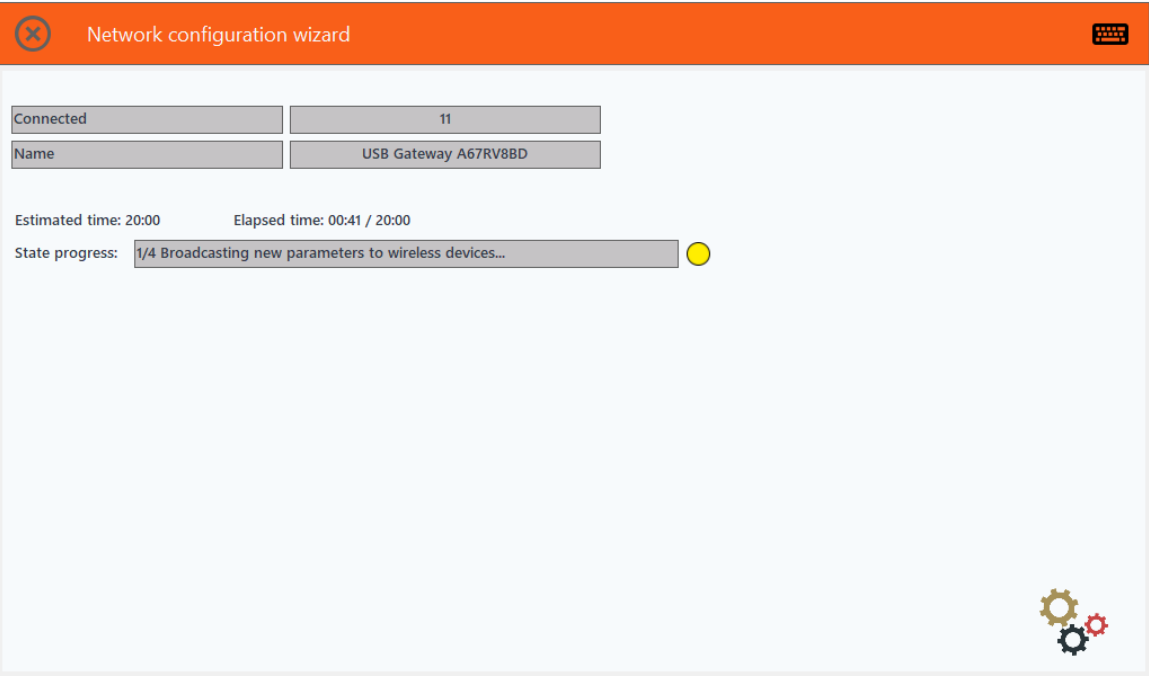

Fremdriften vises underveis. Når alle trinnene i prosessen er fullført, vil du kunne se antall enheter som responderte på nettverksendringen, sammen med en bekreftelse på at siste handling er fullført. Klikk på **Close** for å avslutte veiviseren. Merk at du når som helst kan avslutte prosedyren ved å trykke på knappen øverst til høyre. Den er aktivert mens prosedyren kjører.

## **3.1.6.4. Network Installation**

#### **Vi anbefaler at du bruker Installation Tool til å legge til nye enheter eller idriftsette en ny installasjon**.

#### **3.1.6.4.1. Tilføyelse av nye enheter**

Når nye trådløse enheter må legges til i et eksisterende nettverk, som har egendefinerte nettverksparametere, kan du gå til alternativet **Network Installation** og velge **Add devices to existing network**, som vist i illustrasjonen nedenfor**.** Systemet skifter deretter midlertidig den valgte gatewayen til fabrikkinnstillingene for nettverksparametere for å invitere nye enheter til å bli

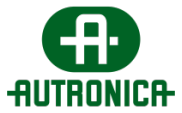

med i det spesifikke nettverket. Det anbefales at denne prosedyren brukes etter at én eller flere enheter ikke har svart under den forrige prosedyren.

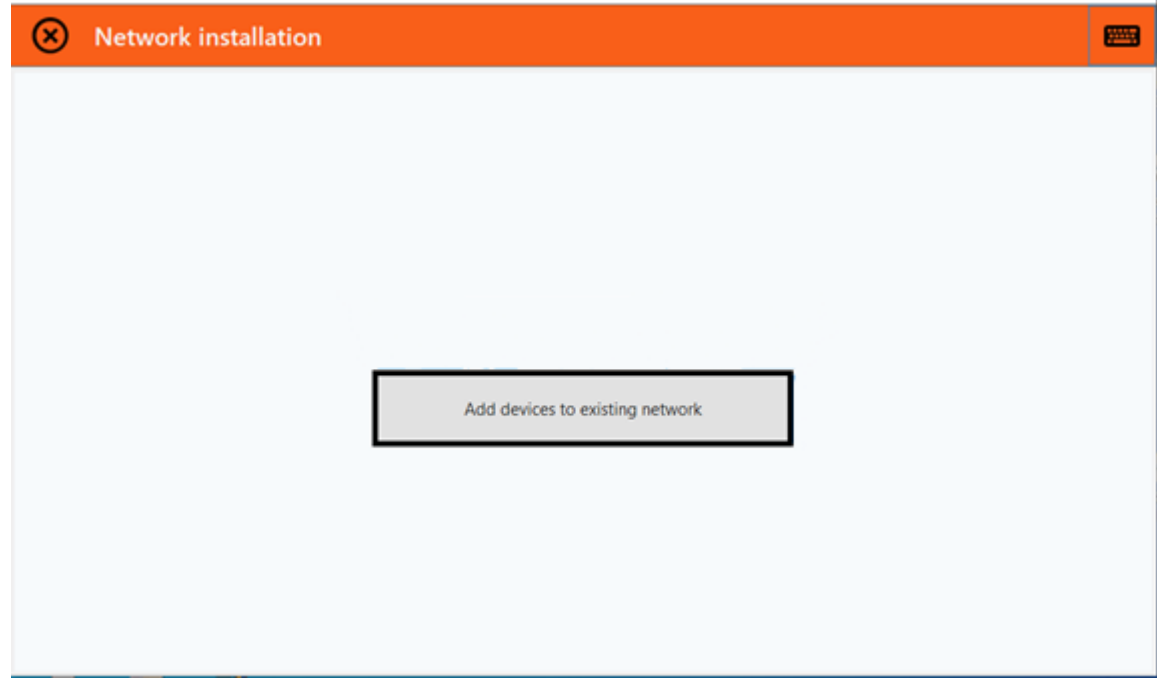

Følgende vindu viser en liste over alle tilgjengelige gatewayer, hvorav én kan velges. Nettverksparameterne for den valgte gatewayen settes midlertidig til standardverdiene så lenge denne prosessen varer. Når du klikker på den merkede høyrepilen øverst til høyre, kan du gå videre til neste trinn.

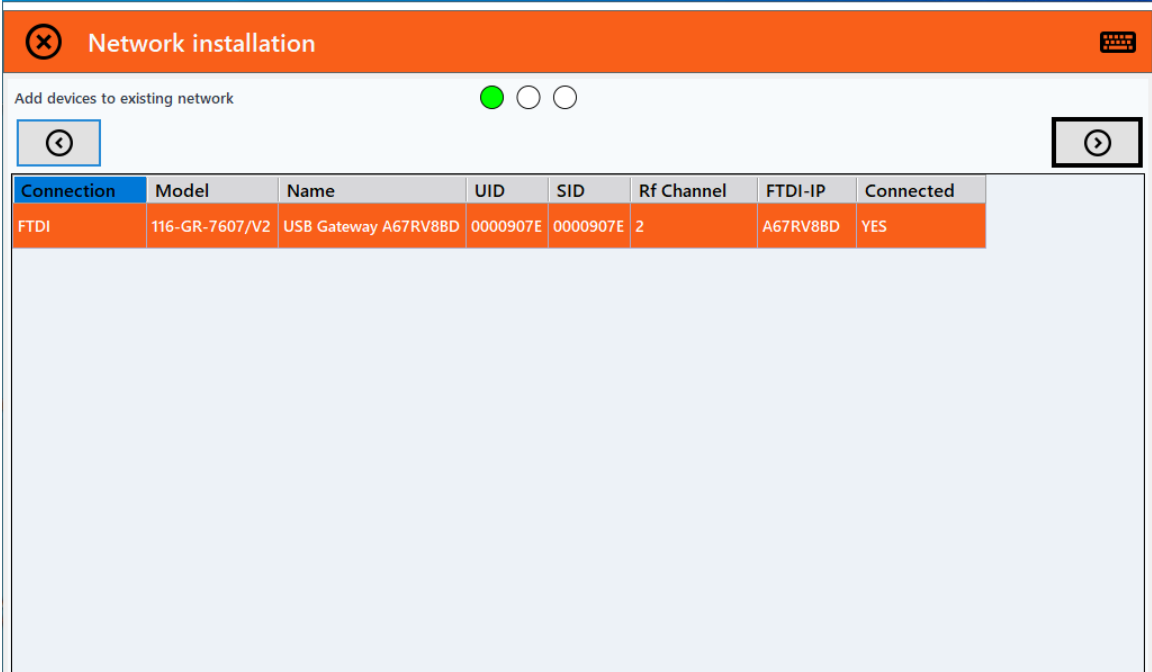

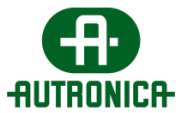

Etterpå åpnes et nytt vindu som viser den valgte gatewayens informasjon til venstre, og alle de nye enhetene i standardnettverket til høyre.

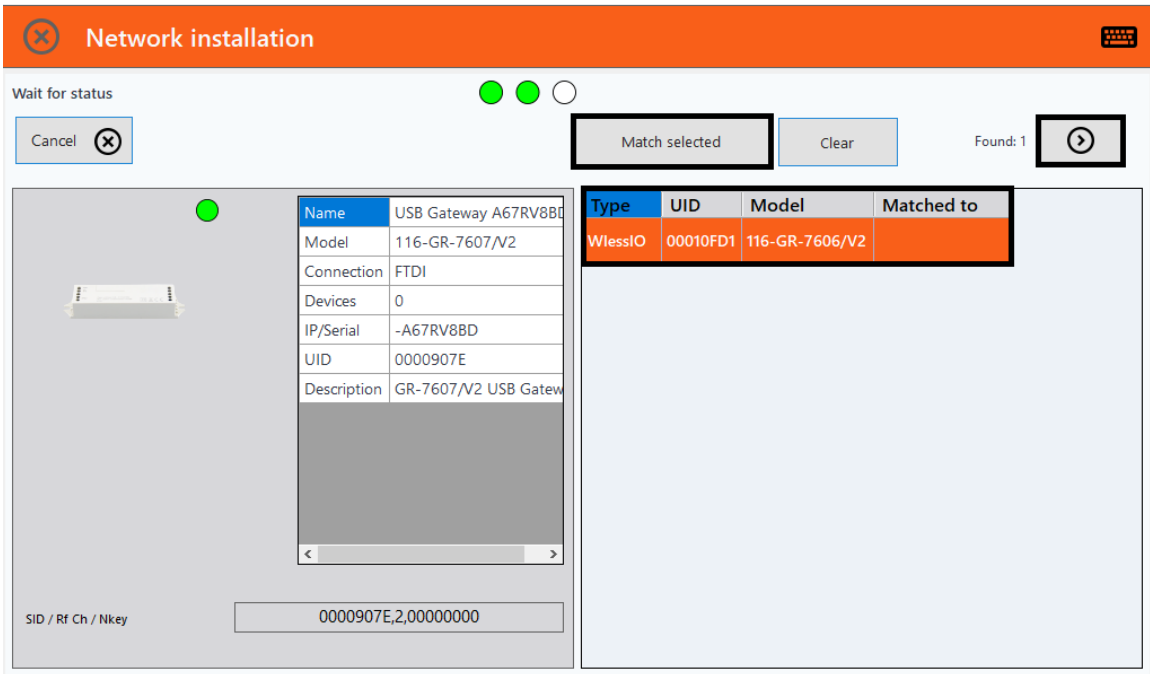

Du kan velge én eller flere enheter fra listen til høyre, og deretter fortsette å velge **Match selected** for automatisk å tilordne nettverksparameterverdiene til de trådløse enhetenes valgte gateway. Du kan se om tildelingen av de nye parameterne lyktes, ved å se på innholdet i kolonnen **Matched to** for hver trådløs enhet. Innholdsverdiene vil samsvare med gatewayens parameterverdier, som vist nederst i gatewaydelen av vinduet. Etterpå kan du gå videre til neste trinn ved å klikke på høyrepilen øverst til høyre på skjermen.

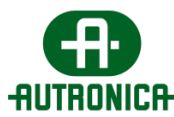

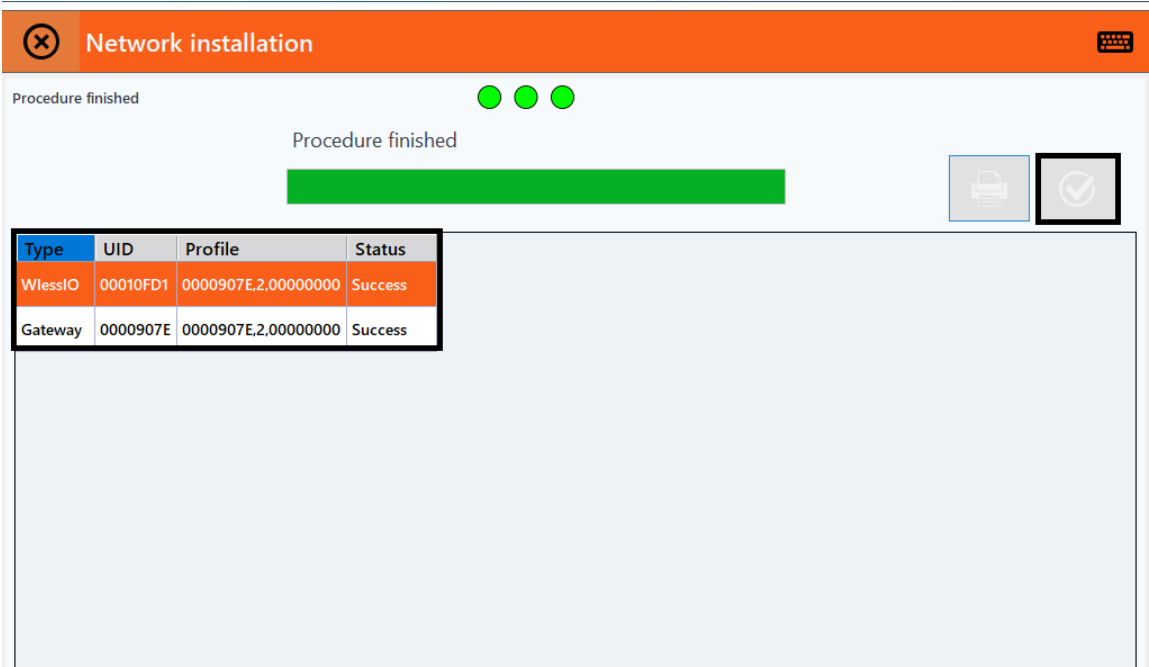

Det nye vinduet viser en fremdriftslinje for prosedyren. Når dette er ferdig, vises en liste over alle trådløse enheter der nettverksparameterne er endret, og gatewayen du valgte tidligere.

I hovedsak oppdaget prosedyren hver enhet i standardnettverket, og du tilordnet den valgte gatewayens nettverksparameterverdier til de oppdagede trådløse enhetene før de ble satt til standardverdiene. Når prosedyren er ferdig, vil nettverket til alle trådløse enheter og gatewayen de ble sammenkoblet med, til slutt bli endret til gatewayens nettverk, slik det er beskrevet i begynnelsen av dette kapittelet.

Status for prosedyren for hver oppført enhet vises også i den siste kolonnen.

#### **3.1.6.5. Zone management**

Du kan velge dette alternativet for å tilordne én enkelt eller flere armaturer til en driftssone. Som beskrevet tidligere er en sonetilordning særlig nyttig når du

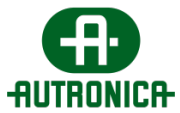

trenger å administrere og sende kommandoer til armaturer som tilhører en bestemt del av installasjonsstedet, for eksempel hele etasjen i en bygning.

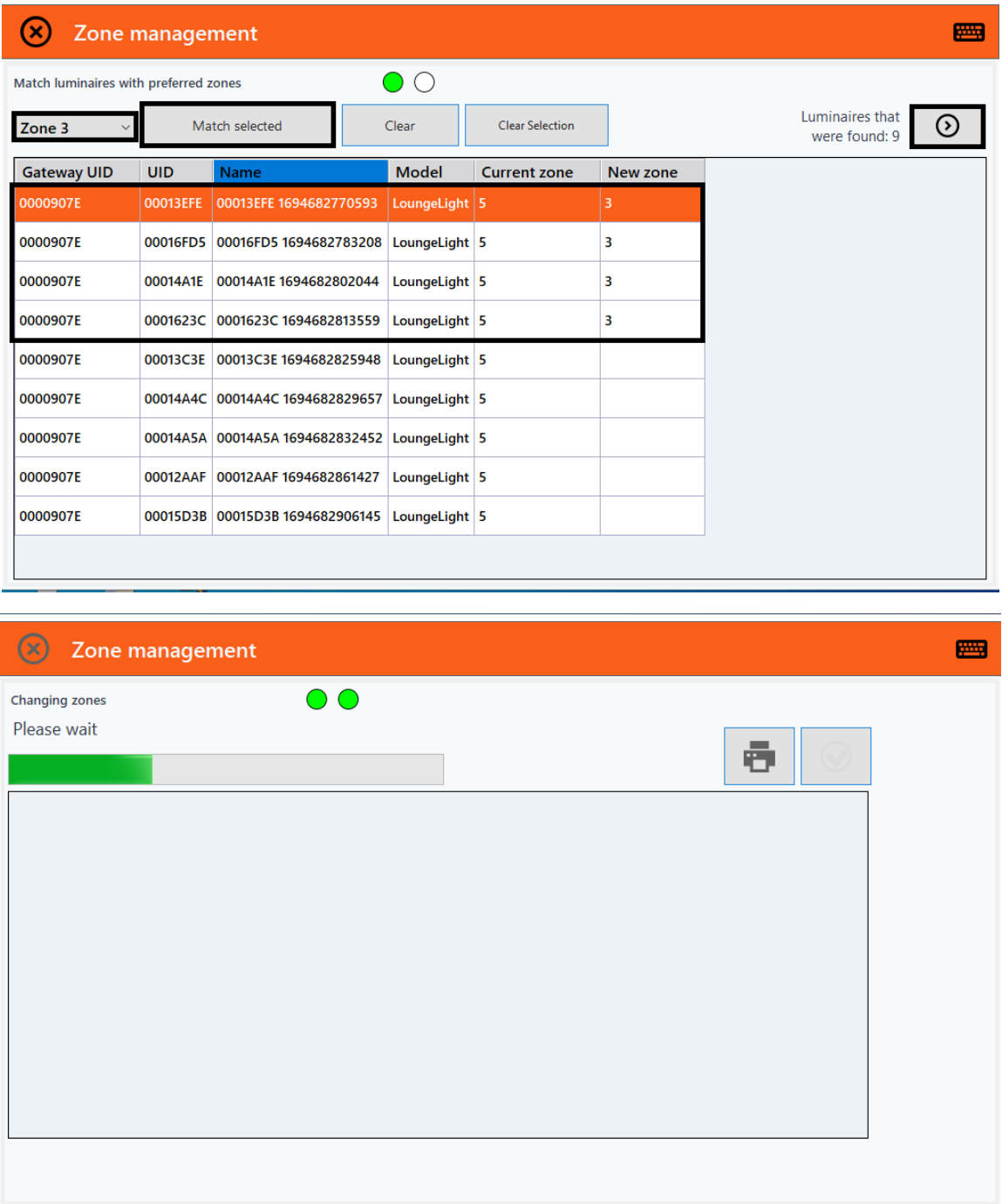

Når prosessen er ferdig, vises en melding sammen med en liste over alle soneendringene du har angitt

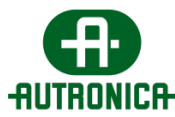

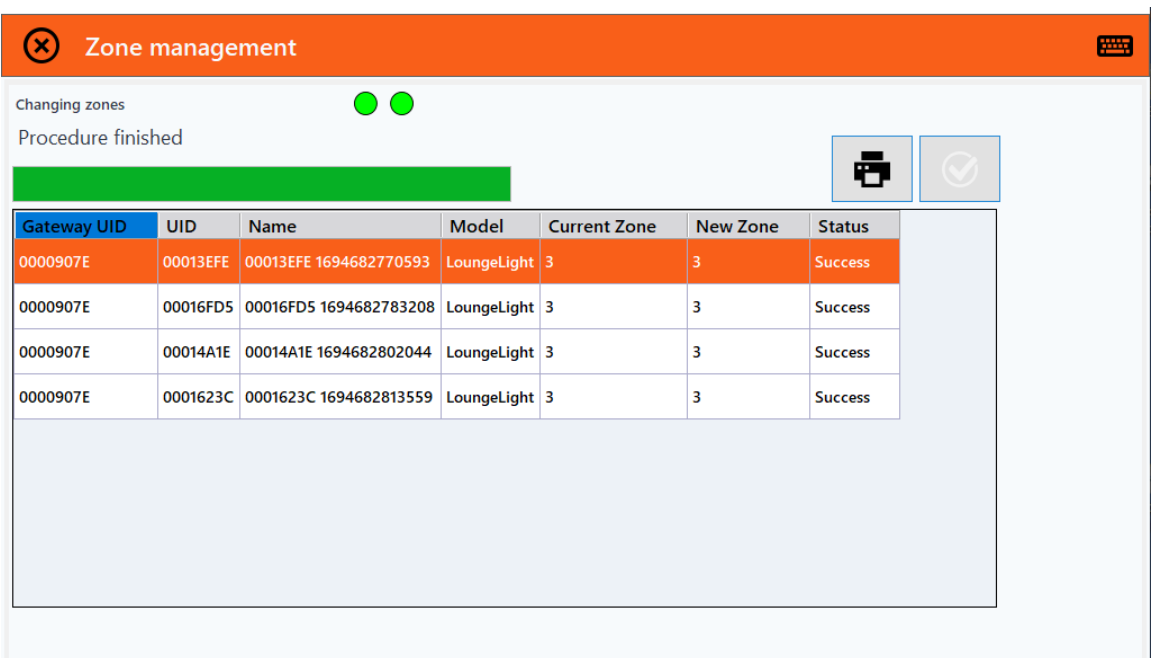

# **3.1.6.6. Installation tool (beregnet på USB-gatewayer)**

<span id="page-92-0"></span>**Installation tool** er et eksternt applikasjonsverktøy som installeres sammen med hovedprogramvaren. Det er den grunnleggende måten å konfigurere alle installerte trådløse enheter på. Etter at alle trådløse enheter er koblet til hovedstrømmen, må du koble til en USB-gateway for å konfigurere nettverket til de trådløse enhetene.

Når denne gatewayen er tilkoblet, fungerer den som en vanlig gatewayenhet. Når du åpner installasjonsverktøyet, opphører gatewayfunksjonen, og gatewayen kan brukes som spektrumanalysator, et manuelt installasjonsverktøy eller en RSSItester.

Hvis hoveddatamaskinen som den primære programvaren er installert på, er stasjonær og ikke innenfor rekkevidden til alle enheter i drift, må fortrinnsvis en bærbar datamaskin, som kjører på Windows 10+, brukes for å fortsette med oppsettet av enhetene.

Først må du åpne verktøyet fra menyen Installation og fortsette å skanne nettverket for en liste med alle tilgjengelige gatewayer.

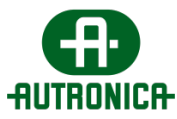

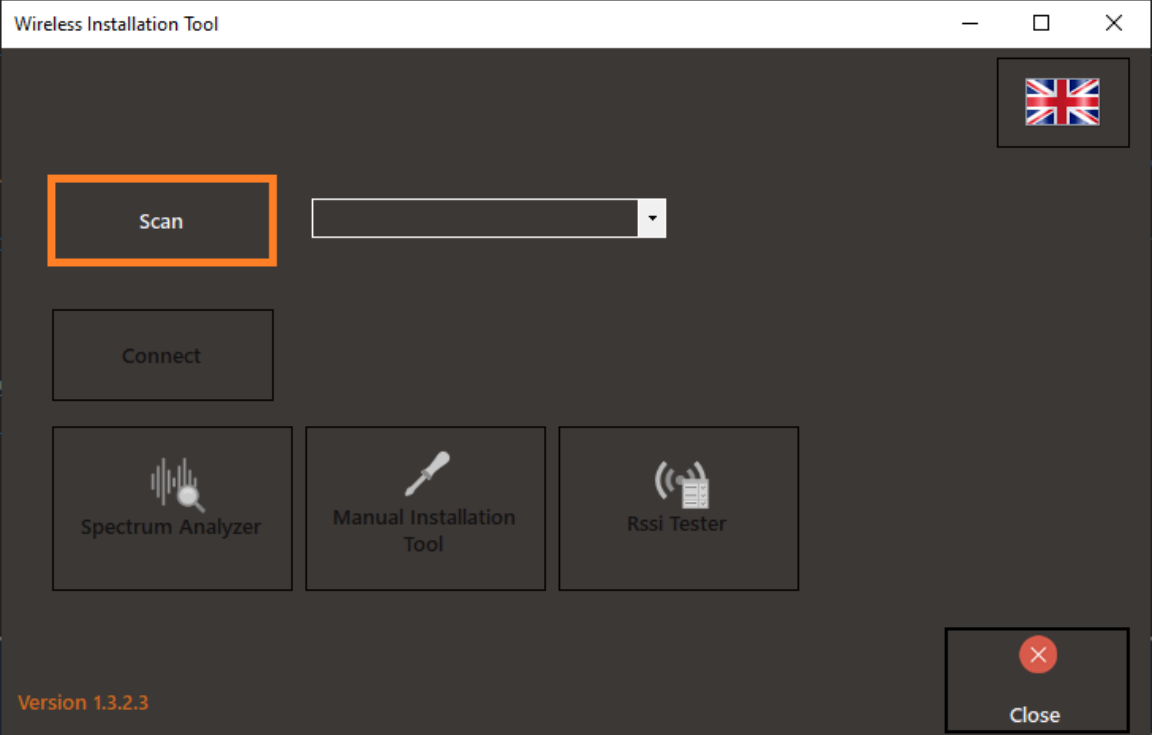

Når skanneprosessen er fullført, kan du velge en gateway og koble den til. Merk at mens en gateway er koblet til denne programvaren, mister den forbindelsen med den primære programvaren.

![](_page_93_Picture_22.jpeg)

![](_page_94_Picture_0.jpeg)

### **3.1.6.6.1. Spectrum Analyzer**

Det anbefales å bruke verktøyet **Spectrum Analyzer** for å skanne trafikken på de 4 tilgjengelige RF-kanalene (radiofrekvensene) i installasjonsområder der det finnes andre trådløse systemer som opererer på 868 MHz. Hvis det ikke er andre trådløse systemer på 868 MHz i nærheten, hopper du over dette trinnet.

Tilgjengelige RF-kanaler er 2, 3, 4 og 5, fra 868,150 MHz til 868,450 MHz). Dette verktøyet skanner kontinuerlig disse kanalene og viser maksimale og gjennomsnittlige måleverdier for hver kanal.

Først velger du alternativet **Spectrum Analyzer** etter å ha koblet enheten til installasjonsverktøyet. Deretter kan du trykke på **Start** for å kjøre prosedyren.

![](_page_94_Picture_61.jpeg)

![](_page_95_Picture_0.jpeg)

![](_page_95_Picture_44.jpeg)

Hver kolonne viser målingene for maksimums- og gjennomsnittsverdier i dBm i henholdsvis rødt og lilla. Du bør la prosedyren kjøre i minst 1 minutt i henhold til timeren nederst til venstre i det nye vinduet.

![](_page_95_Figure_3.jpeg)

![](_page_96_Picture_0.jpeg)

![](_page_96_Picture_76.jpeg)

Det anbefales at denne testen kjøres innenfor forskjellige områder av installasjonen for bedre resultater. For hvert nye område skal timeren tilbakestilles, og prosedyren skal kjøre igjen i minst 1 minutt. Denne prosessen bør gjentas til hele området til et trådløst nettverk er dekket.

For hvert installasjonsområde som er innenfor et uavhengig trådløst nettverk, bør hele prosedyren kjøres på nytt for at resultatene skal være mer nøyaktige rundt de anvendte RF-kanalene etter område, og for at RF-kanalene skal skilles for å unngå overdreven kanalbruk.

Merk at de RF-kanalene som indikerer høye maksimums- og/eller gjennomsnittsverdier, bør unngås under nettverkskonfigurasjonen. Ved like gjennomsnittsverdier mellom kanalene bør de med lavest maksimumsverdier foretrekkes.

## **3.1.6.6.2. Manuelt installasjonsverktøy – trinnvis konfigurasjon**

Med **Installation tool** og USB-gatewayen kan du skille og endre hvert nettverks parametere (**SID, Channel, NKEY**) for hver enhet. Etter at prosedyren er gjennomført, kobles armaturene til riktig gateway (**med samme SID, Channel, NKEY**).

![](_page_97_Picture_0.jpeg)

### **Slå av alle gatewayene i installasjonen. Bare USB-gatewayen må være aktivert og vil bli brukt med installasjonsverktøyet for idriftsetting.**

#### **A. Opprett en ny nettverksprofil.**

- Legg inn ny **SID**, **RF channel** og **NKey**, og trykk på **«Add»**. Hvis du vil opprette flere nettverk (profiler for andre gatewayer), gjentar du dette trinnet. (Du kan opprette alle nettverkene for alle gatewayene nå eller opprette dem ett etter ett etter at du har konfigurert og koblet armaturene til hvert av dem.)
- Trykk på «**Close»** når du er ferdig med å legge til de nye nettverkene.

![](_page_97_Picture_82.jpeg)

![](_page_97_Picture_6.jpeg)

![](_page_98_Picture_0.jpeg)

#### **B. Skann (standard-) enhetene**

Som standard vil USB-gatewayen ha **standardverdier (SID:00000001, Channel: 2, NKey:00000000)** som allerede er forhåndsutfylt. Forutsatt at dette er den første installasjonen, vil alle lysene også være i **standardverdiene.**

- Øverst i vinduet skriver du inn (hvis det ikke allerede er forhåndsutfylt) standard **SID, RF Channel** og **NKey**-verdier for det trådløse nettverket (USB-gateway) som skanner enhetene med disse verdiene (standardarmaturer).
- Klikk på **Scan Network** for å kjøre skanneprosessen. Svaret fra alle enhetene med disse nettverksverdiene kan ta opptil 10 minutter.

![](_page_99_Picture_0.jpeg)

![](_page_99_Picture_54.jpeg)

#### **C. Koble enhetene (armaturene) til nettverket (gateway)**

• Velg de skannede enhetene én etter én fra listen, høyreklikk og velg profilen de skal tilordnes til.

På denne måten kan du skille og pare enhetene i riktig gateway. Hvis du vil endre **hele** listen med de samme parameterne, velger du profilen du **og li** ønsker fra ikonet:

• **Når du er ferdig med å velge nettverksprofiler for hver armatur, trykker du på «Change Network» for å tilordne dem til valgt gateway.**

![](_page_100_Picture_0.jpeg)

![](_page_100_Picture_19.jpeg)

• Vent mens prosedyren kjører (kolonnen «Phase» lastes inn).

![](_page_101_Picture_0.jpeg)

![](_page_101_Picture_69.jpeg)

#### **D. Resultater av sammenkobling**

Når prosedyren er ferdig, aktiverer du kolonnen **«Phase»**.

Hvis enheten har mottatt de nye profilparameterne, blir ikonet grønt.

Hvis enheten ikke har mottatt de nye profilparameterne, blir ikonet rødt.

Når noen av enhetene ikke mottar de nye parameterne, kan du gå videre til neste trinn.

Noter hvilke enheter dette gjelder, og kontroller dem igjen etter at du har lagt til gatewayen i programvaren.

Vanligvis klarer noen armaturer ikke å sende svaret i tide, og verktøyet markerer dem med rødt som mislykket. Etter en stund vil armaturen kommunisere, og du vil kunne sjekke status fra programvaren. Hvis du ikke finner dem i programvaren, kan du gå og sjekke armaturen. Det kan dreie seg om feil, frakoblet modul, at armaturen er avslått eller at signalet er marginalt.

Når du løser eventuelle problemer på enhetene, følger du prosedyren «Pair device» for de ikke-tilordnede enhetene.

![](_page_102_Picture_0.jpeg)

![](_page_102_Picture_28.jpeg)

# **3.1.7. Settings**

Innstillingselementet er det siste elementet i applikasjonens meny. Det inneholder forskjellige alternativer du kan velge. De viktigste gjelder konfigurasjonen for testing av enhetene, sending av generelle rapporter og varslingsrapporter på e-post samt konfigurasjon av en Modbus-enhet.

Doc-1018111-1, 2024-03-20 Side 103

![](_page_103_Picture_0.jpeg)

Alternativene omfatter: generelle innstillinger, der du kan oppdatere programvaren, åpne applikasjonsinnstillingene samt aktivere skjermsparing og dimmenivåtimere; innstillingene for testkonfigurasjon, der du kan angi dato og klokkeslett for funksjons- og batteritester; e-postinnstillingene, der du kan konfigurere en e-postkonto og utsending av automatiske rapporter til alle brukere som abonnerer, og Modbus-innstillingene, som viser den nøyaktig tilordningen av hver enhet til de respektive registeradressene.

### **3.1.7.1. General**

Følgende bilde viser en oversikt over de generelle innstillingene.

![](_page_103_Picture_64.jpeg)

Fra menyen General kan du sette opp skjermsparing, oppdatere programvaren og åpne applikasjonsinnstillingene.

## **3.1.7.1.1 Tidsinnstillinger for dimmenivå**

Du kan også stille inn spesifikke timere for det automatiske dimmenivået til armaturene i en bestemt sone. Det er ingen grense for antall timere du kan opprette, redigere eller slette.

![](_page_104_Picture_0.jpeg)

![](_page_104_Picture_60.jpeg)

Alternativet lengst til venstre gjør det mulig å legge til en egen timer. Du kan velge dagene timeren skal være aktiv, armatursonen og lysstyrkenivåene.

![](_page_104_Figure_3.jpeg)

Du kan også redigere en eksisterende timer.

![](_page_105_Picture_0.jpeg)

![](_page_105_Picture_23.jpeg)

Du kan også slette en timer og bekrefte handlingen.

![](_page_105_Picture_24.jpeg)

Alternativet lengst til høyre gjør det mulig å tilbakestille alle timere til standardtimerne som er tilgjengelige på installasjonstidspunktet.

![](_page_106_Picture_0.jpeg)

![](_page_106_Picture_1.jpeg)

## **3.1.7.1.2 Programvareoppdatering**

Programvareoppdateringer kan enten gjøres automatisk via en tilkoblet kilde eller via USB.

![](_page_107_Picture_0.jpeg)

![](_page_107_Picture_27.jpeg)

For det første alternativet må du velge fanen **Online update** for å starte prosessen. Den fullføres automatisk, uansett om en oppdatering blir funnet eller programvaren allerede er oppdatert.

![](_page_107_Picture_28.jpeg)

 $\bar{1}$
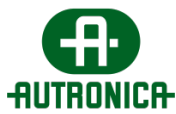

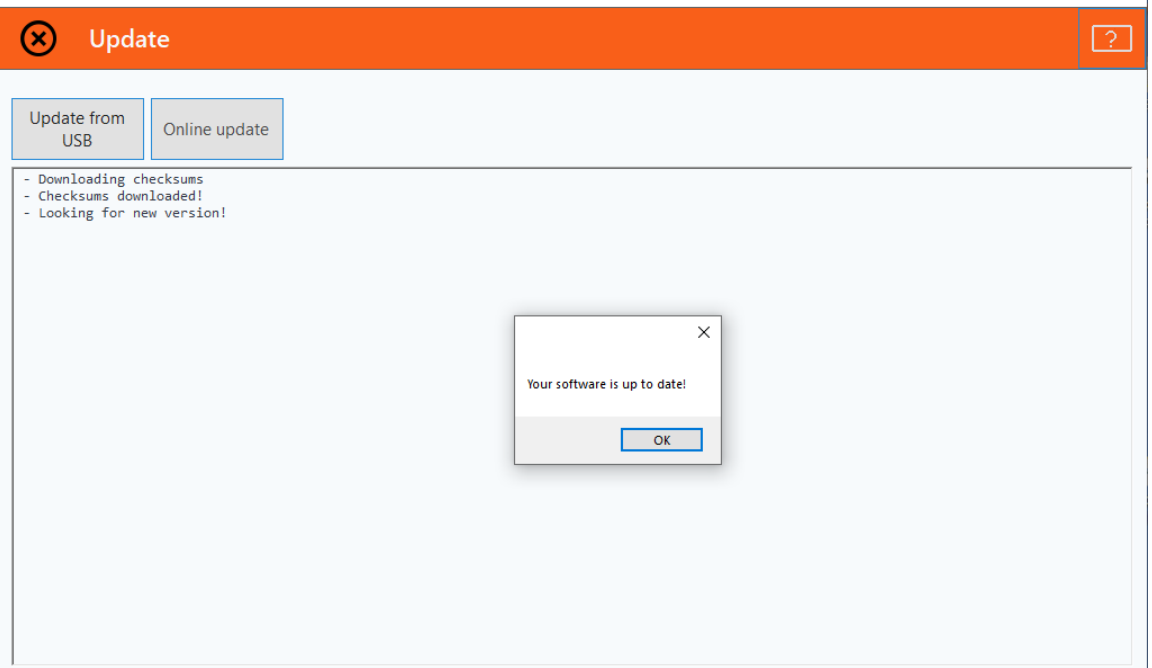

For det andre alternativet, via en USB-enhet, kan du koble en flashstasjon til systemet for å skanne etter en oppdateringsfil. Hvis gjeldende versjon er eldre enn versjonen i oppdateringsfilen, oppdateres programmet.

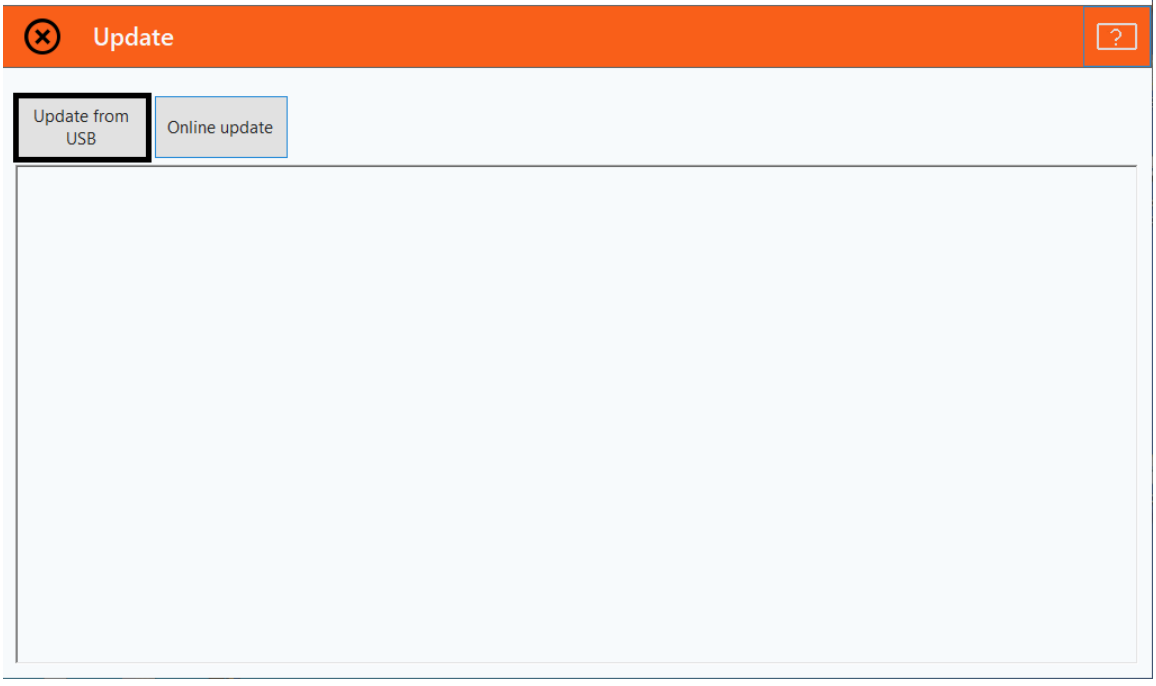

På denne menyen kan du også få tilgang til innstillingene for nettverks- og sertifikatopprettelse via **Application settings**. Du kan også åpne dette vinduet via påloggingsskjermbildet ved å trykke på tannhjulikonet.

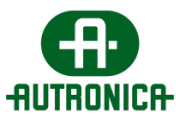

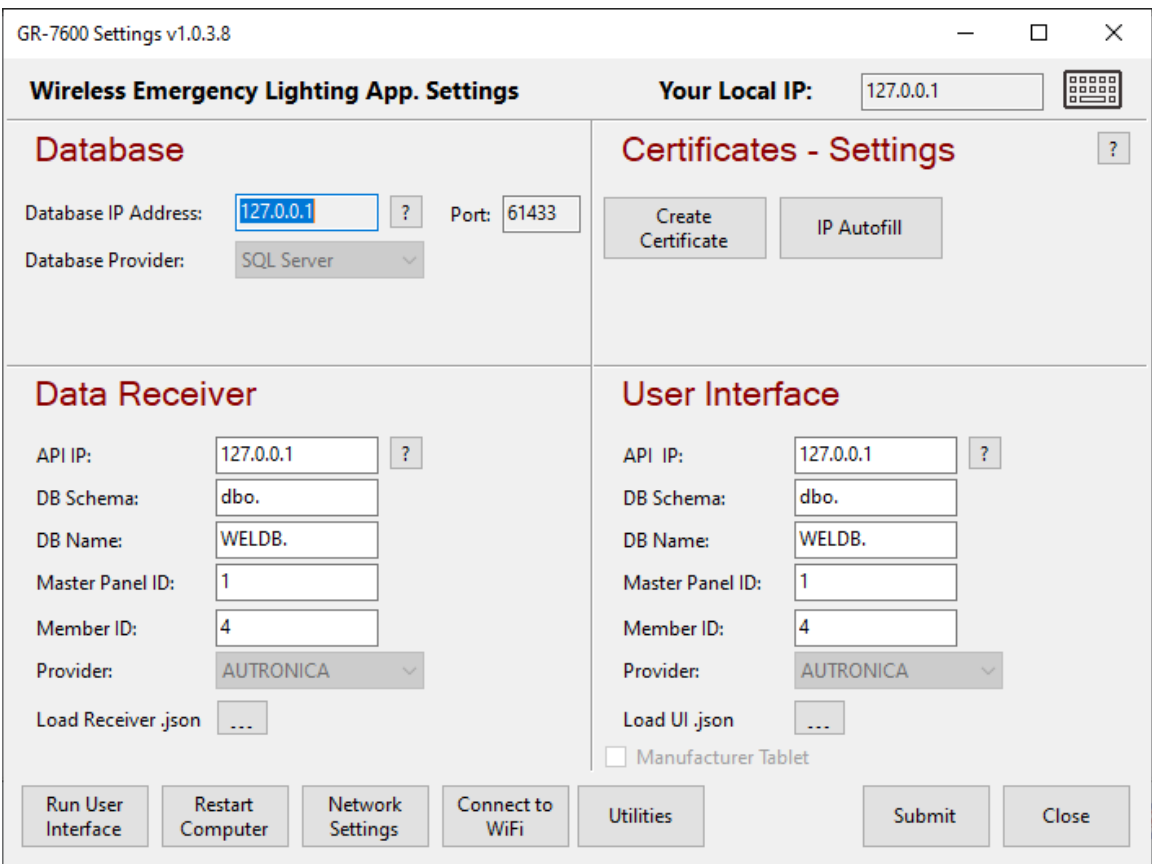

## **3.1.7.2. Tests**

I fanen **Tests** kan du aktivere eller deaktivere lampe- og batterimaskinvaretestene som er tilgjengelige for deg.

På øvre halvdel av visningen kan du velge hvor ofte lampetesten for armaturene skal utføres, klokkeslettet testen skal starte på, og et tidsintervall for utførelse av testen i sekunder, i tilfelle den automatiske testen ikke starter.

Lampetesten er en kortvarig prosess som avhengig av nettverket aktiverer armaturene, som selv registrerer kretsmålingene og registrerer verdiene i applikasjonen. Når det er feil målinger, registreres hendelsene og vises i et av de interaktive **In fault**-feltene på startskjermbildet.

I den nedre halvdelen av visningen kan du aktivere opptil 2 batteritester og angi datoer og klokkeslett for begge. Det anbefales at de to testene stilles inn til å utføres med 6 måneders mellomrom for å få et mer komplett bilde av armaturenes autonomi.

Batteritesten er en langvarig prosess, hovedsakelig avhengig av type armaturmodell og batterier. Det er i utgangspunktet en varighetstest som stopper

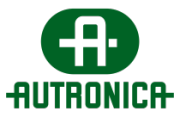

når batteriet er utladet, og registrerer autonomien til hver enhet. Resultatene av denne testen registreres i applikasjonen.

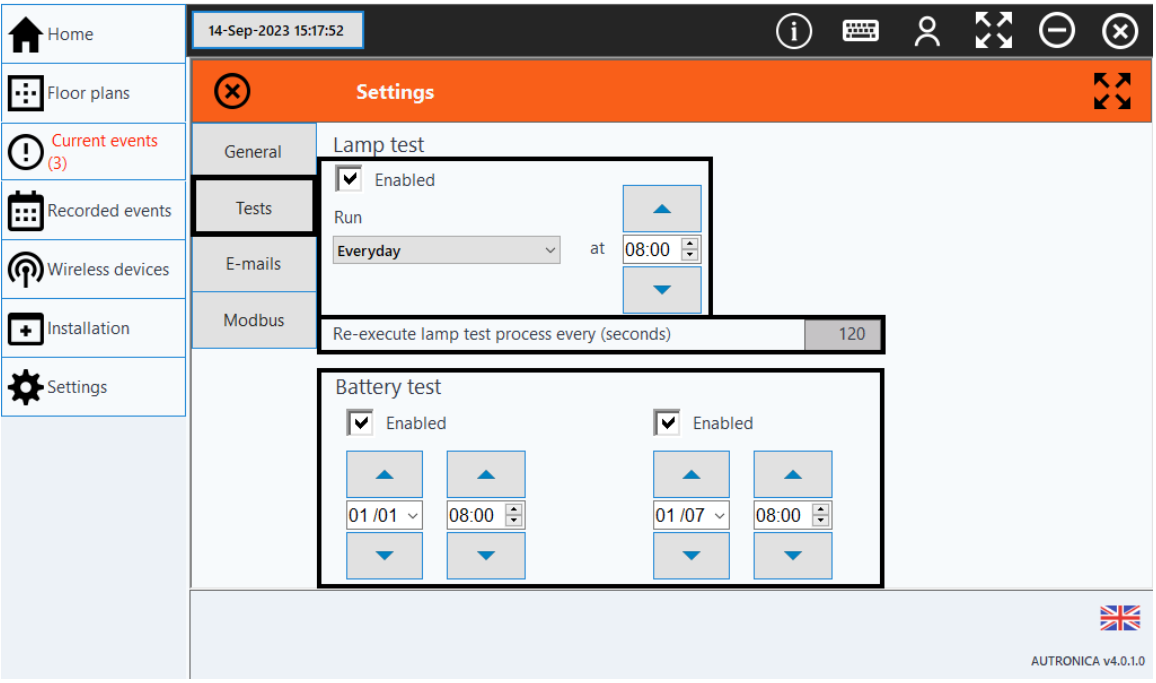

## **3.1.7.3. E-mails**

På innstillingsfanen **E-mails** kan du konfigurere en e-postkonto under adressen dit e-postmeldinger skal sendes til alle registrerte brukere. E-postene kan enten være en generell rapport om systemets status, eller en varslingsmelding som også inneholder informasjon om systemets hendelser.

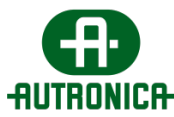

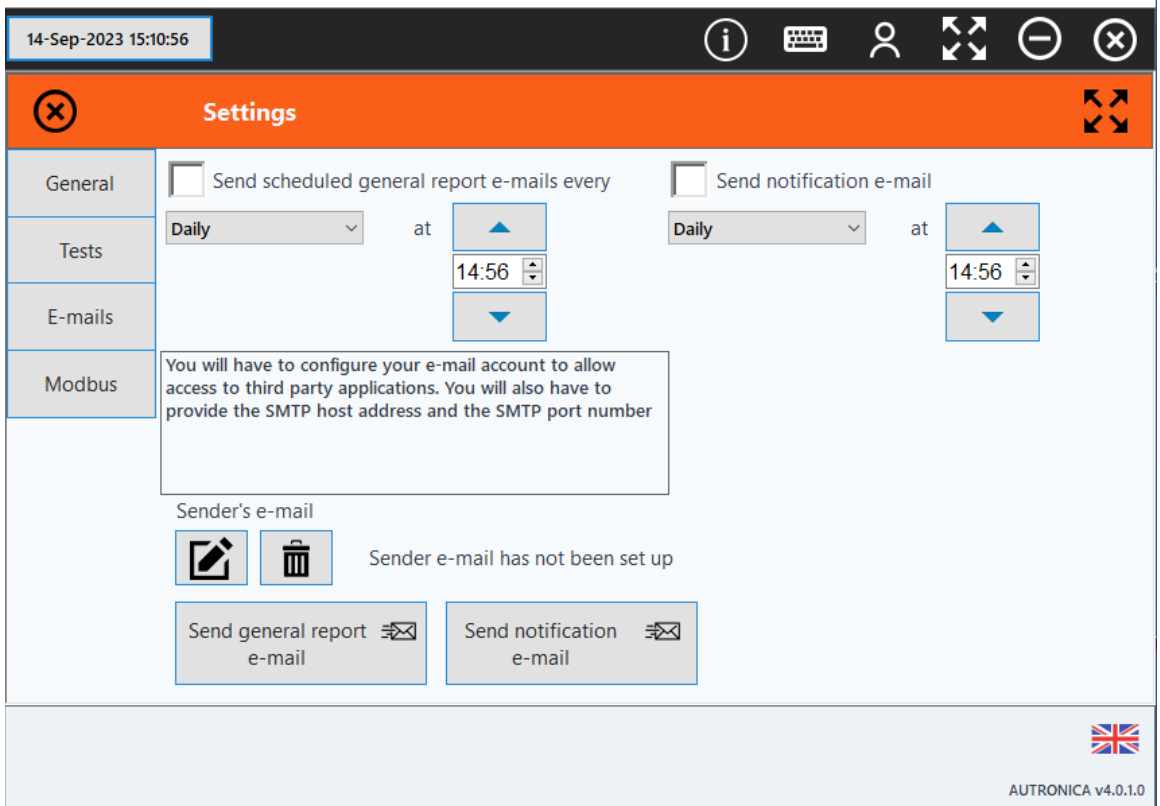

**Sender's e-mail**: Du kan klikke på blyantikonet for å registrere en adresse, passordet for e-posten og serverkonfigurasjonen for å kunne sende ut e-poster med rapporter og varslinger.

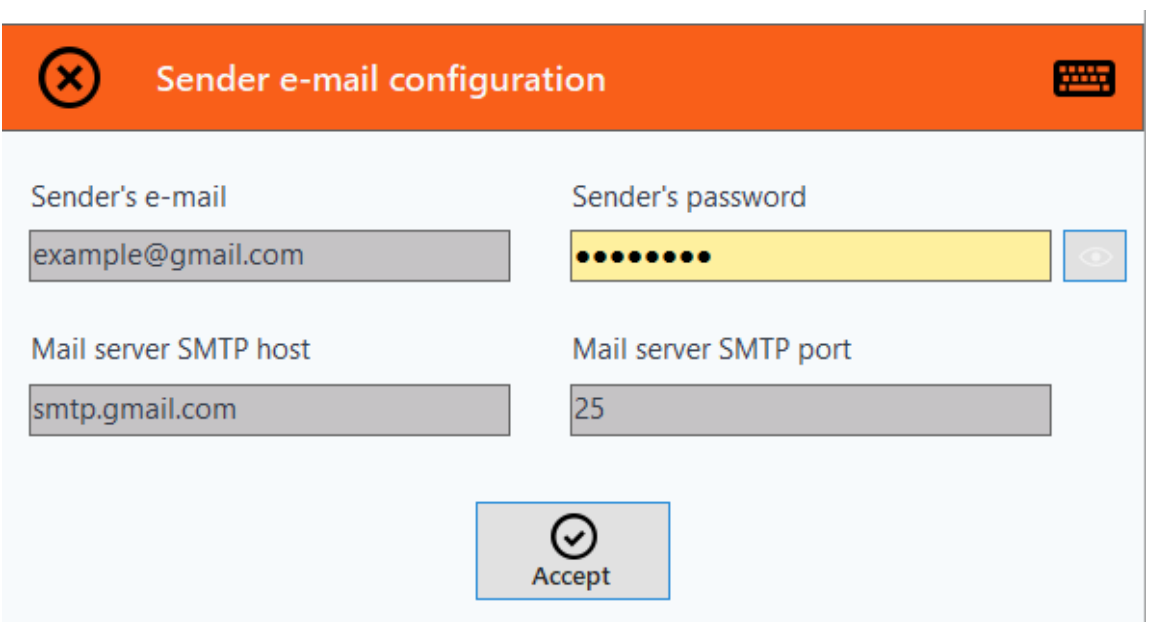

Du kan også klikke på lukkeikonet for å slette den registrerte avsenderen og lagre informasjonen for en annen konfigurert e-postkonto.

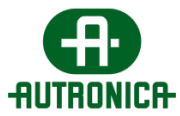

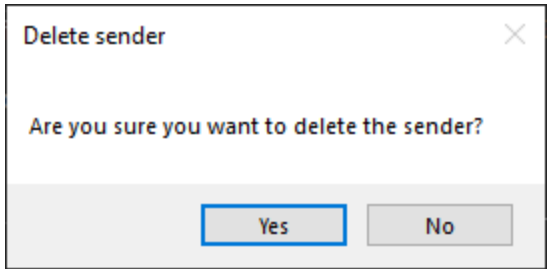

Systemet krever at det finnes minst 1 mottaker som mottar e-posten. På den øverste navigasjonslinjen i programvinduet kan du velge brukerikonet for å åpne en rullegardinmeny.

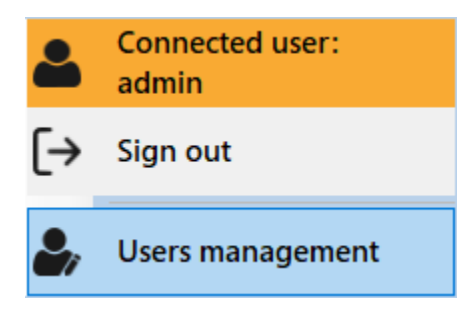

Når du velger **User management**, får du tilgang til et brukeradministrasjonsvindu der du kan opprette, redigere eller slette brukere fra systemet, som beskrevet [tidligere i denne håndboken.](#page-36-0)

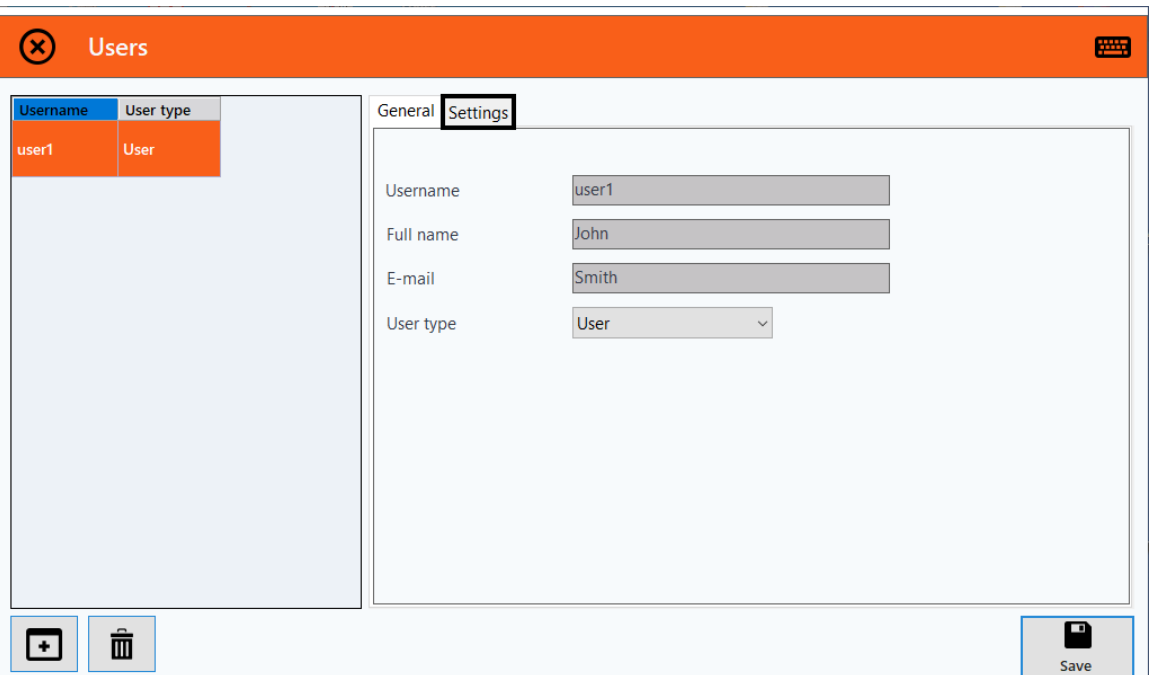

Fanen **General** i vinduet ovenfor inneholder den grunnleggende informasjonen systemet trenger for å registrere en ny bruker eller redigere disse feltene og lagre

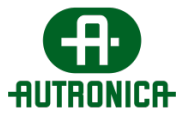

den nye informasjonen. Det kan også velges en brukertype som bestemmer tilgangsnivået til en bruker i programvaren.

Fanen **Settings** viser den valgte brukerens tillatelsesnivå for å motta generelle rapporter eller e-postvarsler. Når du merker av i boksen **E-mail recipient**, kan den valgte brukeren motta systemrelaterte e-postmeldinger.

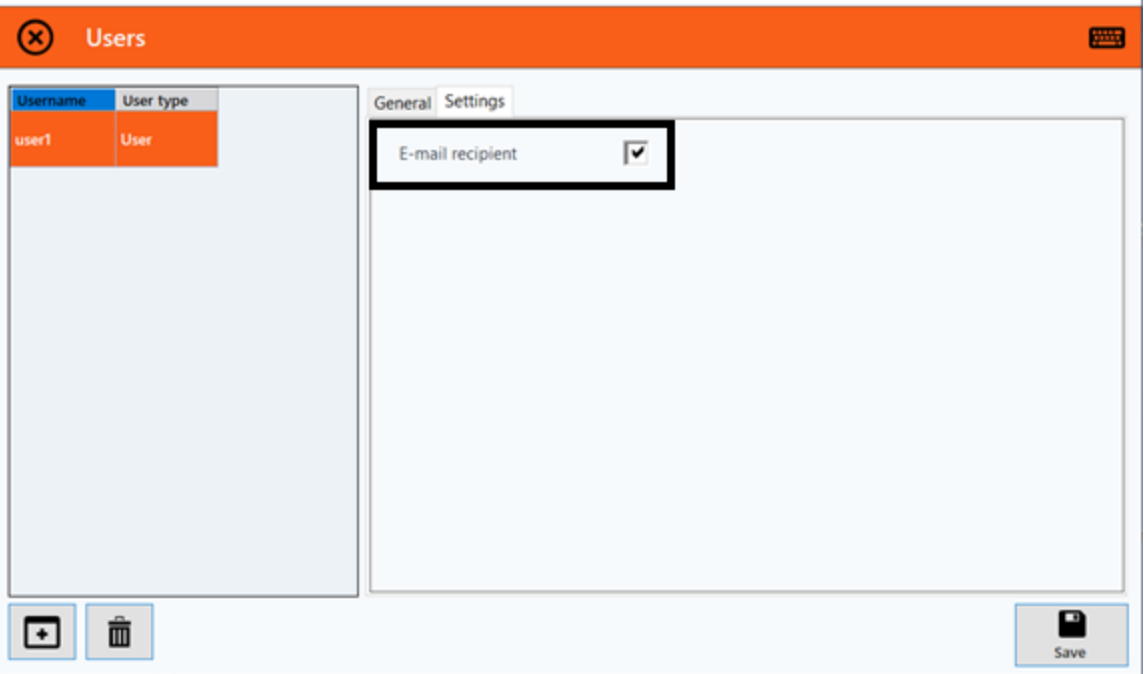

## **3.1.7.5. Modbus**

Før vi går gjennom fanen **Modbus** på menyen Settings, gir vi en kort beskrivelse av Modbus-protokollen og registerkartet samt funksjonskodene for statusovervåking av systemet.

Generelt gir Modbus-implementeringen deg en oversikt over systemets status, og en detaljert oversikt over statusen til hver enhet i systemet. Modbusspesifikasjonene er basert på Modbus Application Protocol v1.1b og Modbus Messaging Implementation Guide v1.0b. Merk at systemet bare kan operere innenfor Modbus TCP-protokollen, som støtter følgende funksjonskoder: 03 Les oppbevaringsregistre.

Følgende underkapitler inneholder en gjennomgang av Modbus-funksjonen innenfor TCP/IP-protokollen.

## **3.1.7.5.1. Modbus på TCP/IP-applikasjonsdataenheten**

Denne delen beskriver innkapslingen av en Modbus-forespørsel eller et -svar ved kjøring i et Modbus TCP/IP-nettverk.

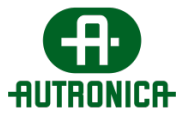

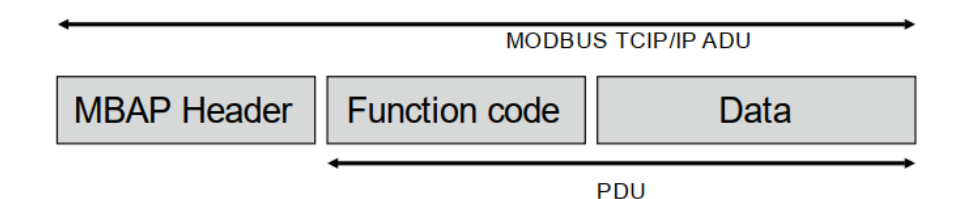

Det forrige bildet viser en Modbus-forespørsel og et -svar over et TCP/IPnettverk. En egen topptekst brukes på TCP/IP for å identifisere Modbusapplikasjonsdataenheten: MBAP-toppteksten – Modbus Application Protocoltoppteksten.

Denne toppteksten er annerledes enn Modbus RTU-programdataenheten av følgende grunner:

(i) For det første erstattes Modbus-feltet «slave address» som vanligvis brukes på Modbus Serial Line, med en enkelt «Unit Identifier»-byte i MBAP-toppteksten. «Unit Identifier» brukes til å kommunisere gjennom enheter som broer, rutere og gatewayer som bruker én enkelt IP-adresse for å støtte flere uavhengige Modbus-sluttenheter.

(ii) For det andre er alle Modbus-forespørsler og -svar utformet på en slik måte at mottakeren kan bekrefte at en melding er ferdig med overføringen. For funksjonskodene der Modbus PDU – Protocol Data Unit – har en fast lengde, er funksjonskoden alene tilstrekkelig. For kodene som har en variabel mengde data i forespørselskorrespondansen, inneholder datafeltet et byteantall.

(iii) Når Modbus overføres over TCP-nettverket, blir ytterligere lengdeinformasjon også overført i MBAP-toppteksten, slik at mottakeren kan gjenkjenne meldingsgrenser selv om meldingen er delt inn i flere pakker for overføring. Forekomsten av eksplisitte og implisitte lengderegler og bruk av en CRC-32 feilkontrollkode – på Ethernet – resulterer i en uendelig sjanse for uoppdaget ødeleggelse i en forespørsels- eller svarmelding.

## **3.1.7.5.2. MBAP-topptekst**

MBAP-toppteksten inneholder følgende felt.

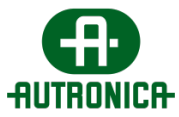

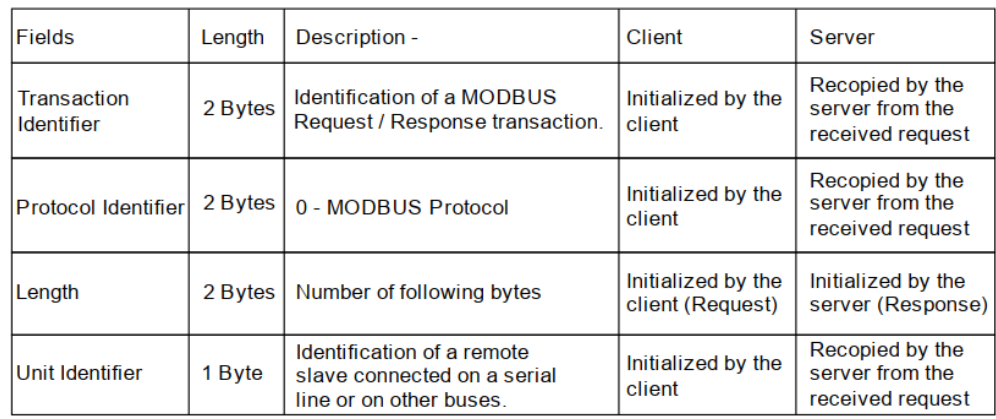

Toppteksten er sju (7) byte lang:

(i) Transaksjonsidentifikator – Den brukes til transaksjonsparing der Modbusserveren plasserer forespørselens transaksjonsidentifikator i svaret.

(ii) Protokollidentifikator – Den brukes til multipleksing mellom systemer, der Modbus-protokollen identifiseres med verdien 0.

(iii) Lengde – Lengdefeltet er et byteantall for de påfølgende feltene, inkludert enhetsidentifikatoren og datafeltene.

(iv) Enhetsidentifikator – Dette feltet brukes til ruting internt i systemet. Den brukes vanligvis til å kommunisere med en Modbus+ eller en Modbus Serial Lineslave gjennom en gateway mellom et Ethernet TCP/IP-nettverk og en Modbus Serial Line. Dette feltet er satt av Modbus-klienten i forespørselen, der serveren må returnere et svar med samme verdi.

Alle Modbus/TCP ADU-er sendes via TCP til den registrerte porten på 502. Merk at alle forskjellige felt bruker big-endian-rekkefølgen for koding. Big-endianrekkefølgen for koding lagrer den viktigste byten i sekvensen først, på den laveste lagringsadressen.

## **3.1.7.5.3. PDU-data**

### **03 (0x03) Les oppbevaringsregistre**

Ovennevnte funksjonskode brukes til å lese innholdet i en sammenhengende blokk med oppbevaringsregistre i en ekstern enhet. Forespørsels-PDU-en angir startregisteradressen og antall registre. Inne i protokolldataenheten adresseres registre fra og med null. Registre som er nummerert som 1–16, blir derfor adressert som 0–15.

Registerdataene i svarmeldingen pakkes som to byte per register, der det binære innholdet er justert til høyre i hver byte. For hvert register inneholder den første byten høyordenbitene, og den andre byten inneholder lavordenbitene.

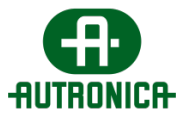

### **Request**

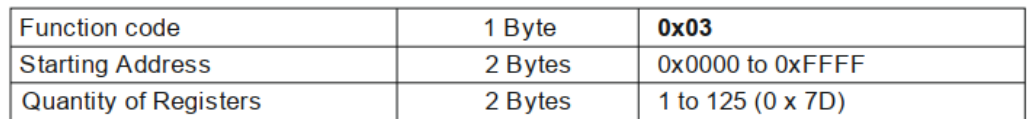

### **Response**

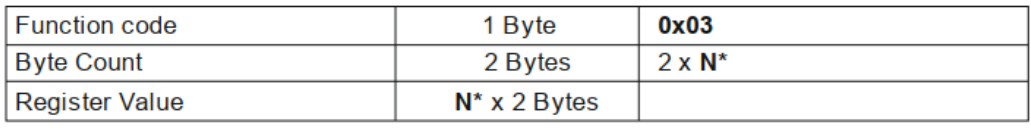

 $*N =$  Quantity of registers

### **Error**

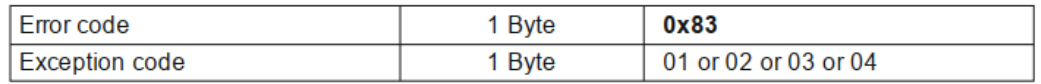

Her er et eksempel på en forespørsel om å lese registre som er nummerert 108– 110.

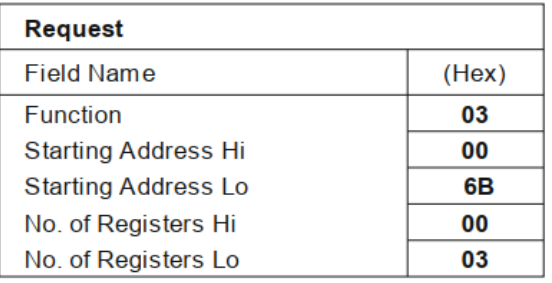

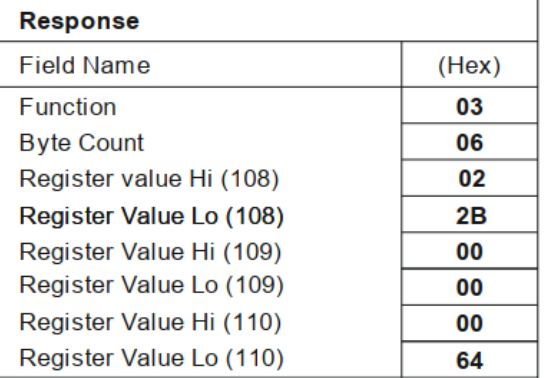

Innholdet i register 108 vises som de to byteverdiene – høy orden og lav orden – med henholdsvis 02 2B i heksadesimal eller 555 i desimal. Innholdet i registrene 109–110 har en heksadesimal verdi på 00 00 og 00 64, eller henholdsvis 0 og 100 desimaler.

Bildet nedenfor viser flytskjemaet, eller tilstandsdiagrammet, for den beskrevne funksjonskoden – 03 (0x03) Les oppbevaringsregistre.

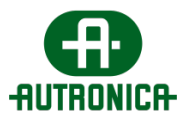

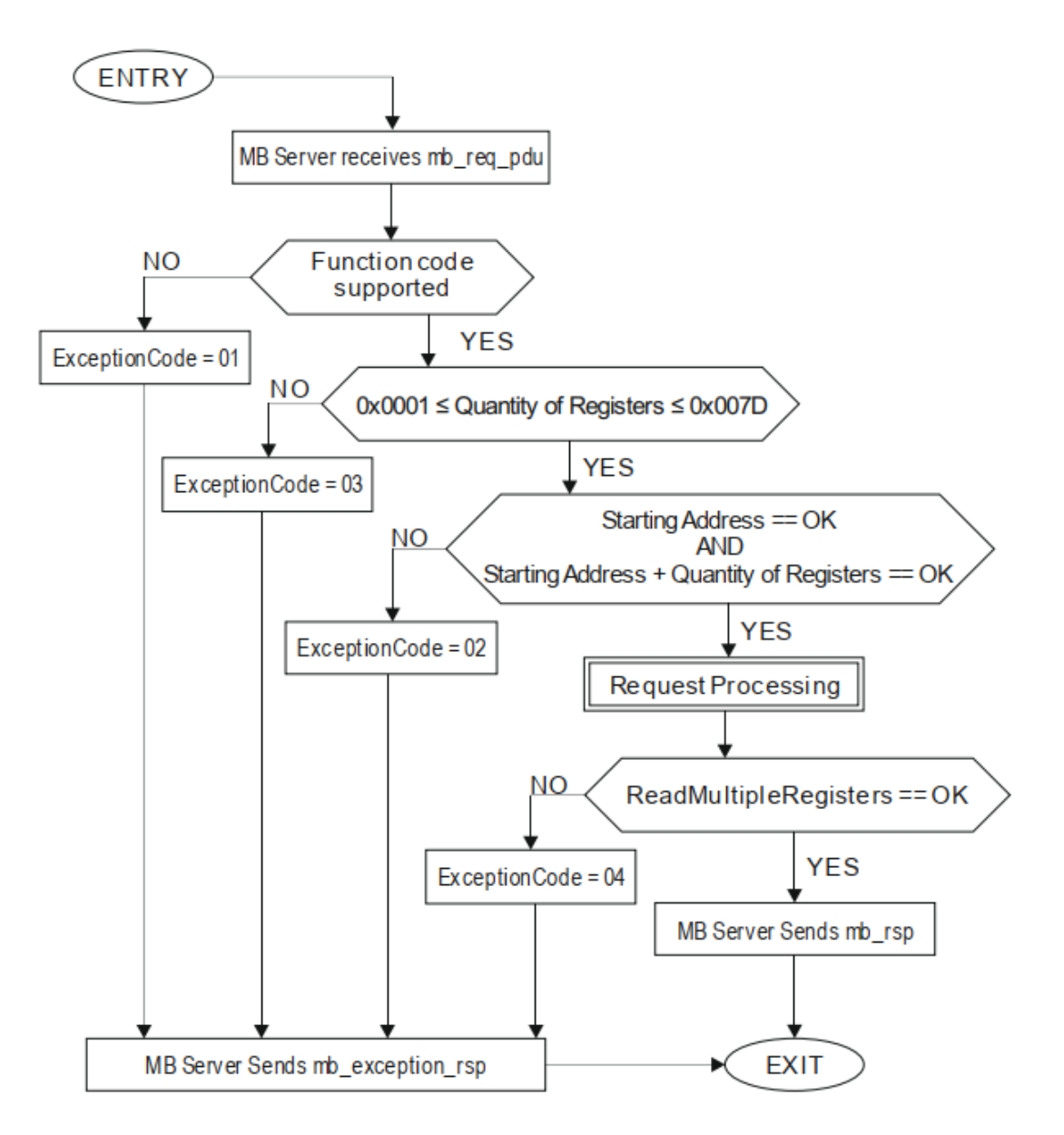

## **3.1.7.5.4. Modbus-svarbygging**

Når forespørselen er behandlet, må Modbus-serveren bygge svaret ved hjelp av riktig Modbus-servertransaksjon og sende det til TCPadministrasjonskomponenten.

Avhengig av resultatet av behandlingen kan det bygges to (2) typer respons.

(i) Et positivt Modbus-svar:

Funksjonskodesvaret er lik funksjonskodeforespørselen.

- (ii) Et Modbus-unntakssvar:
	- (a) Formålet er å gi klienten relevant informasjon om feilen som oppdages under behandlingen.

Doc-1018111-1, 2024-03-20 Side 118

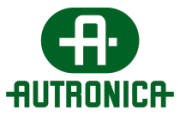

- (b) Funksjonskodesvaret er lik funksjonskodeforespørselen pluss 0x80.
- (c) Unntakskoden brukes til å angi årsaken til feilen.

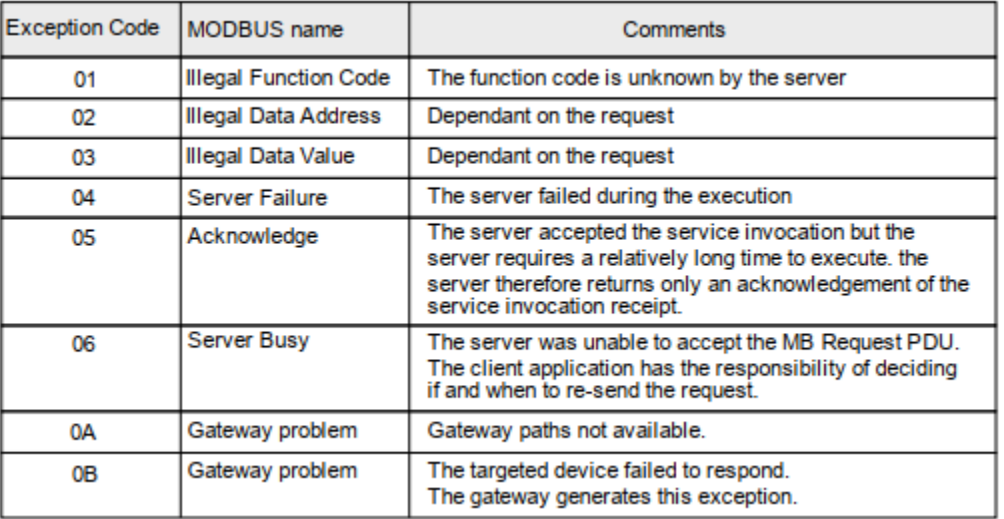

Modbus-svarets PDU må ha MBAP-toppteksten som prefiks, som bygges ved hjelp av data som lagres i transaksjonskonteksten.

(i) Enhetsidentifikator – Enhetsidentifikatoren kopieres fra den mottatte Modbusforespørselen og lagres deretter i transaksjonssammenhengen.

(ii) Lengde – Serveren beregner størrelsen på Modbus PDU pluss enhetsidentifikatorbyte. Denne verdien angis i feltet «Length».

(iii) Protokollidentifikator – Protokollidentifikatorfeltet er satt til 0 x 0000 per Modbus-protokoll som funnet i den mottatte Modbus-forespørselen.

(iv) Transaksjonsidentifikator – Dette feltet tilordnes «Transaction Identifier» verdien som er knyttet til den opprinnelige forespørselen og lagres i transaksjonskonteksten.

Deretter må Modbus-svaret returneres til riktig Modbus-klient ved hjelp av TCPtilkoblingen som ble lagret i transaksjonskonteksten. Når svaret sendes, må transaksjonskonteksten være tom.

## **3.1.7.5.5. Registre**

I det følgende vises alle tilgjengelige oppbevaringsregistre som beskriver systemog enhetsstatuser.

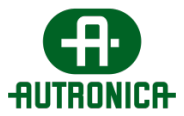

### **Register Addresses**

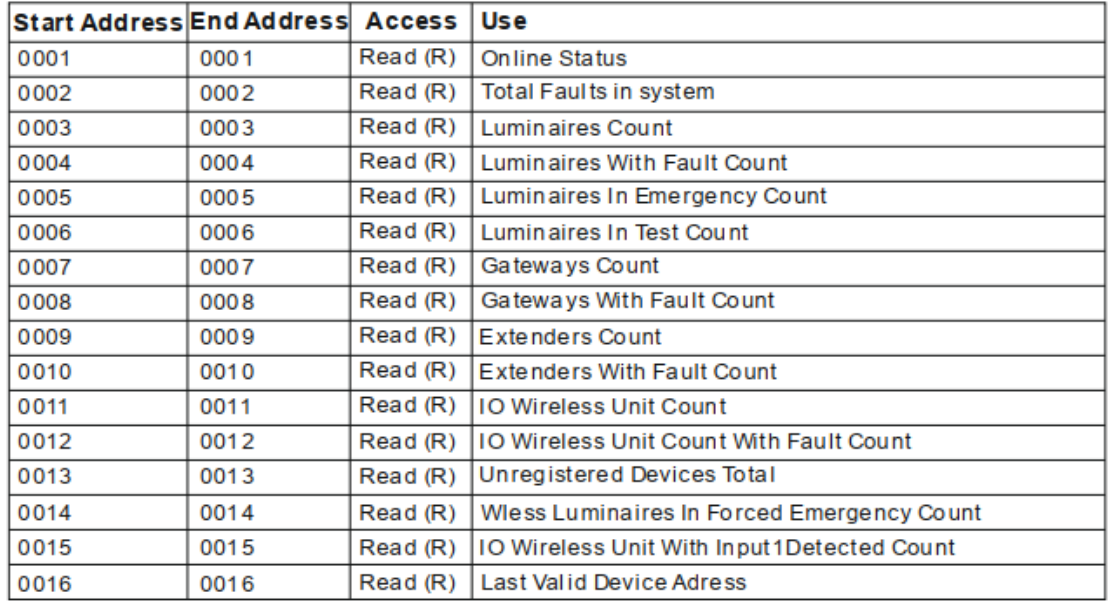

### **Devices Status**

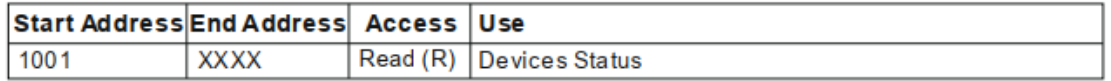

Eachdevices status is 10 addresses long and the total length depends on how many devices are installed in the system. You can view the addresses from the menu modbus -> View Mapping Table

#### **System Overview**

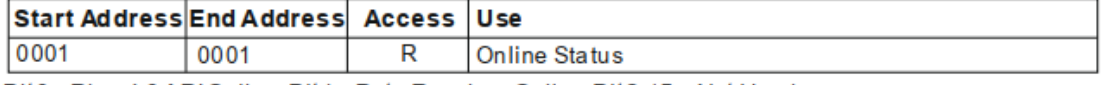

Bit0 = Phos4.0 APIOnline, Bit1 = Data Receiver Online, Bit2-15 = Not Used

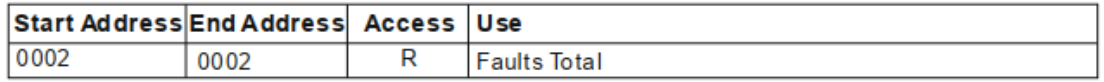

The 16 bit read only holding register value is an unsigned integer value and displays the system current **Total Faults Count.** 

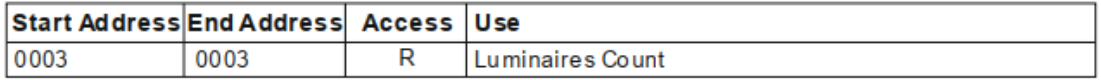

The 16 bit read only holding register value is an unsigned integer value and displays the system current Luminaires Count.

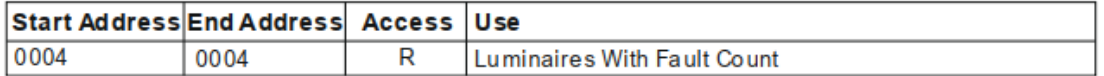

The 16 bit read only holding register value is an unsigned integer value and displays the system current Luminaires With Fault Count

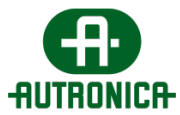

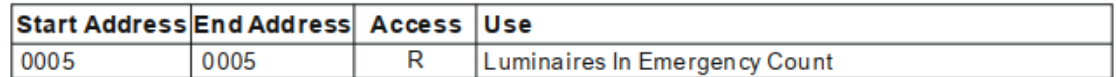

The 16 bit read only holding register value is an unsigned integer value and displays the system current Luminaires in Emergency Count

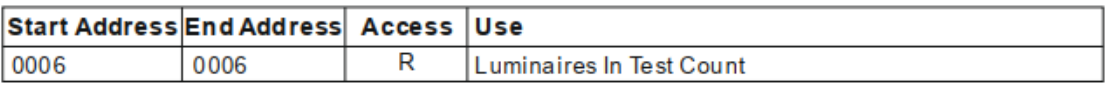

The 16 bit read only holding register value is an unsigned integer value and displays the system current Luminaires in TestCount.

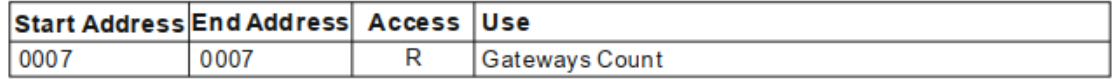

The 16 bit read only holding register value is an unsigned integer value and displays the system current Gateways Count.

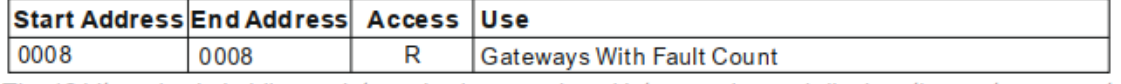

The 16 bit read only holding register value is an unsigned integer value and displays the system current Gateways With Fault Count.

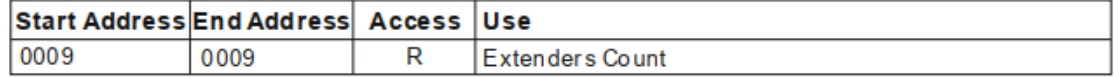

The 16 bit read only holding register value is an unsigned integer value and displays the system current **Extenders Count.** 

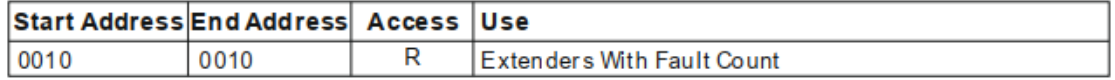

The 16 bit read only holding register value is an unsigned integer value and displays the system current **Extenders With Fault Count.** 

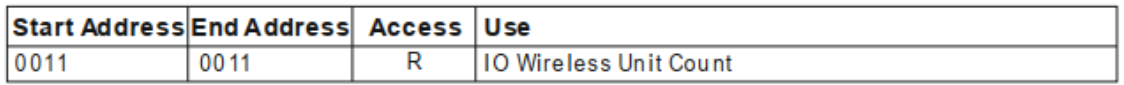

The 16 bit read only holding register value is an unsigned integer value and displays the system current WirelessIO UnitCount.

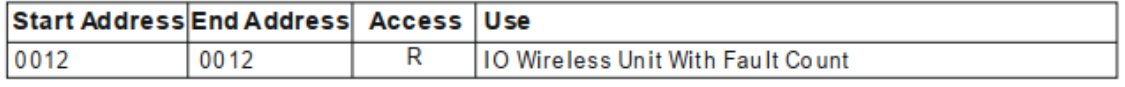

The 16 bit read only holding register value is an unsigned integer value and displays the system current WirelessIO Unit With Fault Count.

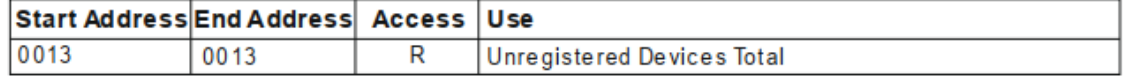

The 16 bit read only holding register value is an unsigned integer value and displays the system current Unregistered Devices in Total.

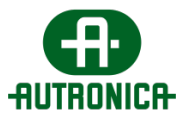

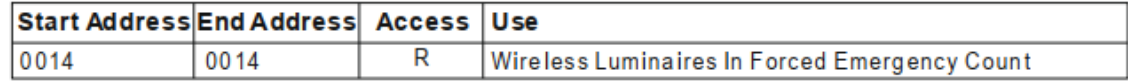

The 16 bit read only holding register value is an unsigned integer value and displays the system current WirelessLuminaires in Forced Emergency Count

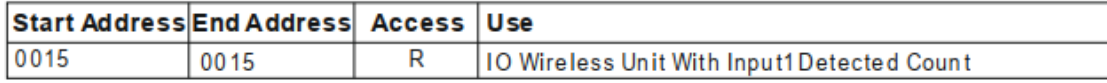

The 16 bit read only holding register value is an unsigned integer value and displays the system current WirelessIO UnitWith Input1Detected Count.

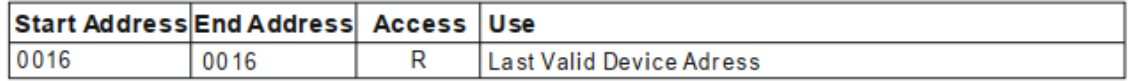

The 16 bit read only holding register value is an unsigned integer value and displays the system current Last ValidDevice Address.

### **3.1.7.5.6. Enhetsstatus**

Enhetsstatusen består av 5 skrivebeskyttede oppbevaringsregistre, og verdien må tolkes som bitfelt. Hver bit i den 16-bits registerverdien er presentert i følgende tabeller.

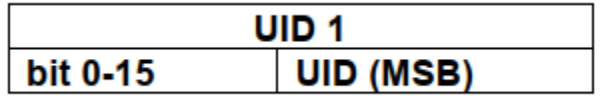

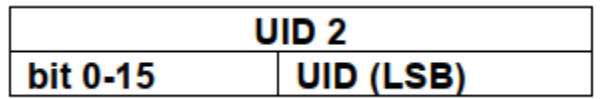

 $*$ UID = UID (MSB) + UID (LSB)

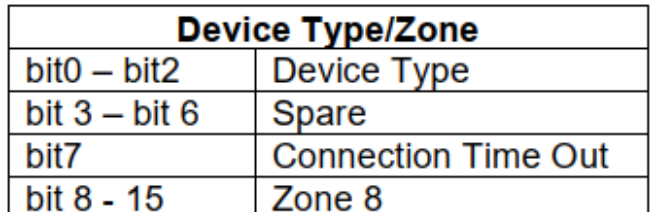

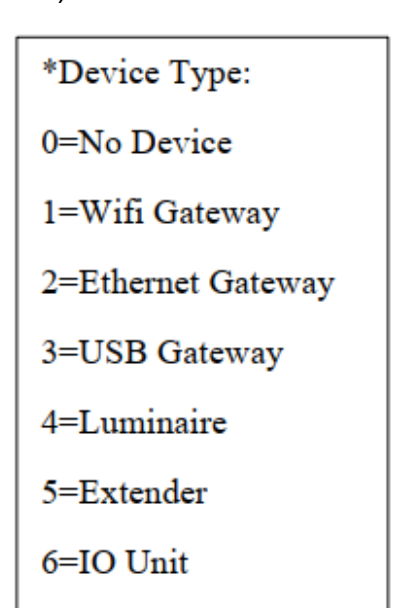

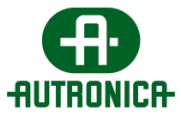

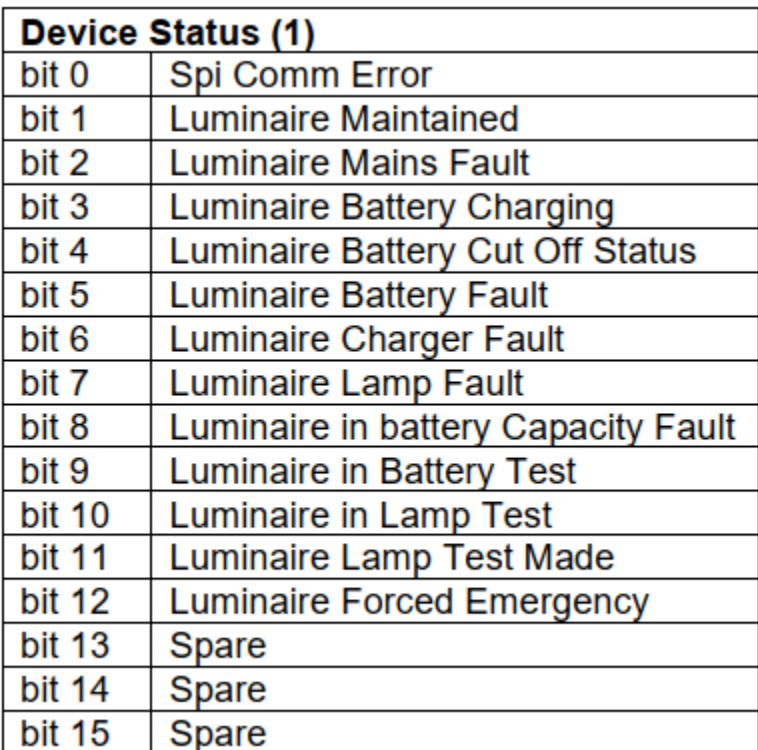

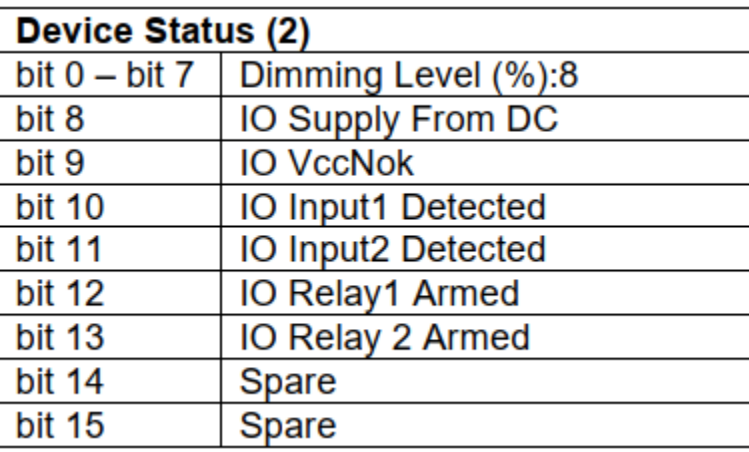

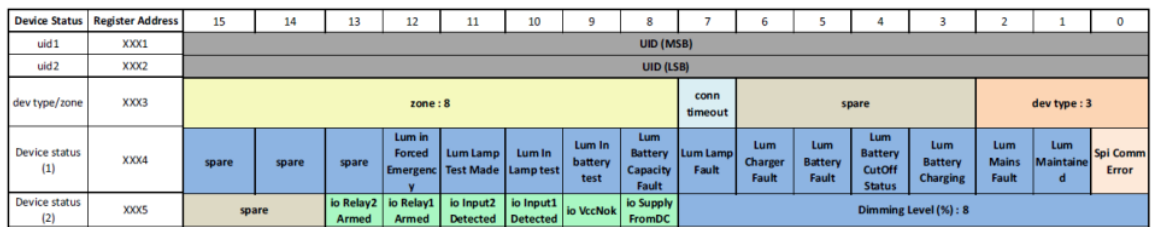

Når du går tilbake til applikasjonen og menyen Settings, kan du gå til fanen **Modbus** fra brukergrensesnittet. Følgende bilde viser de tilgjengelige alternativene du har for å konfigurere Modbus.

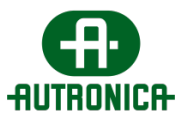

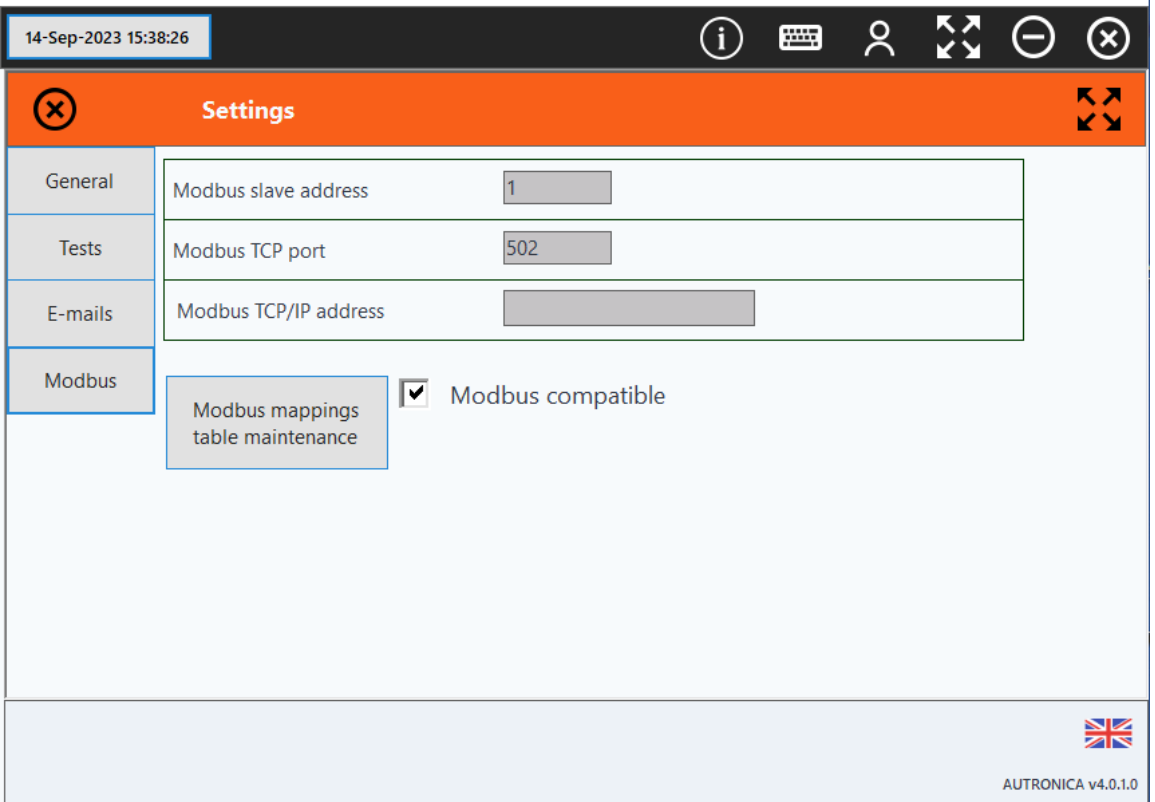

Når det gjelder flere Modbus-slaver, kan du velge den foretrukne Modbusslaveadressen for systemet, samtidig som verdien for feltet **Modbus TCP port** opprettholdes. Feltet **Modbus TCP/IP address** må inneholde IP-adressen til datamaskinen der Modbus-tjenesten er installert.

Du kan også få tilgang til **Modbus mappings table maintenance** for å opprette eller vise tilordningstabellen over enhetens adresser og status.

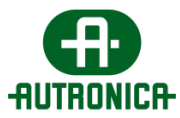

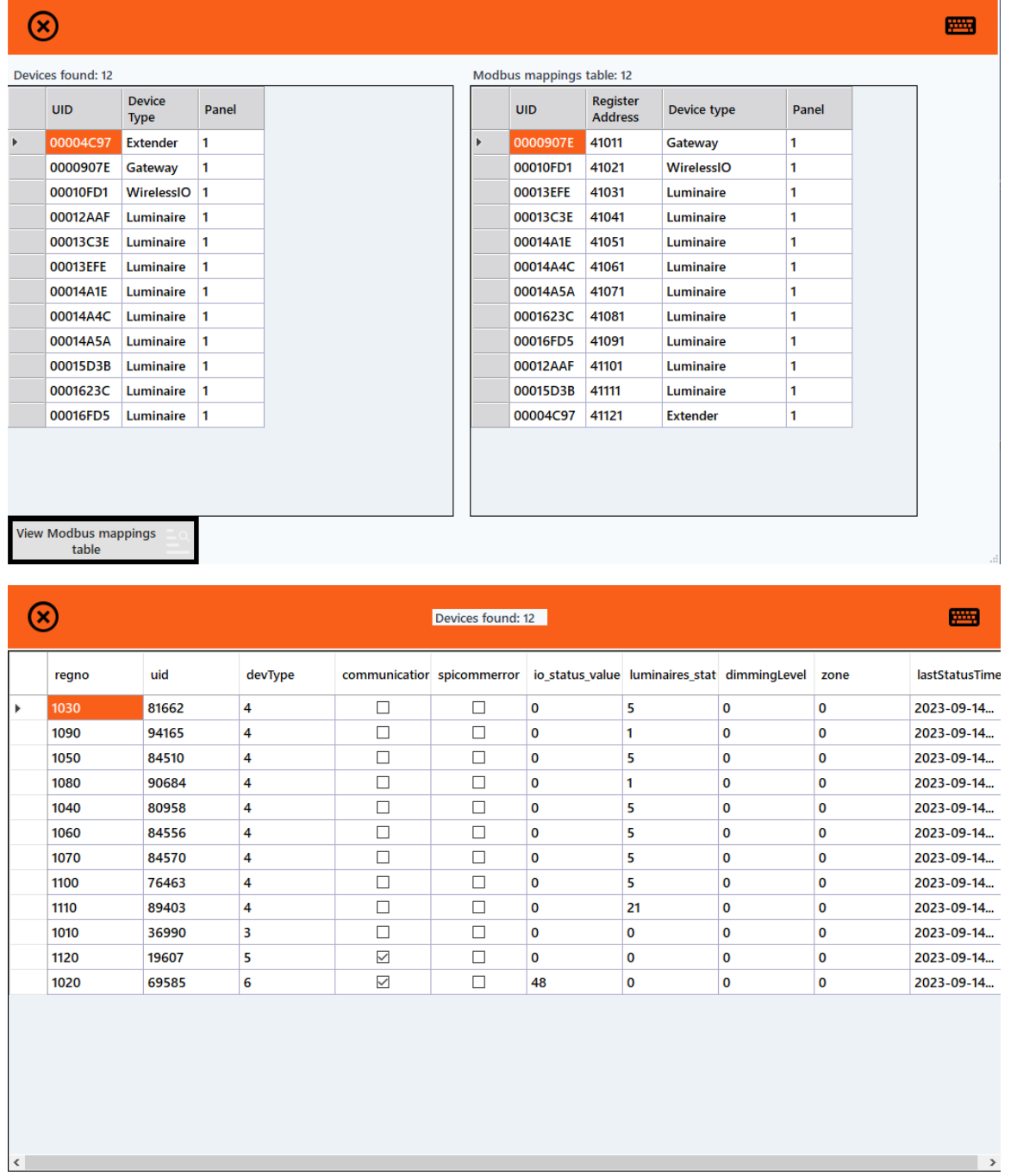

For å aktivere den nåværende programvarens Modbus-kartleggingsfunksjoner må du merke av i **Modbus compatible**-ruten**.**

 $\overline{\phantom{a}}$ 

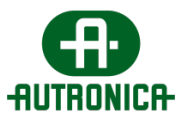

# **4. Applikasjonsinnstillinger**

På menyen for applikasjonsinnstillinger finner du flere måter systemet kan konfigureres på.

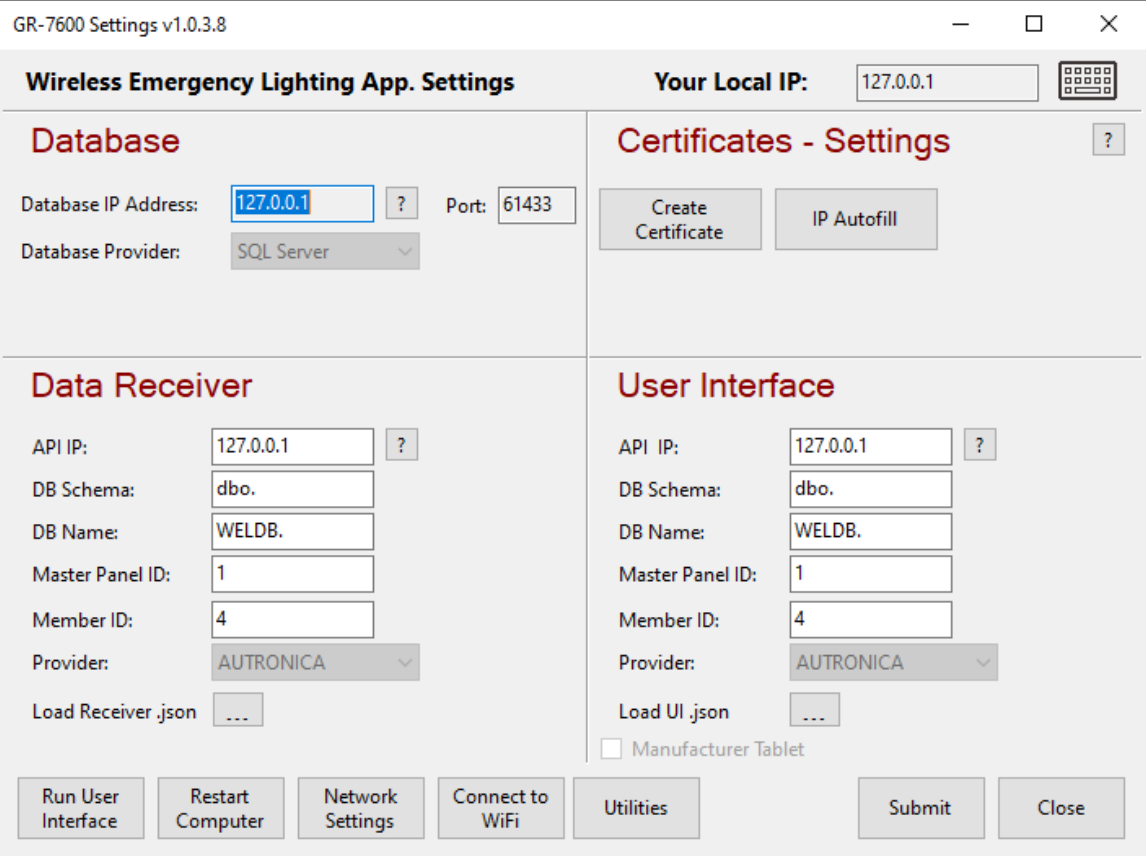

## **4.1 Network Settings**

Via Network Settings åpnes skjemaet for Windows-tilkobling. Herfra kan du konfigurere systemets IP- og nettverksmaske.

# **4.2 Connect to WiFi**

Hvis du trenger å koble systemet til et wifi-nettverk, kan du åpne Connect to Wi-Fi-skjemaet. Skjemaet søker etter alle tilgjengelige wifi-nettverk.

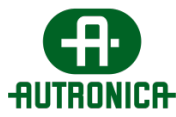

# **4.3 Utilities**

## **4.3.1 Reset database**

Hvis du vil tilbakestille databasen og slette alle brukere og konfigurasjoner fra programvaren, kan du gå til Application settings og deretter til menyen Utilities og velge Reset database.

Du får opp et vindu der du må legge inn brukernavnet og passordet for pålogging fra administratorkontoen.

## **! Prosedyren ovenfor tilbakestiller programvaren til fabrikkinnstillingene!**

# **4.3.2 Sikkerhetskopiering og gjenoppretting**

Du kan ta en sikkerhetskopi av hele systemet for sikkerhets skyld.

• Backup: Fra applikasjonsinnstillingene går du til Utilities og Backup. Du ser et hurtigvindu der du kan velge banen og mappen du vil lagre filen i.

Når prosedyren er ferdig, har mappen 2 filer i mappen

- **GwCertRoot**
- weldb\_2023\_05\_16T12\_01\_41.bak
- Restore: Hvis du vil gjenopprette konfigurasjonene og sørge for at Ethernet-gatewayene fortsetter å fungere som før, må du beholde samme IP-adresse til programvaren.
	- Velg mappen du gjenopprettet sikkerhetskopifilene til.
	- Du må vite hvilken SQL-konto du opprettet under installasjonen.

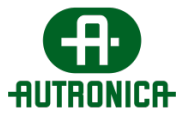

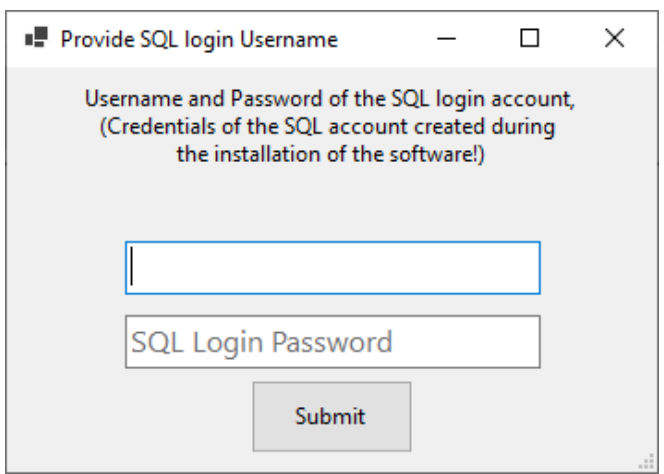

## **4.3.3 Date & Time**

Fra denne menyen kan du endre dato og klokkeslett i systemet.

# **5. Ytterligere merknader**

Innstillingene for trådløst nettverk – SID, RF Channell og NKey – lagres i maskinvareminnet til hver enkelt trådløse enhet. For å tilbakestille disse til standardverdiene – 00000001, 2, 00000000 – må du enten bruke **Network Configuration Wizard**, eller – hvis kommunikasjonen blir brutt – må hver enhet tilbakestilles til standardinnstillingene via en egen integrert knapp (se produktveiledningen).

Ved feil på gatewayen kan du erstatte den med en ny og angi de samme innstillingene – SID, RF Channel og NKey – manuelt, uten å tilbakestille alle tilkoblede trådløse enheter til fabrikkinnstillingene. Dette alternativet finnes i menyen **Wireless devices**, alternativet **Gateways** og gjennom redigering av den valgte gatewayen. Åpne redigeringsalternativet og velg **Set SID and RF channel** for å endre SID- og RF-kanal-verdiene til gatewayen.

Etter at de tilkoblede enhetene er installert og nettverket er koblet til riktig gatewayenhet, anbefales det å kjøre en lampetest for å kontrollere at kommunikasjonen fungerer mellom nødarmaturene og gatewayen, og dermed også systemet generelt. Hvis systemet omfatter sammenkobling med andre sikkerhetssystemer, dvs. via en trådløs I/U-enhet, skal du simulere en systemhendelse ved å utløse inngangen og slik sikre at det trådløse nødlyssystemet fungerer korrekt.

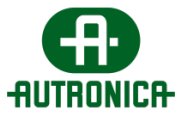

# **6. Etterord**

GR-7600/V2 er en fullverdig hovedprogramvare for idriftsetting og overvåking. Den følger med eller kan installeres på en dataenhet og kan kontrollere oppsettet av nettverk av enheter, deres installasjons- og kommandotildelingsprosedyrer samt kontinuerlig overvåke status og funksjoner generelt.

De innebygde funksjonene gir sluttbrukeren, eller ansvarlig ekspert for installasjon og oppsett av relatert maskinvare i denne programvaren, full kontroll over funksjonaliteten til alle relevante enheter gjennom varierte, større installasjonsområder, fra én datamaskin. Disse enhetene inkluderer gatewayer og trådløse enheter, for eksempel nødarmaturer, utvidere og I/U-enheter.

*Merk: Dette er en brukerhåndbok som primært henvender seg til sluttbrukeren og/eller teknikere med kompetanse til å vurdere de tekniske delene av denne håndboken. Den dekker de viktigste aspektene ved den generelle installasjonsprosessen, fra fysisk installasjon av maskinvaren til programvarens interne funksjonalitet. Det kan være nødvendig å få eksperthjelp til å fullføre installasjonen og kunne bruke alle tilgjengelige funksjoner.*